Guia do Usuário

© Copyright 2012 Hewlett-Packard Development Company, L.P.

Bluetooth é uma marca comercial de seu proprietário, utilizada sob licença pela Hewlett-Packard Company. Intel é marca comercial da Intel Corporation nos EUA e em outros países. AMD é uma marca registrada de Advanced Micro Devices, Inc. O logotipo SD é uma marca comercial de seu proprietário. Java é uma marca registrada da Sun Microsystems, Inc. nos EUA. Microsoft e Windows são marcas registradas da Microsoft Corporation nos EUA.

As informações contidas neste documento estão sujeitas a alterações sem aviso. As únicas garantias para produtos e serviços da HP são as estabelecidas nas declarações de garantia expressa que acompanham tais produtos e serviços. Nenhuma informação contida neste documento deve ser interpretada como uma garantia adicional. A HP não será responsável por erros técnicos ou editoriais nem por omissões contidos neste documento.

Primeira edição: agosto de 2012

Número de peça: 703251-201

#### **Aviso sobre o produto**

Este guia do usuário descreve os recursos comuns à maioria dos modelos. Alguns recursos podem não estar disponíveis em seu computador.

Para obter as mais recentes informações disponíveis neste guia, fale com o suporte. Para obter suporte nos EUA, acesse <http://www.hp.com/go/contactHP>. Para obter suporte em qualquer lugar do mundo, acesse [http://welcome.hp.com/country/us/](http://welcome.hp.com/country/us/en/wwcontact_us.html) [en/wwcontact\\_us.html.](http://welcome.hp.com/country/us/en/wwcontact_us.html)

#### **Termos do software**

Ao instalar, copiar, baixar ou usar de outra maneira qualquer produto de software pré- -instalado neste computador, você concorda em observar os termos do Contrato de Licença do Usuário Final HP (EULA). Caso você não aceite os termos dessa licença, sua solução exclusiva será devolver o produto não utilizado completo (hardware e software), dentro de 14 dias, para obter o reembolso de acordo com a política de seu local de compra.

Para qualquer informação adicional ou para solicitar um reembolso integral do computador, entre em contato com seu ponto de venda local (o revendedor).

### **Aviso sobre segurança**

AVISO! Para reduzir a possibilidade de danos devido a altas temperaturas ou superaquecimento do computador, não o coloque diretamente sobre o colo nem obstrua as aberturas de ventilação. Utilize o computador apenas em superfícies planas e duras. Não permita que uma outra superfície rígida, como a lateral de uma impressora opcional, ou uma superfície macia, como um travesseiro ou tapetes e roupas grossas, bloqueie as aberturas de ventilação. Além disso, não permita que o adaptador de CA entre em contato com a pele ou com uma superfície macia, como travesseiros, tapetes e roupas, durante a operação. O computador e o adaptador de CA estão em conformidade com os limites de temperatura para superfícies acessadas pelo usuário definidos pelo IEC 60950 (International Standard for Safety of Information Technology Equipment – Padrão Internacional de Segurança de Equipamentos de Tecnologia da Informação).

# Conteúdo

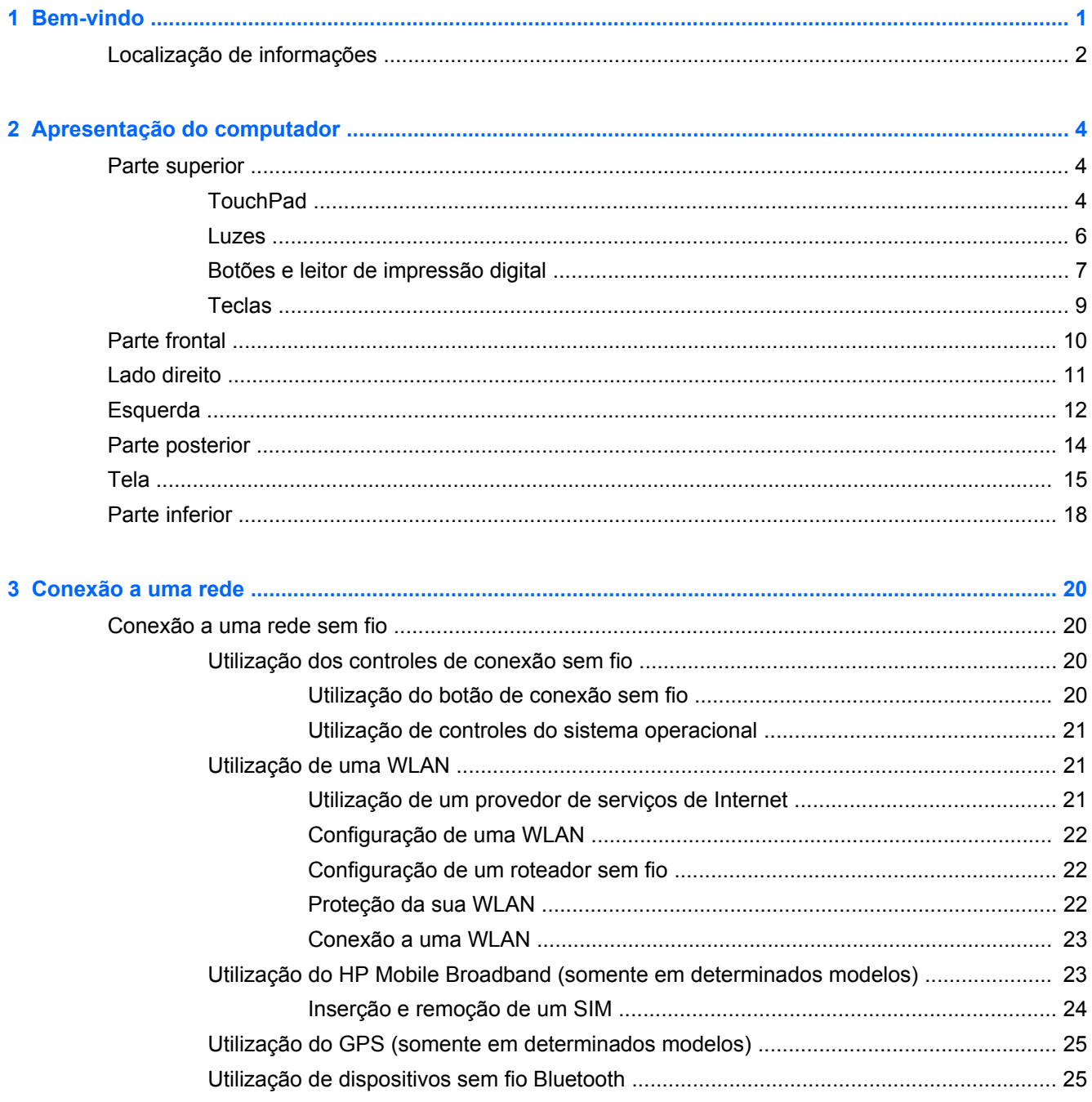

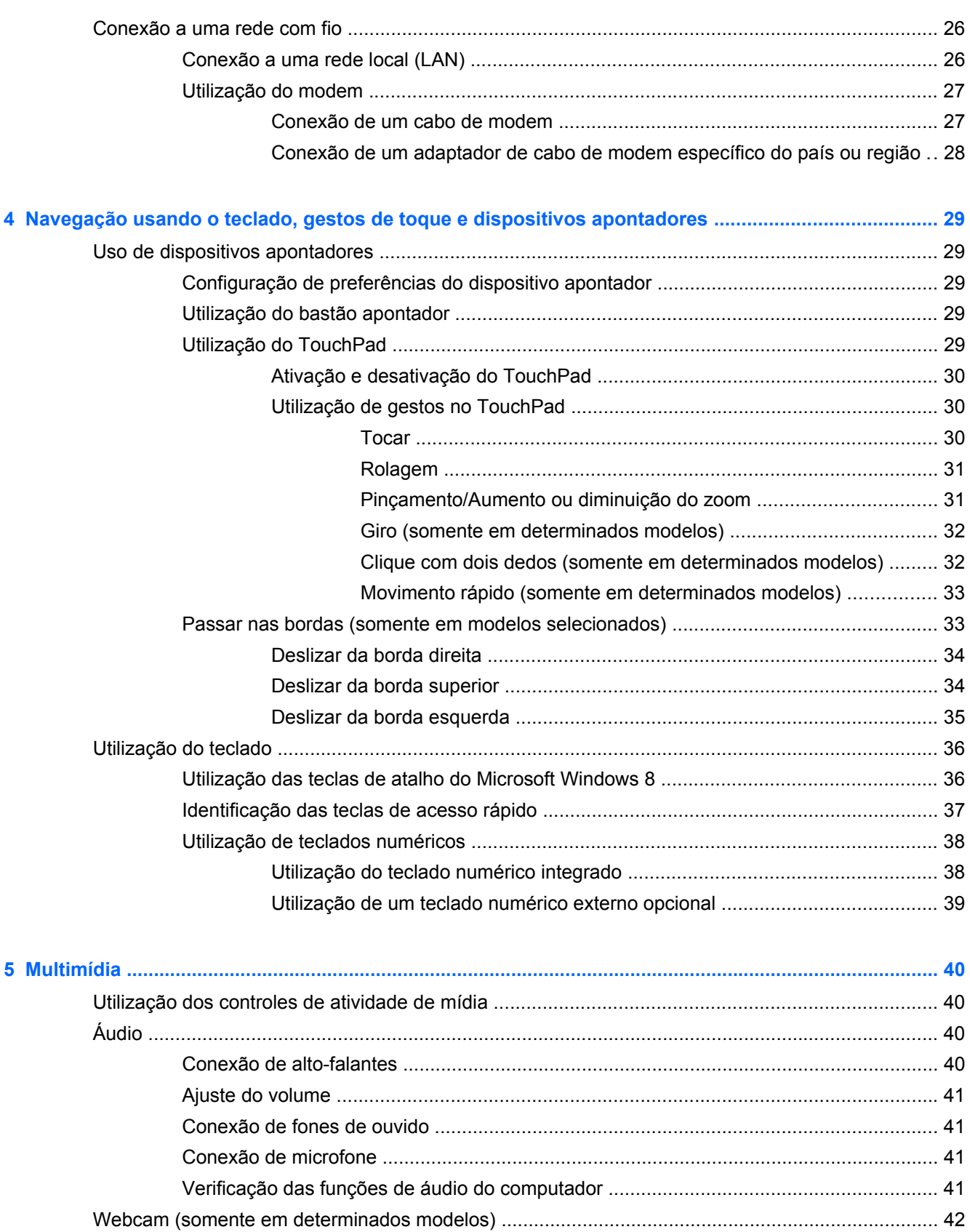

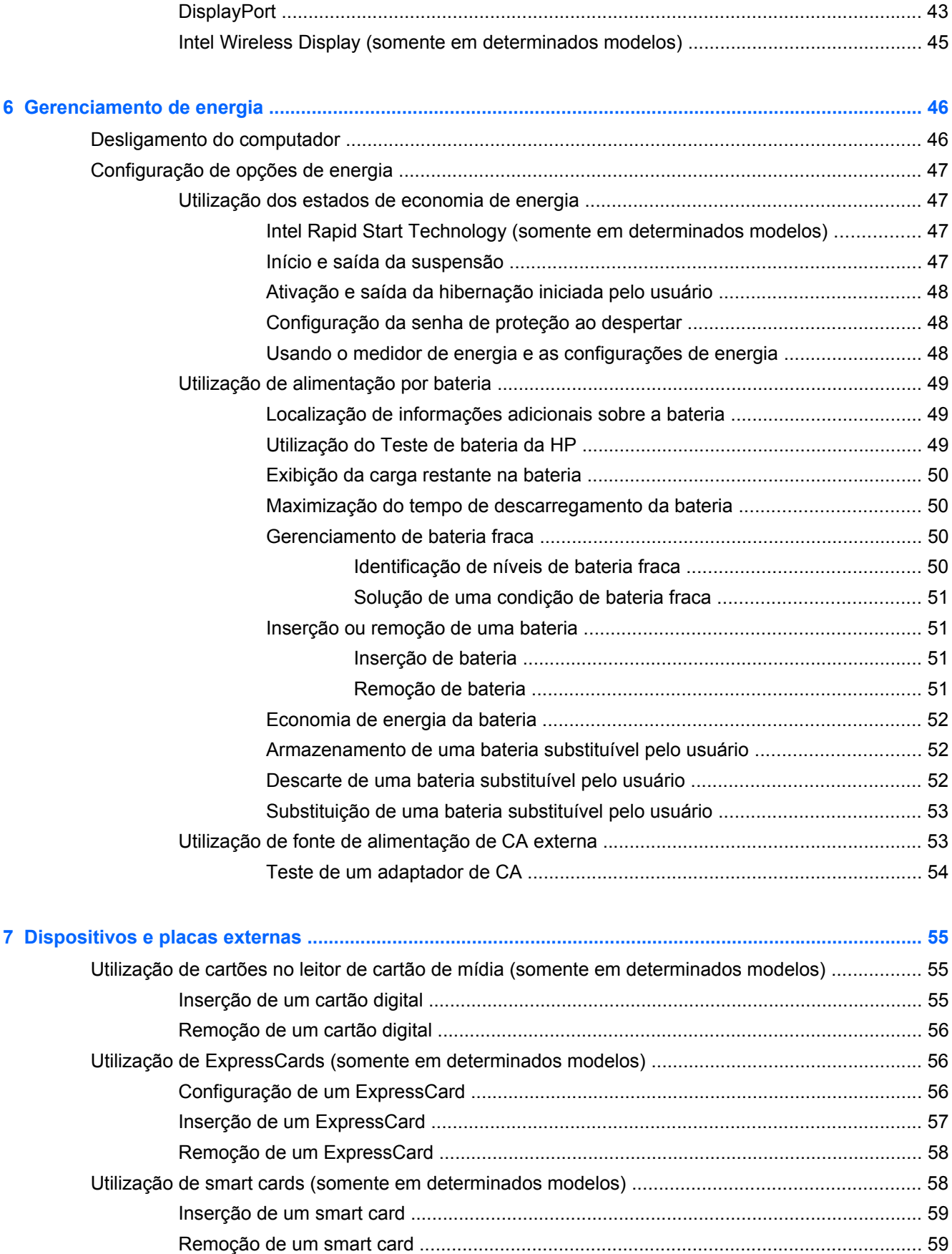

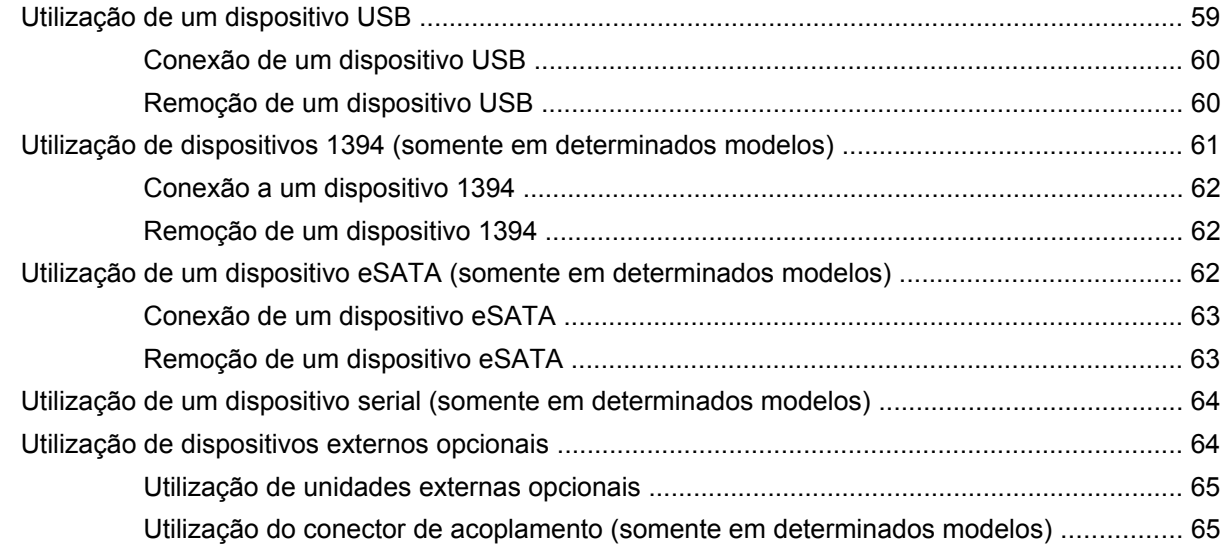

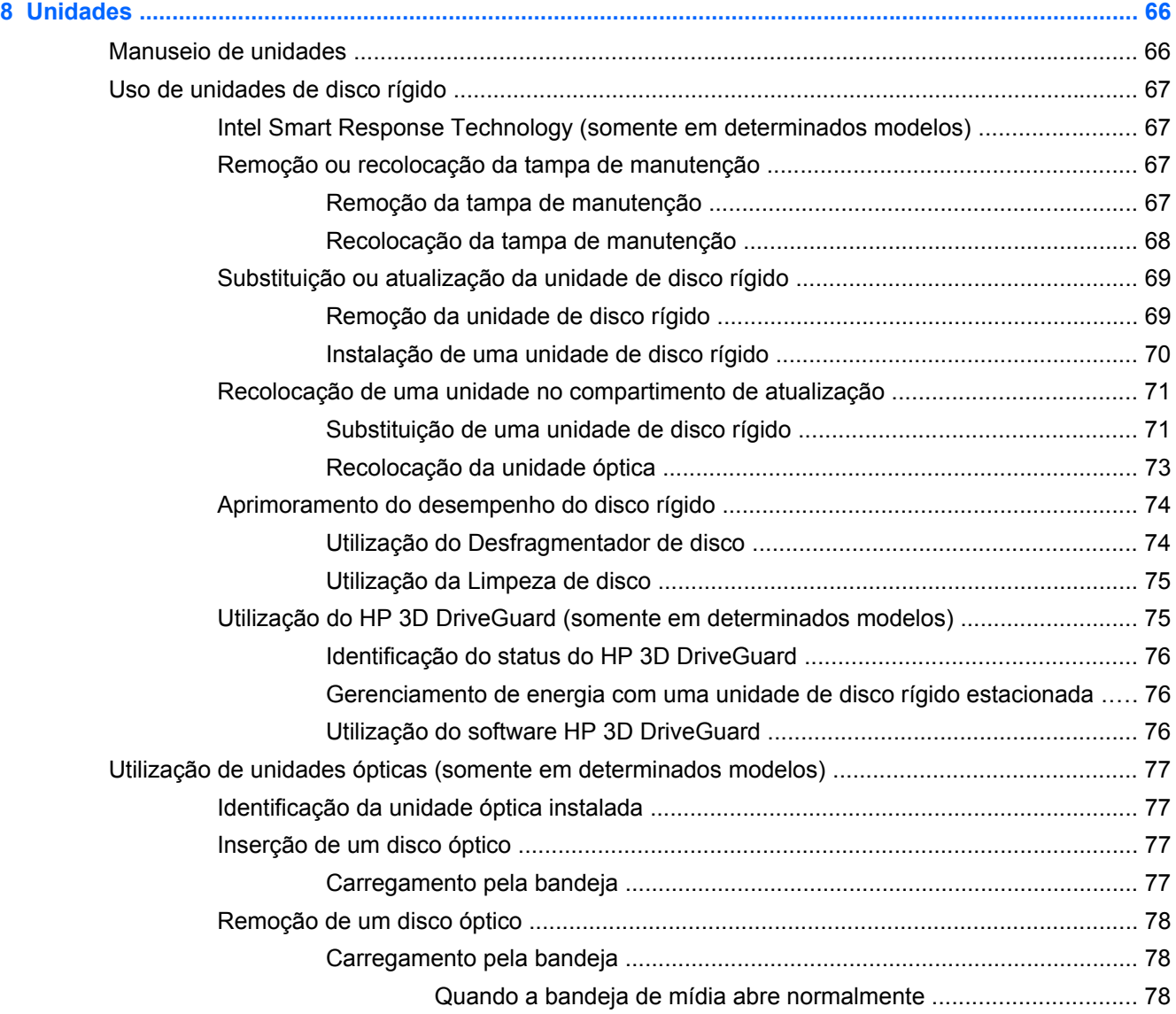

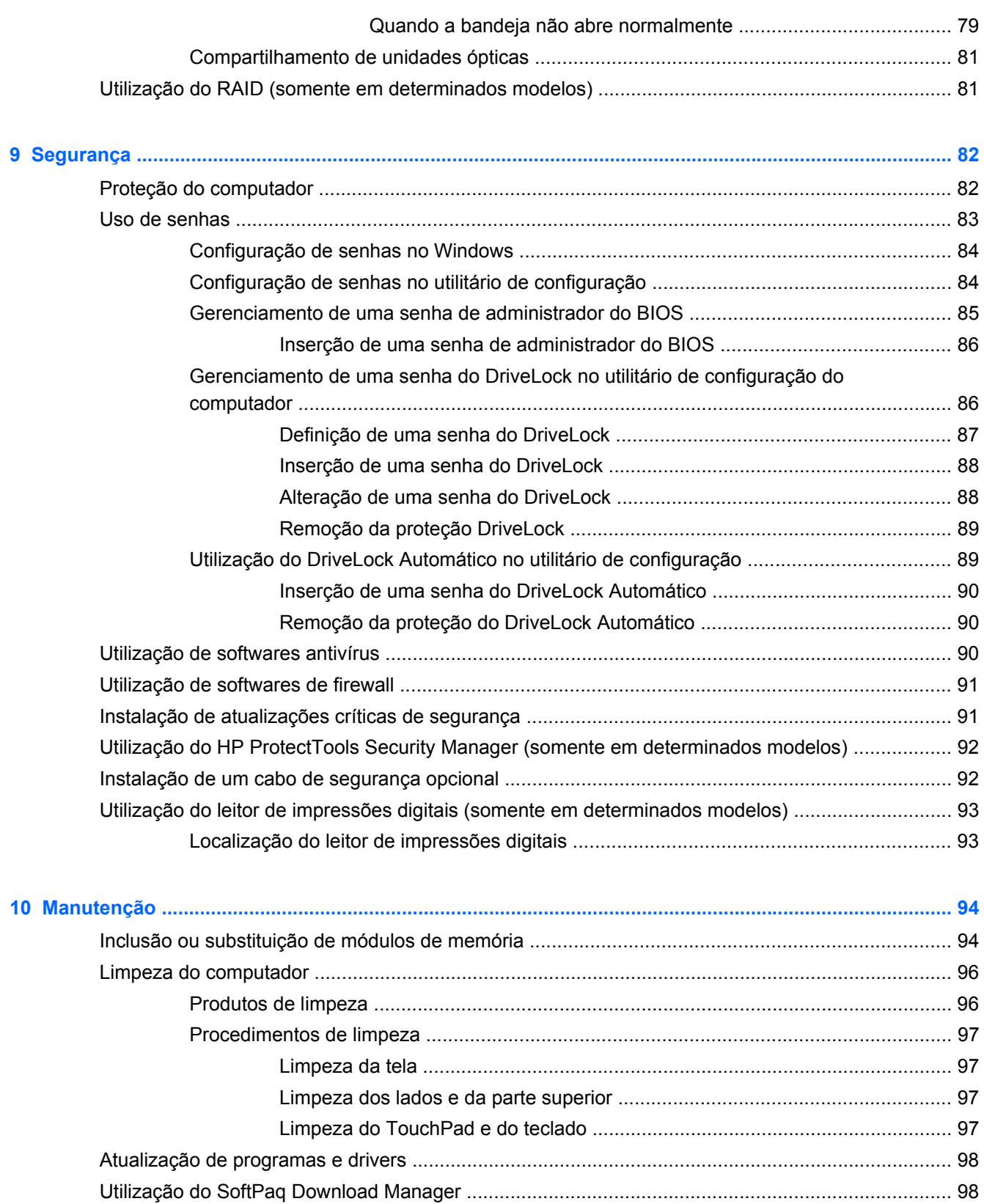

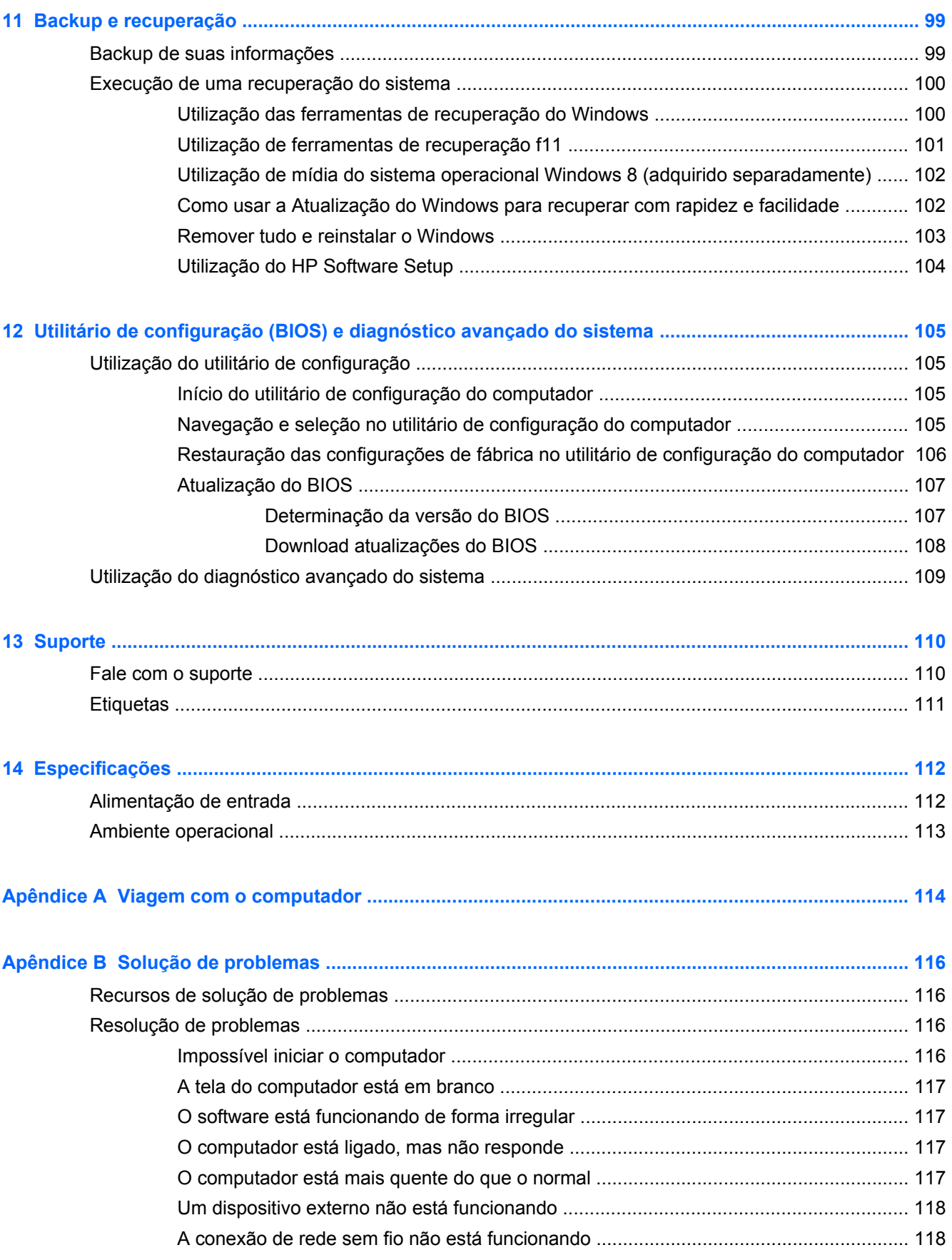

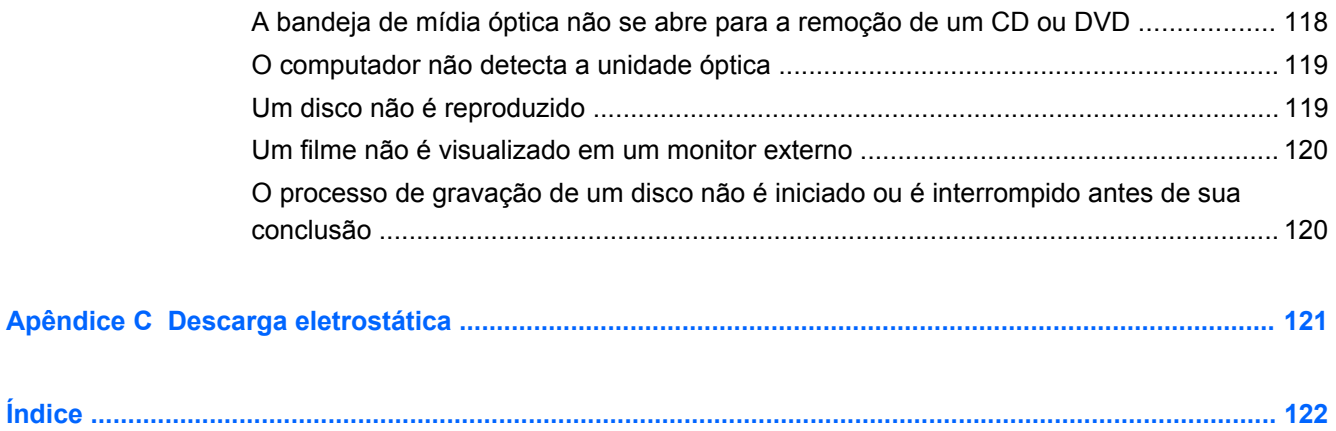

# <span id="page-12-0"></span>**1 Bem-vindo**

Após configurar e registrar o computador, é importante executar as seguintes etapas:

- Dê uma olhada no guia impresso *Noções Básicas do Windows 8* para explorar os novos recursos do Windows.®
- **DICA:** Para retornar rapidamente à Tela Inicial em um aplicativo aberto ou na área de trabalho do Windows, pressione a tecla do logotipo do Windows  $\blacksquare$  no teclado. Ao pressionar a tecla do logotipo do Windows novamente, você retornará à tela anterior.
- **Conecte à Internet** Configure sua rede com ou sem fio para que você possa conectar-se à Internet. Para obter mais informações, consulte [Conexão a uma rede na página 20.](#page-31-0)
- **Atualize seu antivírus**—Proteja seu computador de danos causados por vírus. O software vem pré-instalado no computador. Para obter mais informações, consulte [Utilização de softwares](#page-101-0) [antivírus na página 90](#page-101-0).
- **Conhecendo seu computador—Aprenda sobre os recursos do seu computador. Consulte** [Apresentação do computador na página 4](#page-15-0) e [Navegação usando o teclado, gestos de toque e](#page-40-0) [dispositivos apontadores na página 29](#page-40-0) para obter informações adicionais.
- **Encontre softwares instalados**—Acesse a lista de softwares pré instalados no computador.

Na Tela Inicial, digite a, clique em **Aplicativos** e, em seguida, selecione as opções exibidas na tela. Para obter detalhes sobre a utilização de software fornecido com o computador, consulte as instruções do fabricante, que podem ter sido fornecidas com o software ou disponibilizadas no site da Web do fabricante.

● **Fazer backup da sua unidade de disco rígido**—crie discos de recuperação ou uma unidade flash de recuperação. Consulte [Backup e recuperação na página 99.](#page-110-0)

# <span id="page-13-0"></span>**Localização de informações**

O computador é fornecido com diversos recursos para ajudar você a executar várias tarefas.

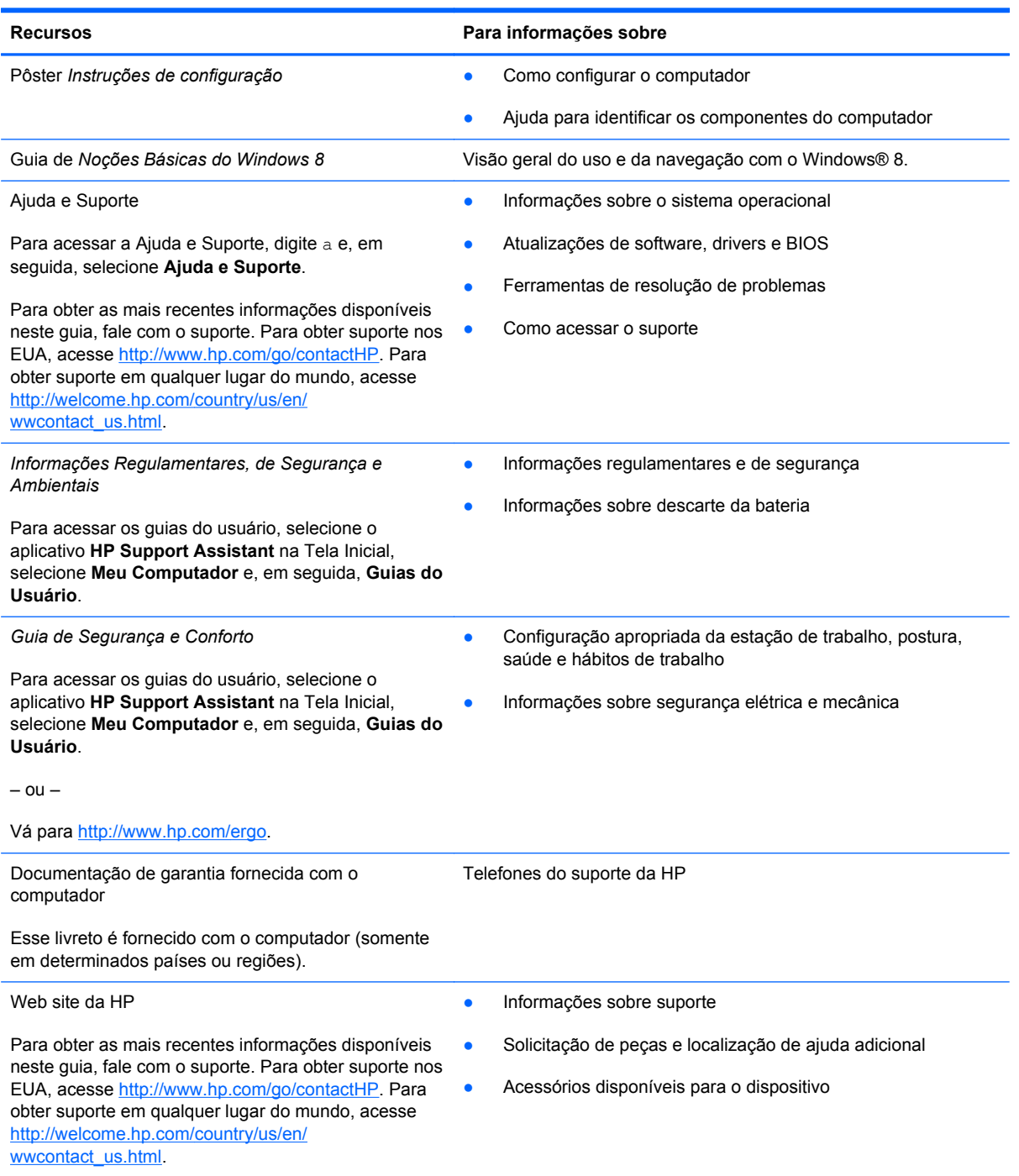

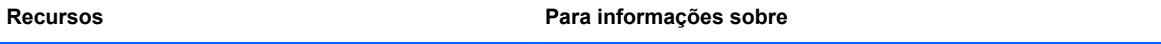

*Garantia limitada*\*

Informações sobre a garantia

Para acessar esse guia, na Tela Inicial, selecione o aplicativo **HP Support Assistant**, selecione **Meu computador** e, em seguida, selecione **Garantia e serviços**.

 $\Omega_{\rm H}$  –

Vá para<http://www.hp.com/go/orderdocuments>.

\*Você pode encontrar a Garantia Limitada HP expressamente determinada e aplicável ao seu produto junto aos guias do usuário em seu computador e/ou no CD/DVD fornecido na caixa. Em alguns países/regiões, a HP pode fornecer uma versão impressa da Garantia Limitada HP na caixa. Para alguns países/regiões onde a garantia não é fornecida em formato impresso, você pode solicitar uma cópia impressa em <http://www.hp.com/go/orderdocuments>ou escrever para:

- **América do Norte**: Hewlett-Packard, MS POD, 11311 Chinden Blvd., Boise, ID 83714, USA
- **Europa, Oriente Médio e África**: Hewlett-Packard, POD, Via G. Di Vittorio, 9, 20063, Cernusco s/Naviglio (MI), Italy
- **Ásia Pacífico**: Hewlett-Packard, POD, P.O. Box 200, Alexandra Post Office, Singapore 911507

Quando solicitar uma cópia impressa da sua garantia, inclua o número do seu produto, o período da garantia (encontrado na etiqueta de manutenção), seu nome e o endereço postal.

**IMPORTANTE:** NÃO envie seu produto HP a qualquer dos endereços acima para devolvê-lo. Para obter suporte em qualquer lugar do mundo, acesse <http://www.hp.com/go/contactHP>. Para obter suporte em qualquer lugar do mundo, acesse [http://welcome.hp.com/country/us/en/wwcontact\\_us.html.](http://welcome.hp.com/country/us/en/wwcontact_us.html)

# <span id="page-15-0"></span>**2 Apresentação do computador**

## **Parte superior**

### **TouchPad**

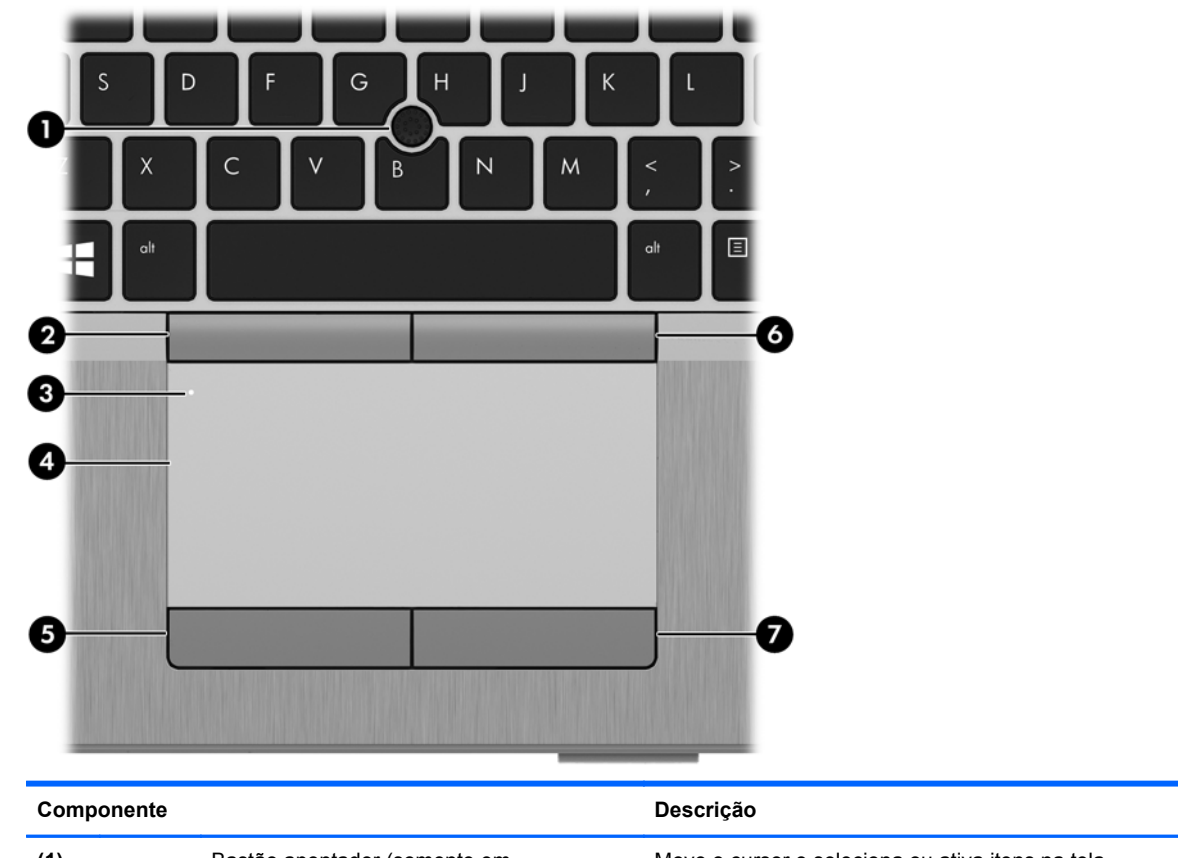

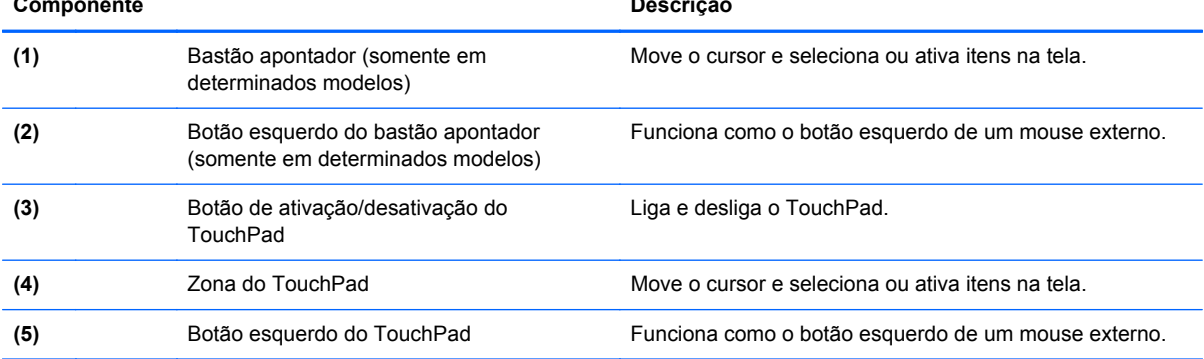

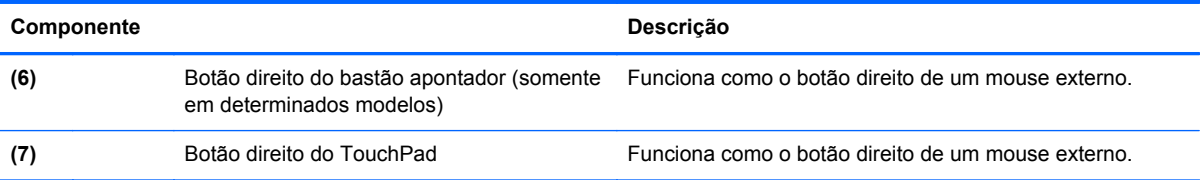

### <span id="page-17-0"></span>**Luzes**

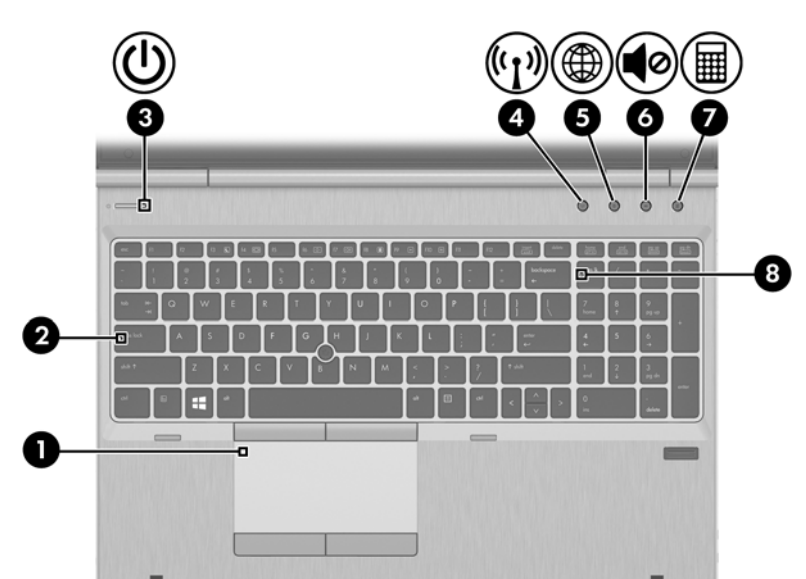

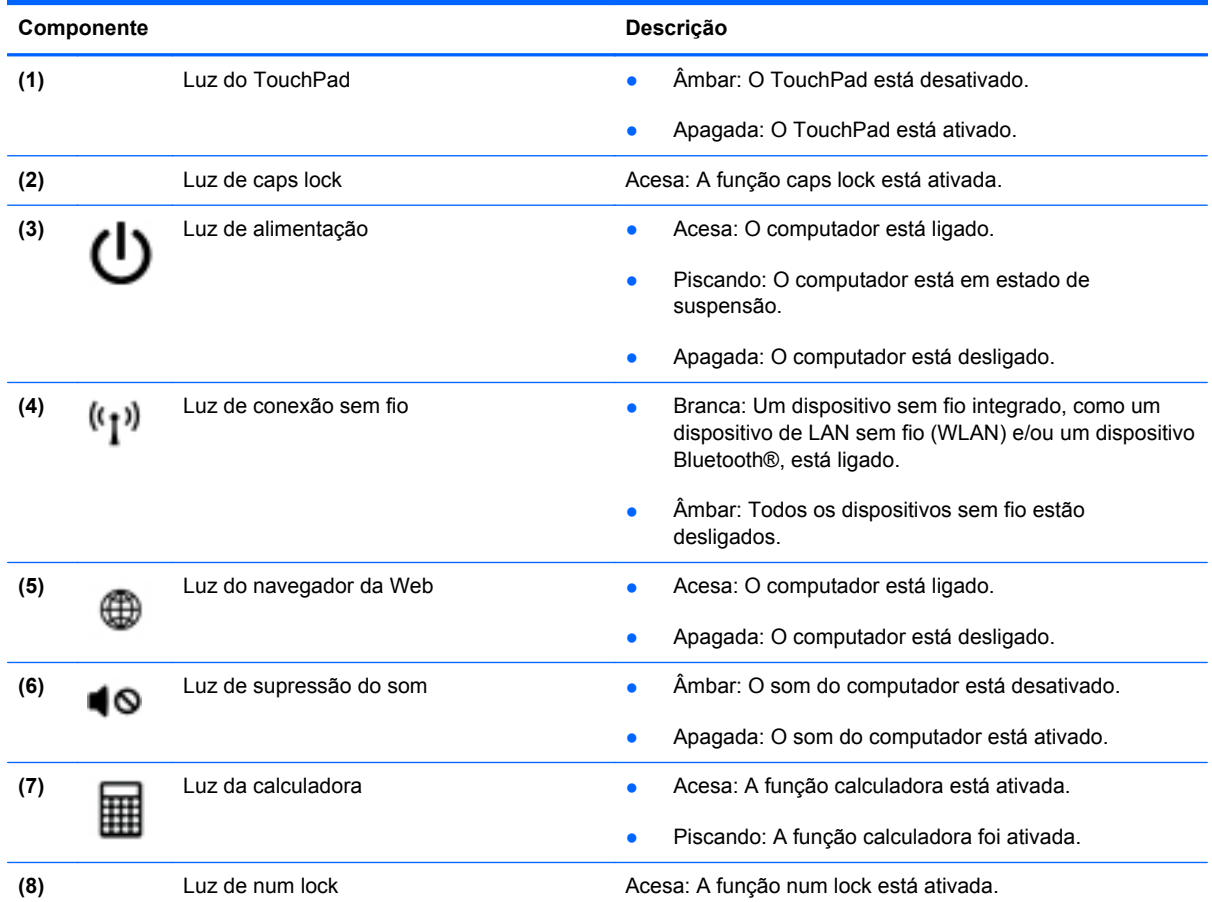

### <span id="page-18-0"></span>**Botões e leitor de impressão digital**

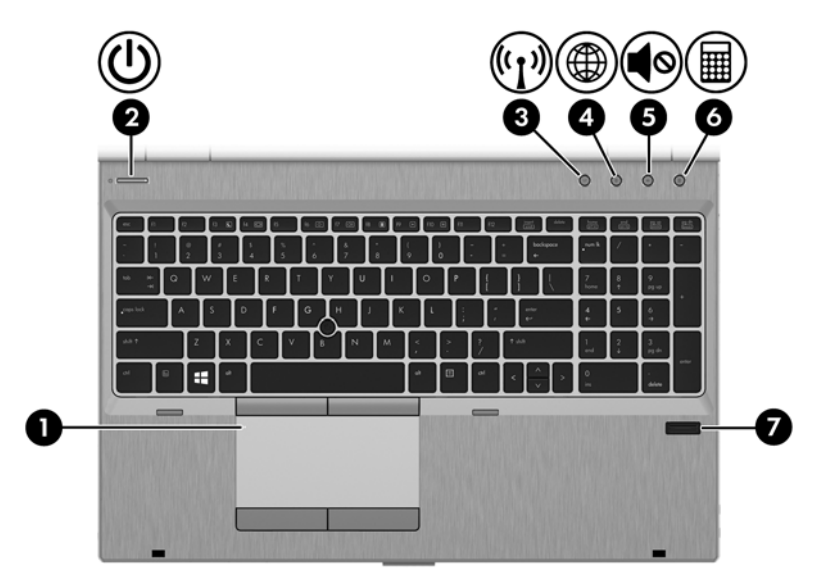

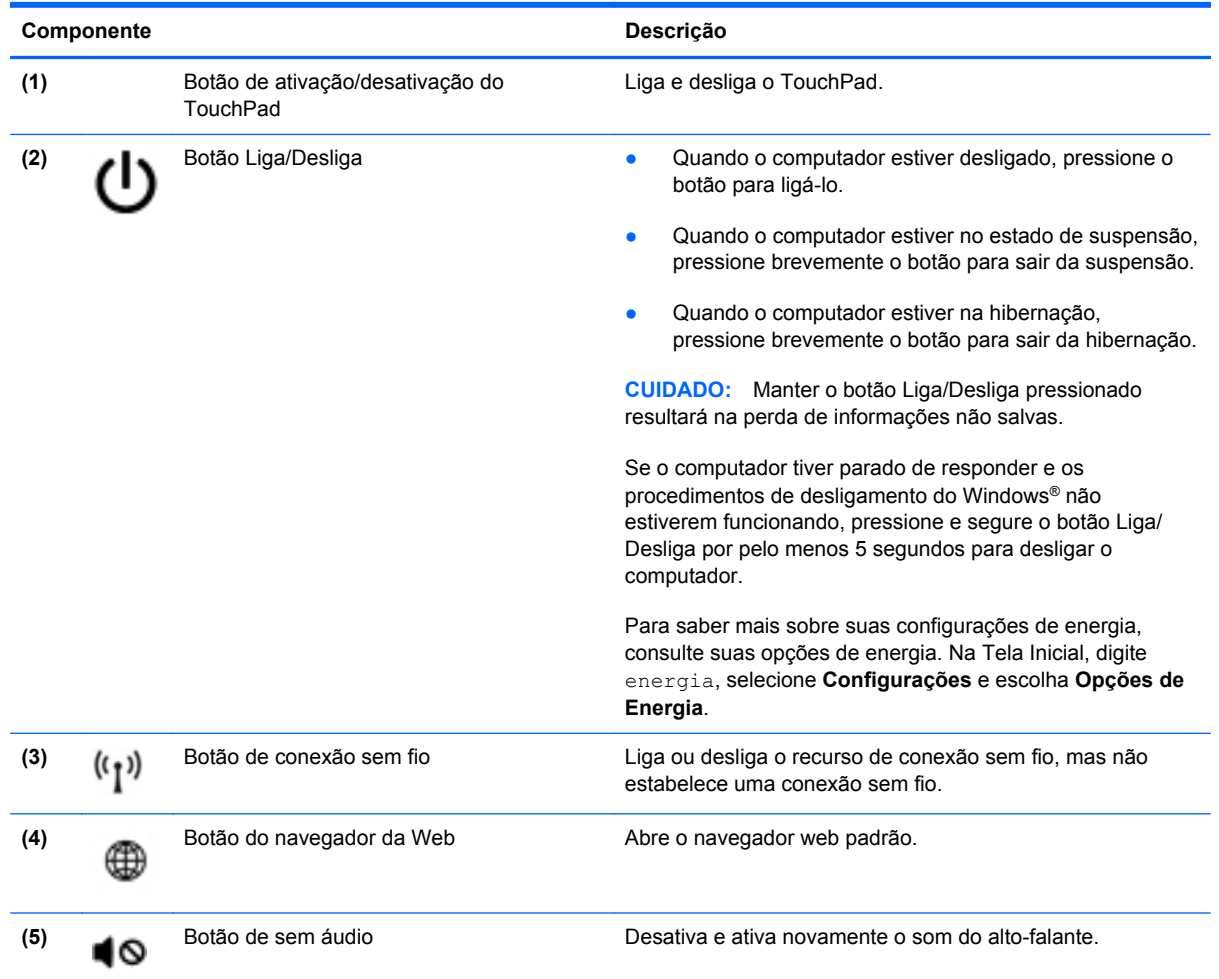

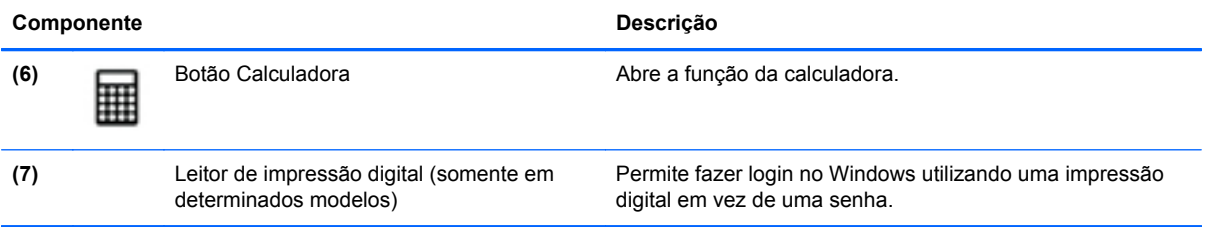

### <span id="page-20-0"></span>**Teclas**

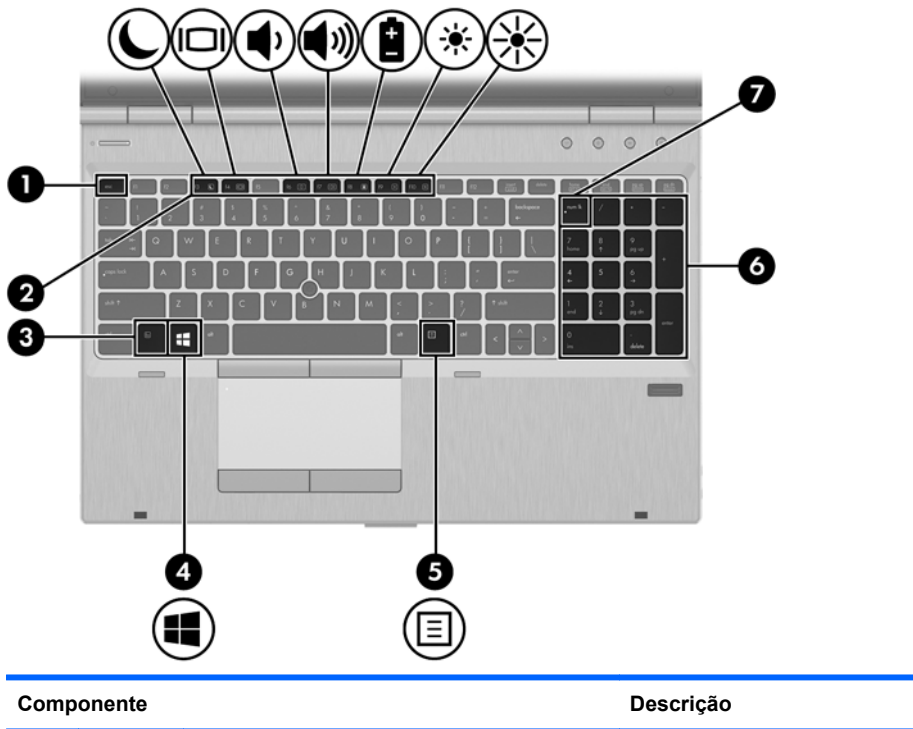

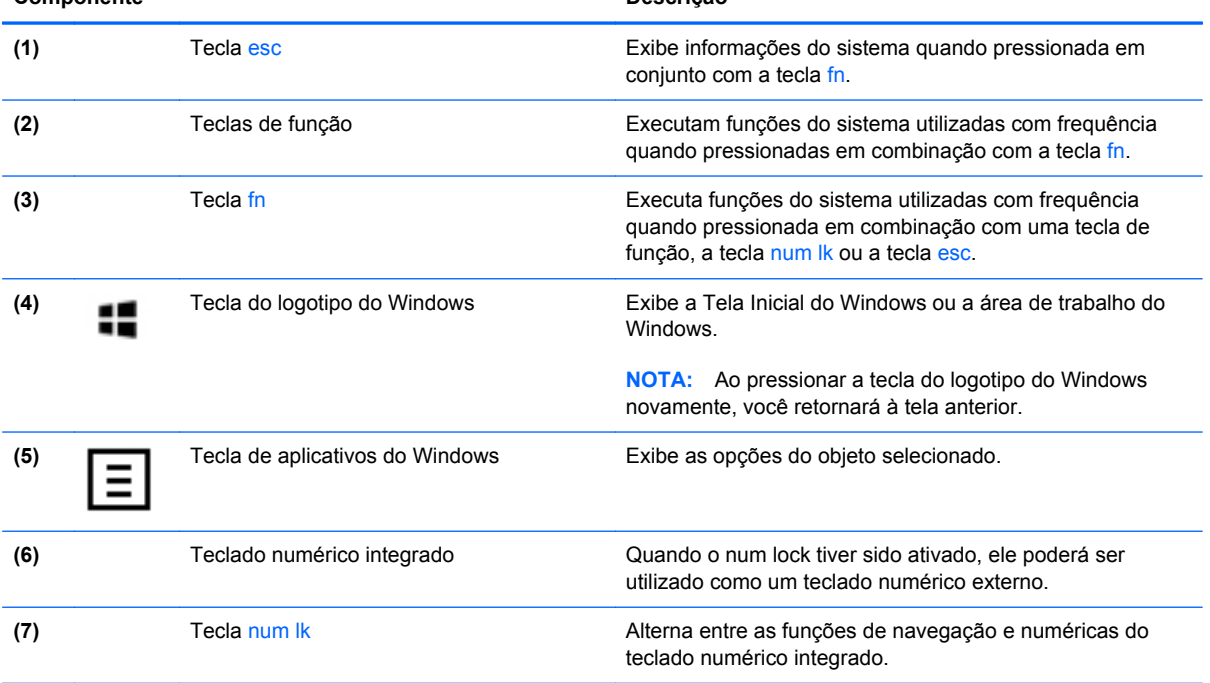

### <span id="page-21-0"></span>**Parte frontal**

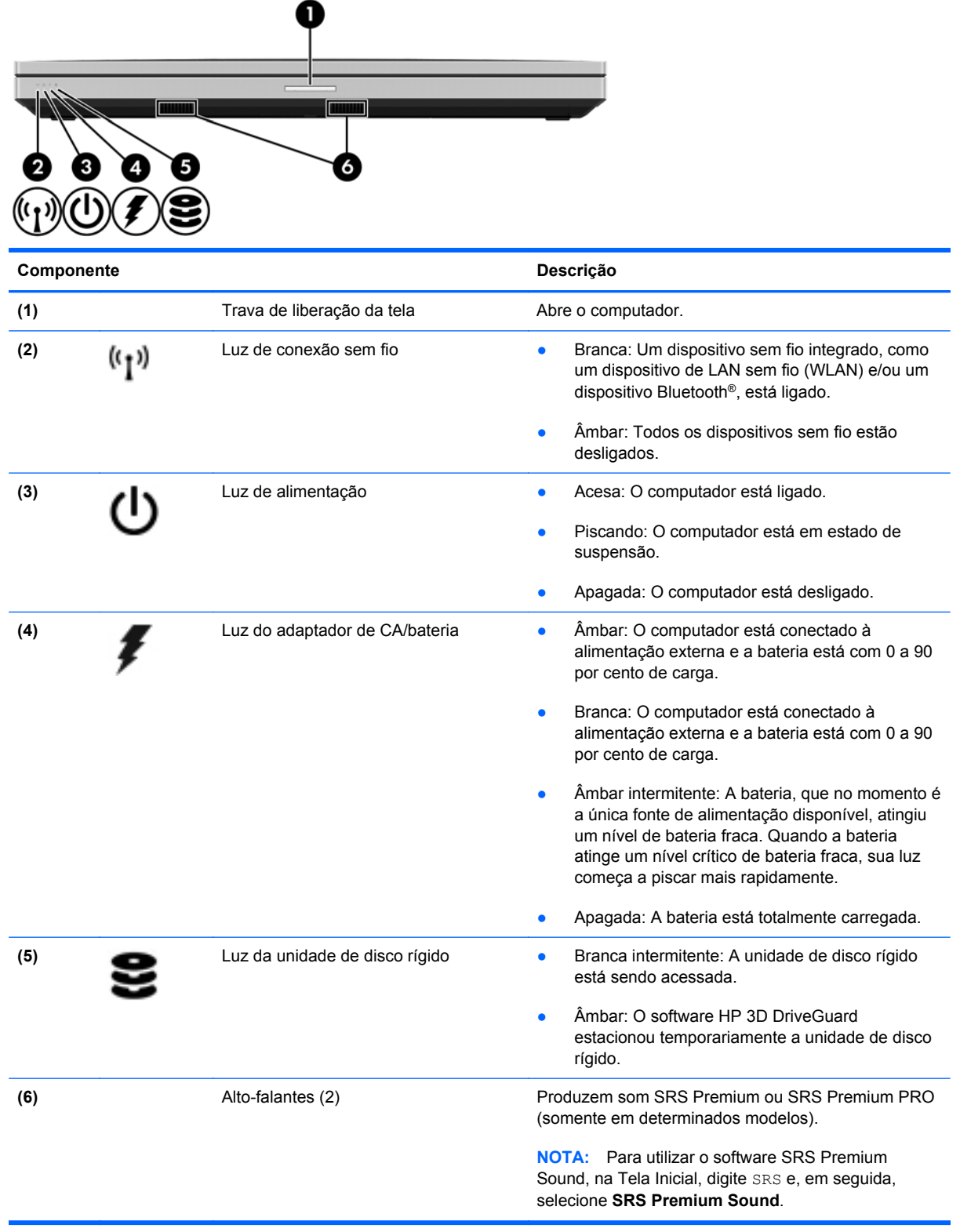

# <span id="page-22-0"></span>**Lado direito**

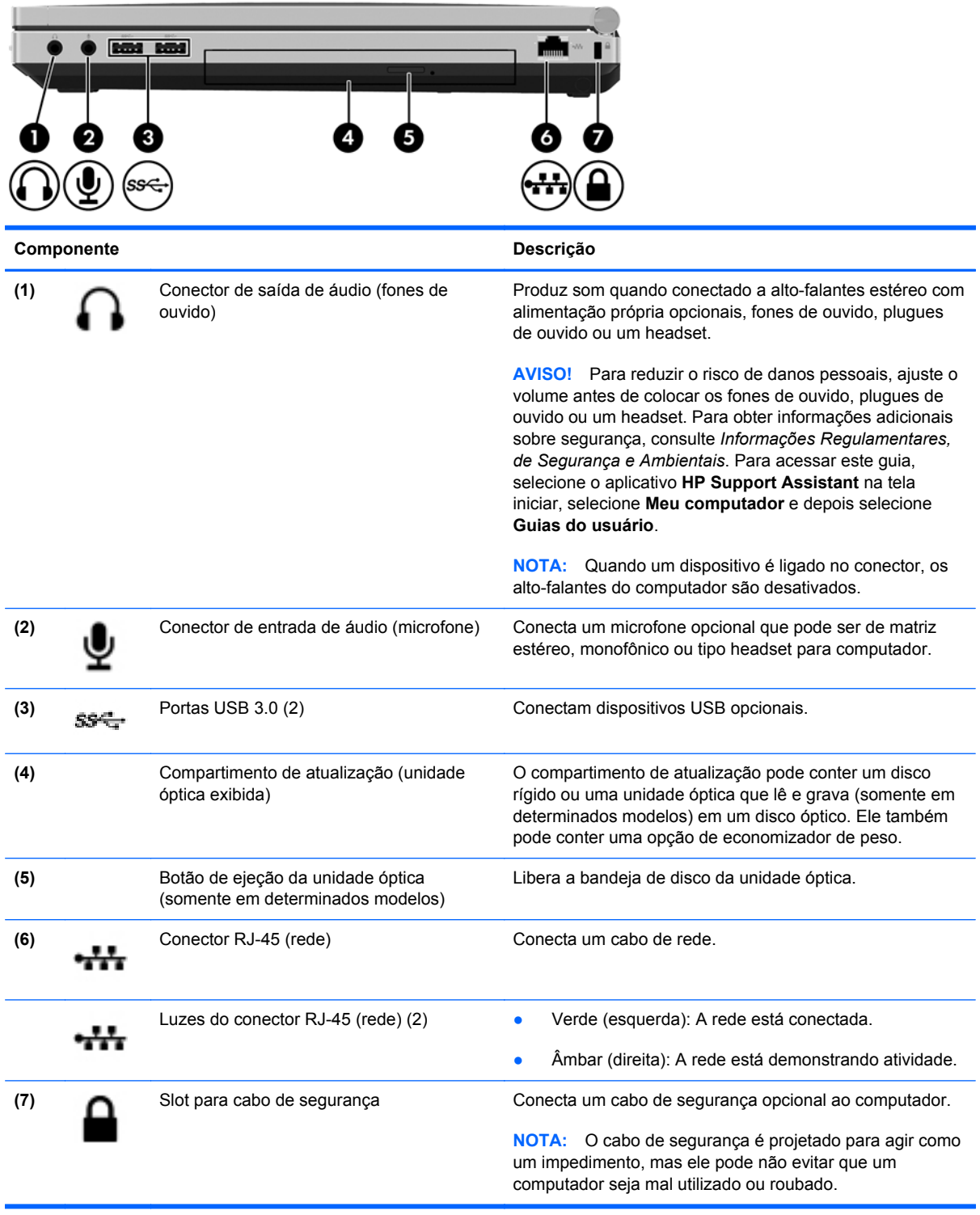

## <span id="page-23-0"></span>**Esquerda**

Consulte a ilustração que melhor represente o seu computador.

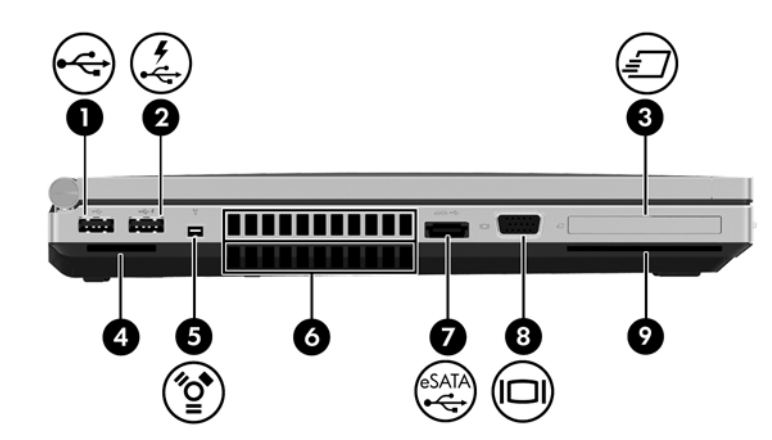

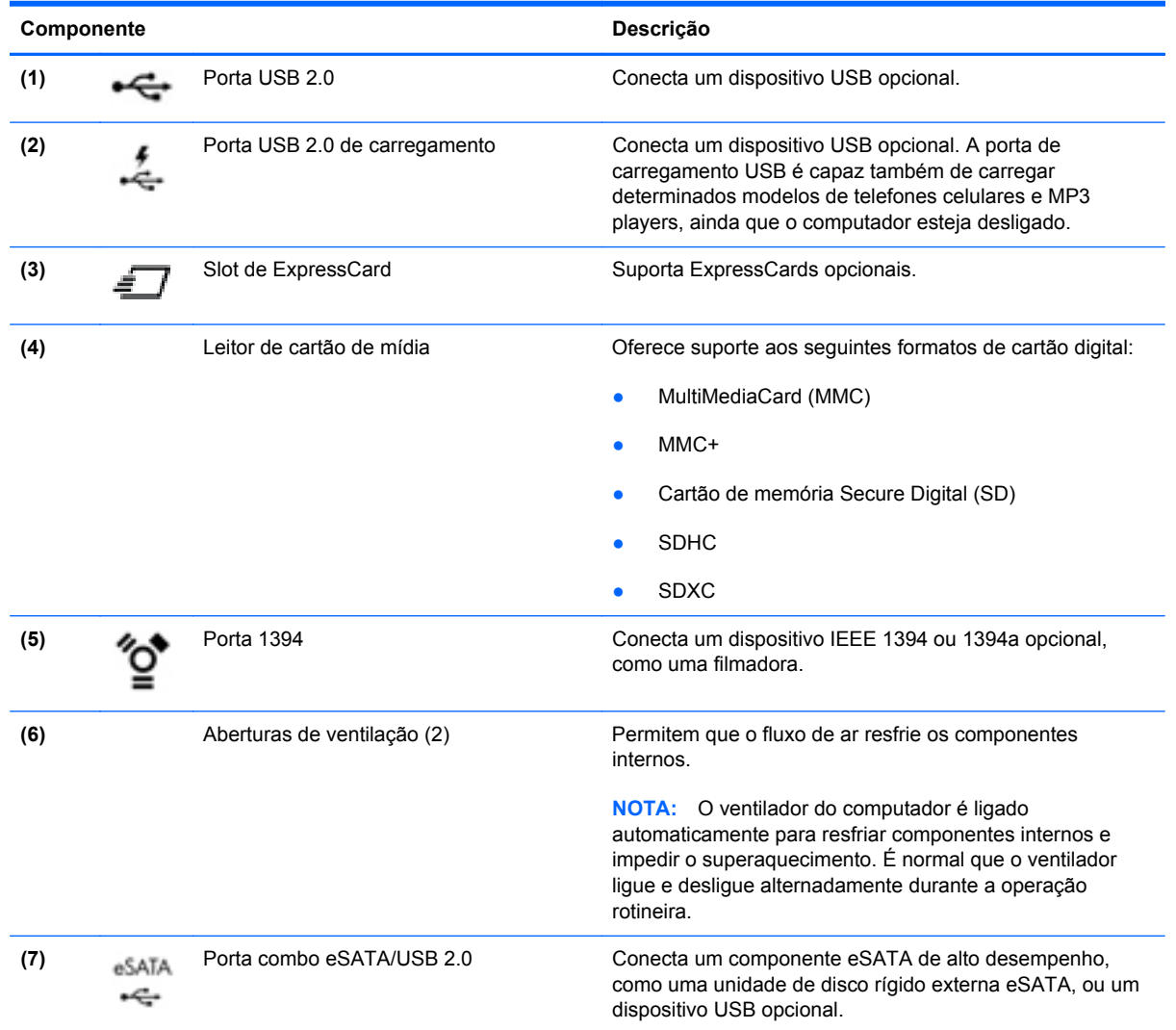

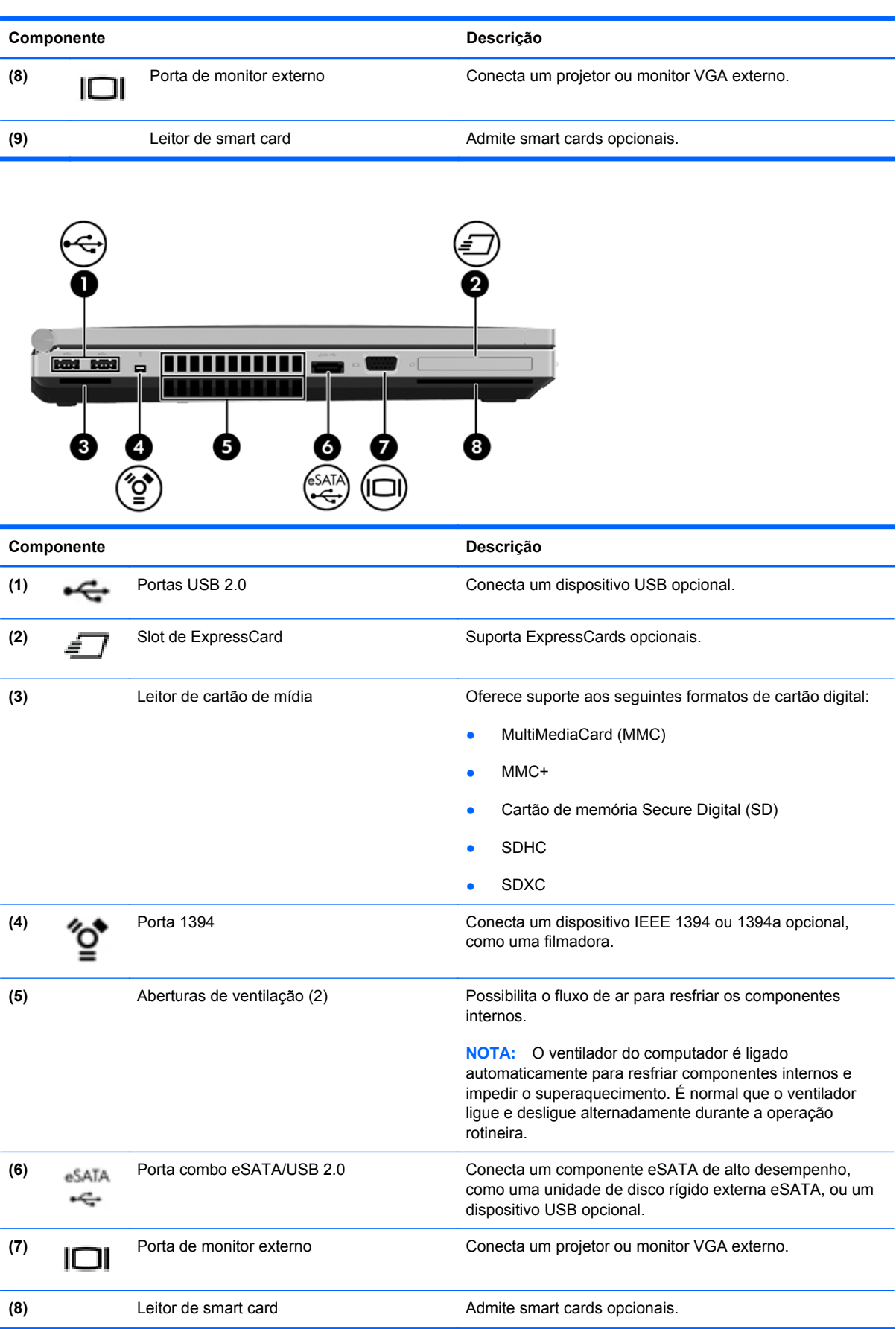

# <span id="page-25-0"></span>**Parte posterior**

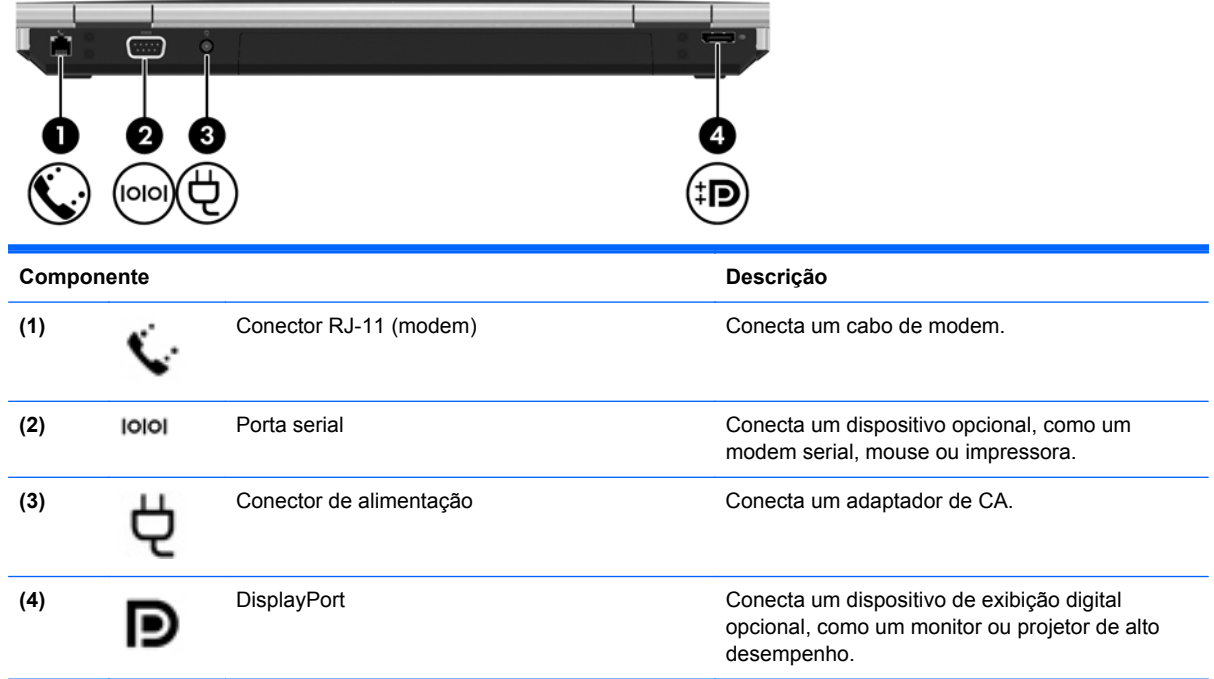

## <span id="page-26-0"></span>**Tela**

Consulte a ilustração que melhor represente o seu computador.

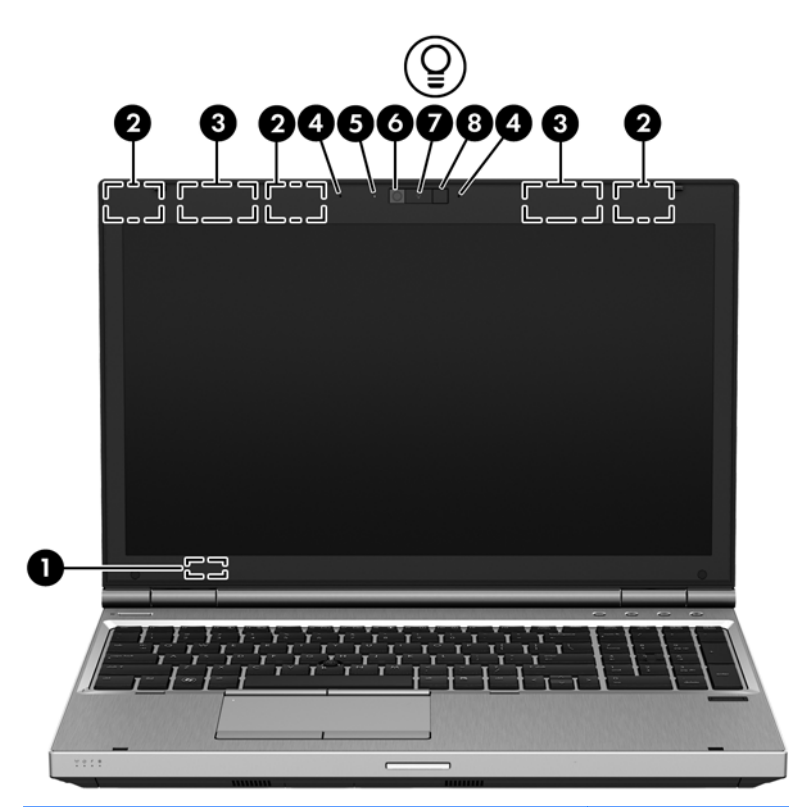

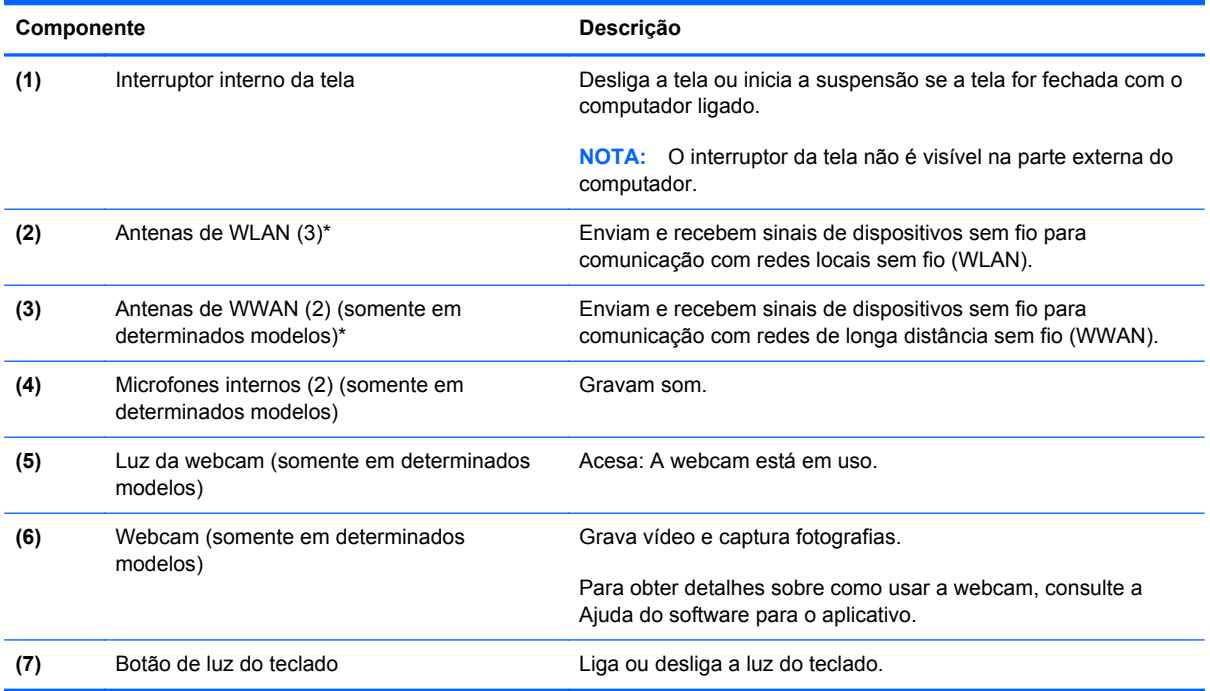

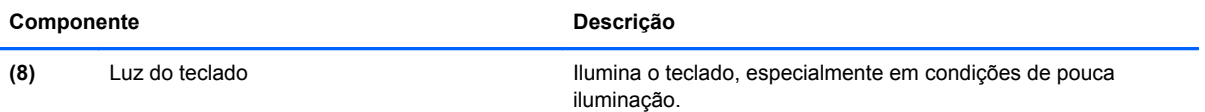

\*As antenas não são visíveis na parte externa do computador. Para obter uma transmissão ideal, mantenha as áreas imediatamente em torno das antenas livres de obstruções. Para obter informações regulamentares sobre dispositivos sem fio, consulte a seção *Informações Regulamentares, de Segurança e Ambientais* aplicável a seu país ou região. Para acessar este guia, selecione o aplicativo **HP Support Assistant** na tela iniciar, selecione **Meu computador** e depois selecione **Guias do usuário**.

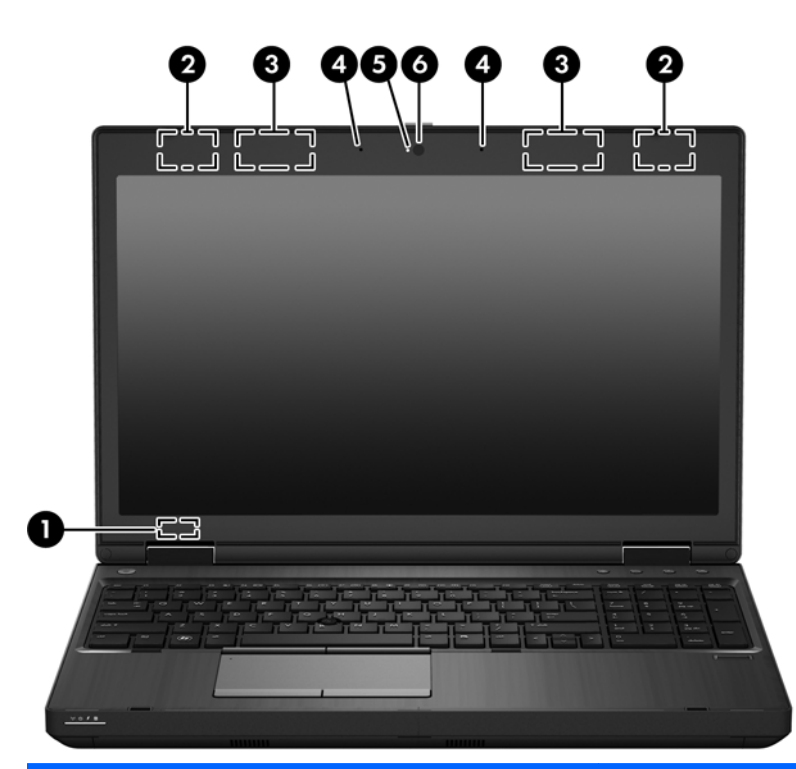

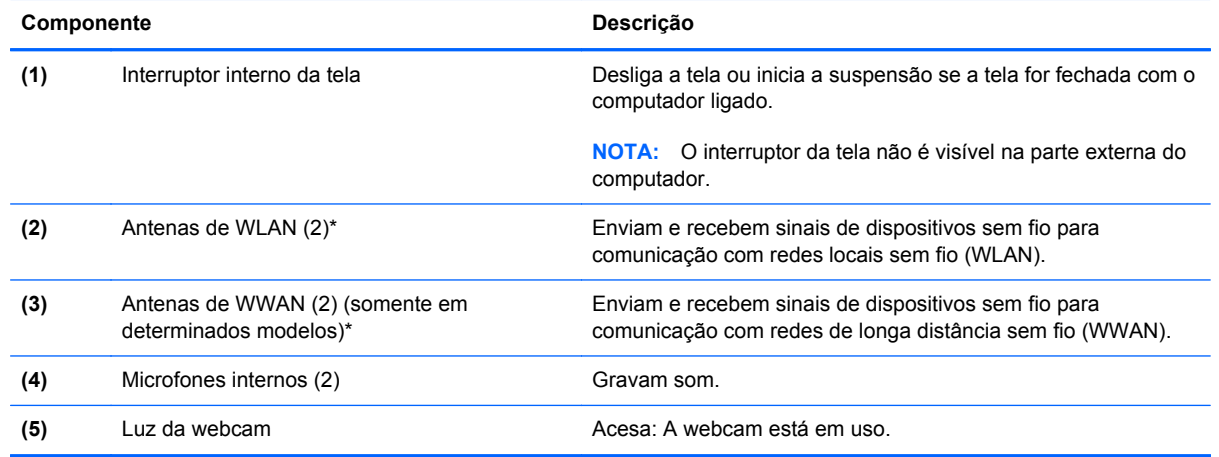

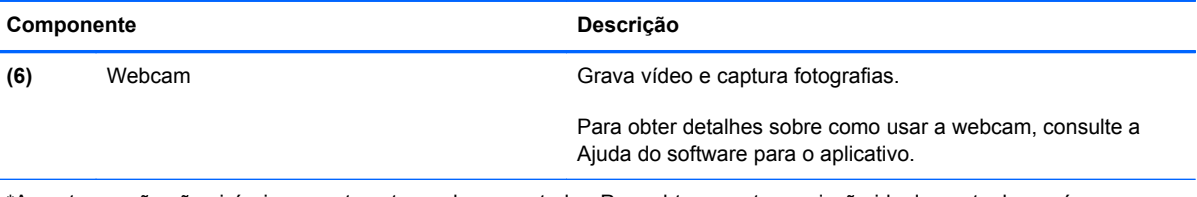

\*As antenas não são visíveis na parte externa do computador. Para obter uma transmissão ideal, mantenha as áreas imediatamente em torno das antenas livres de obstruções. Para obter informações regulamentares sobre dispositivos sem fio, consulte a seção *Informações Regulamentares, de Segurança e Ambientais* aplicável a seu país ou região. Para acessar este guia, selecione o aplicativo **HP Support Assistant** na tela iniciar, selecione **Meu computador** e depois selecione **Guias do usuário**.

### <span id="page-29-0"></span>**Parte inferior**

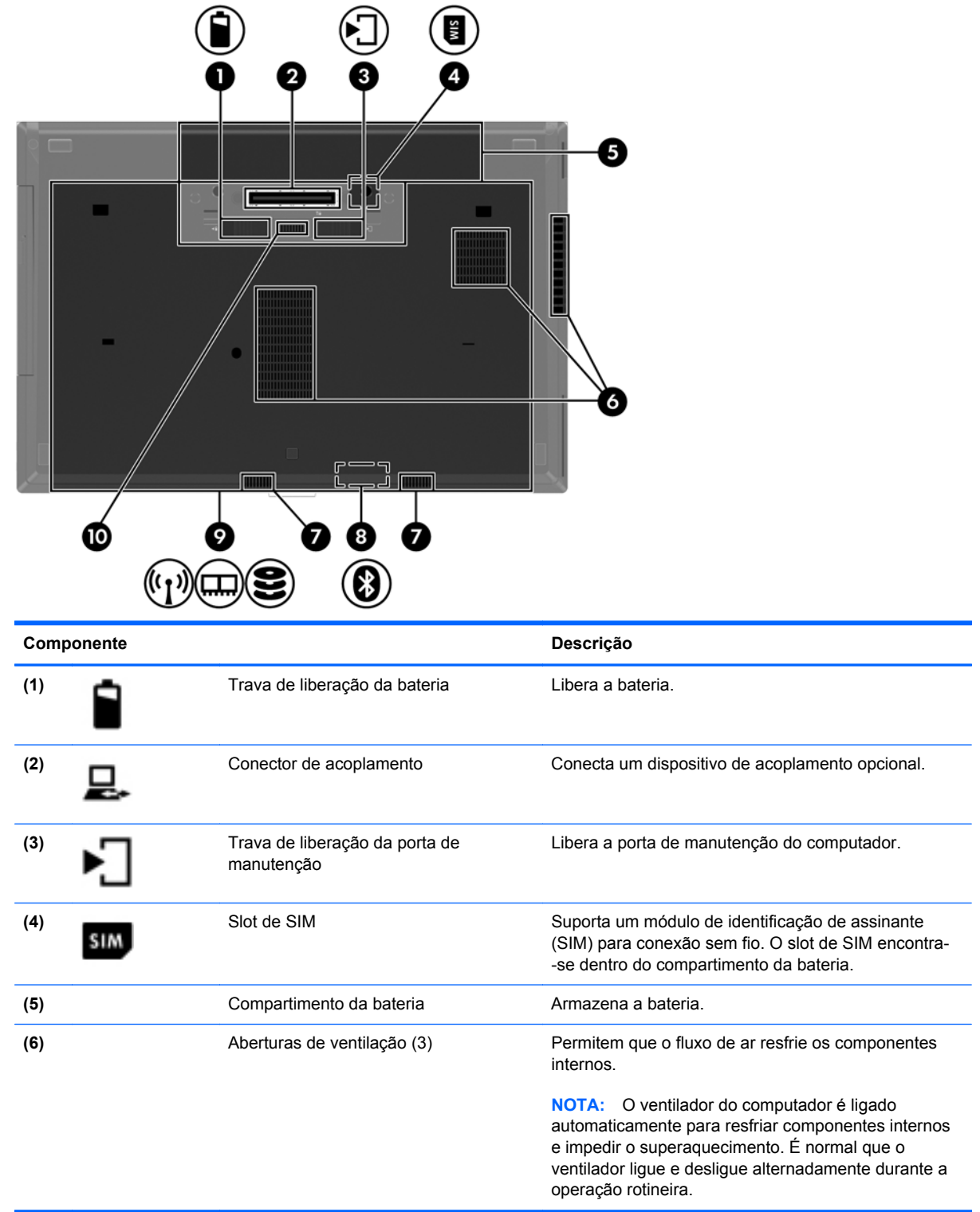

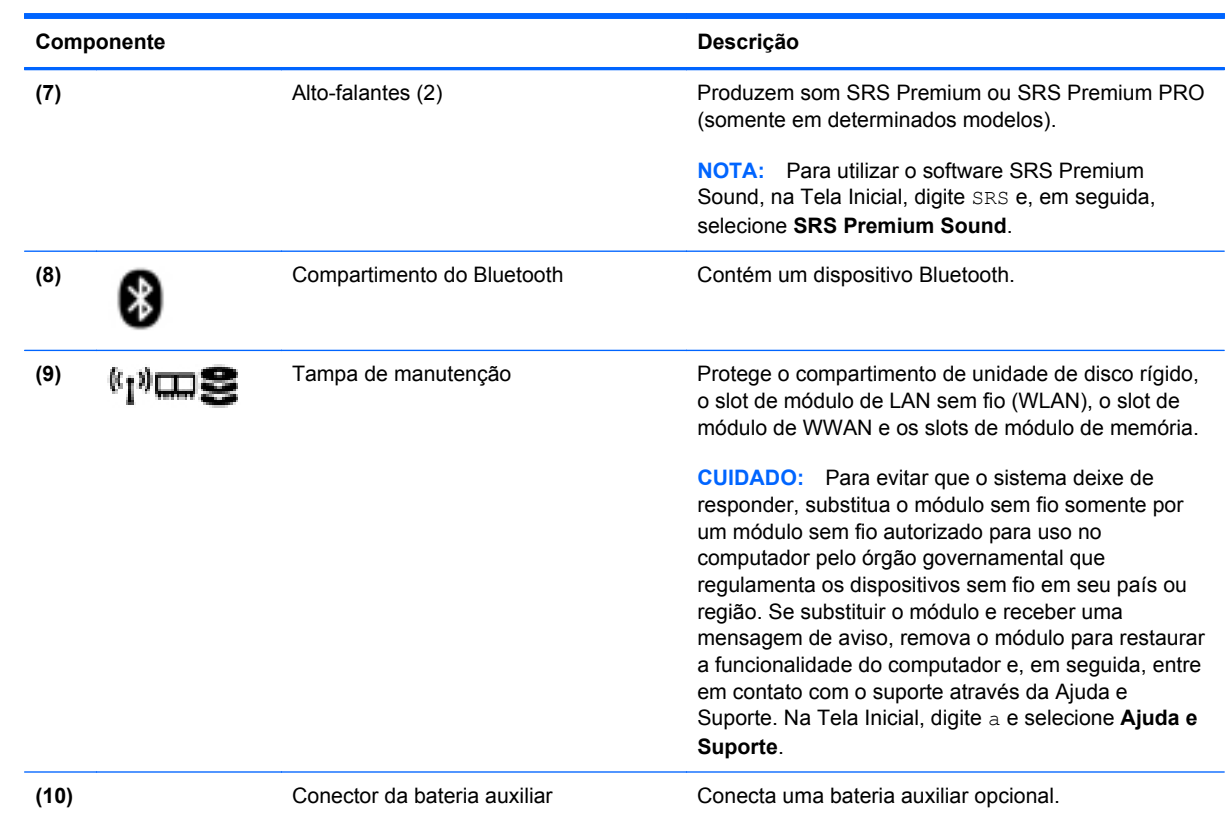

# <span id="page-31-0"></span>**3 Conexão a uma rede**

Seu computador pode viajar com você para qualquer lugar. Até mesmo em casa, você pode explorar o mundo e ter acesso a informações de milhões de sites usando seu computador e uma conexão de rede com ou sem fio. Este capítulo ajudará você a se conectar a esse mundo.

### **Conexão a uma rede sem fio**

A tecnologia sem fio transfere dados através de ondas de rádio em vez de fios. Seu computador pode vir equipado com um ou mais dos seguintes dispositivos sem fio:

- Dispositivo WLAN (rede local sem fio)—Conecta o computador a redes locais sem fio (geralmente chamadas de redes Wi-Fi, LAN sem fio ou WLAN) em escritórios corporativos, residência e locais públicos, como aeroportos, restaurantes, cafés, hotéis e universidades. Em uma WLAN, o dispositivo móvel sem fio do computador se comunica com um roteador sem fio ou um ponto de acesso sem fio.
- Módulo HP Mobile Broadband (somente em determinados modelos)—Um dispositivo de rede sem fio de longa distância (WWAN) que oferece conectividade sem fio para uma área muito mais ampla. As operadoras de rede móvel instalam estações-base (semelhantes a torres de telefonia celular) em grandes áreas, fornecendo cobertura eficiente em todos os estados, regiões ou mesmo países inteiros.
- Dispositivo Bluetooth—Cria uma rede pessoal (PAN) para conectar a outros dispositivos com Bluetooth, como computadores, telefones, impressoras, headsets, alto-falantes e câmeras. Em uma PAN, cada dispositivo se comunica diretamente com os outros, e os dispositivos devem estar relativamente próximos—geralmente a 10 m (aproximadamente 33 pés) de distância um do outro.

Para obter mais informações sobre a tecnologia sem fio, consulte as informações e os links de sites fornecidos na Ajuda e Suporte. Na Tela Inicial, digite a e selecione **Ajuda e Suporte**.

### **Utilização dos controles de conexão sem fio**

É possível controlar os dispositivos sem fio em seu computador utilizando os seguintes recursos:

- O botão de conexão sem fio, o interruptor de conexão sem fio ou a tecla de conexão sem fio (chamada neste guia de botão de conexão sem fio).
- Controles do sistema operacional

#### **Utilização do botão de conexão sem fio**

O computador tem um botão de conexão sem fio, um ou mais dispositivos sem fio e uma ou duas luzes de conexão sem fio, dependendo do modelo. Todos os dispositivos sem fio do computador são <span id="page-32-0"></span>ativados na fábrica, de forma que a luz de conexão sem fio fica acesa (branca) quando o computador é ligado.

A luz de conexão sem fio indica o estado geral de energia de seus dispositivos sem fio, e não o estado de dispositivos individuais. Se a luz de conexão sem fio estiver branca, pelo menos um dispositivo sem fio está ligado. Se a luz de conexão sem fio estiver apagada, todos os dispositivos sem fio estão desligados.

**NOTA:** Em alguns modelos, a luz de conexão sem fio fica âmbar quando todos os dispositivos sem fio estão desligados.

Pelo fato de os dispositivos sem fio serem ativados na fábrica, você pode usar o botão de conexão sem fio para ligar ou desligar os dispositivos sem fio simultaneamente.

#### **Utilização de controles do sistema operacional**

A Central de Rede e Compartilhamento permite configurar uma conexão ou rede, conectar-se a uma rede, gerenciar redes sem fio e diagnosticar e reparar problemas de rede.

Para usar os controles do sistema operacional:

- **1.** Na Tela Inicial, digite c e selecione **Configurações**.
- **2.** Digite rede e compartilhamento na caixa de pesquisa e selecione **Central de Rede e Compartilhamento**.

Para obter mais informações, na Tela Inicial digite a e selecione **Ajuda e Suporte**.

### **Utilização de uma WLAN**

Usando um dispositivo WLAN, você pode acessar uma rede local sem fio (WLAN), que é composta por outros computadores e acessórios conectados através de um roteador sem fio ou um ponto de acesso sem fio.

**NOTA:** Os termos *roteador sem fio* e *ponto de acesso sem fio* são frequentemente intercambiáveis.

- A WLAN de longo alcance, como uma WLAN corporativa ou WLAN pública, normalmente utiliza pontos de acesso sem fio que podem suportar um grande número de computadores e acessórios, além de poder separar funções críticas de rede.
- Geralmente, uma WLAN residencial ou de um pequeno escritório utiliza um roteador sem fio, o que permite que vários computadores com e sem fio compartilhem uma conexão de Internet, uma impressora e arquivos sem a necessidade de hardware ou software adicionais.

Para usar o dispositivo WLAN no computador, você deve conectar a uma infraestrutura de WLAN (fornecida por um provedor de serviços ou uma rede pública ou corporativa).

#### **Utilização de um provedor de serviços de Internet**

Quando você estiver configurando o acesso à Internet em sua casa, será necessário estabelecer uma conta com um provedor de serviços de Internet (ISP). Para contratar um serviço de Internet e adquirir um modem, entre em contato com um ISP local. O ISP o ajudará a configurar o modem, instalar um cabo de rede para conectar seu computador sem fio ao modem e testar o serviço de Internet.

**NOTA:** Seu ISP fornecerá uma ID de usuário e uma senha para acesso à Internet. Anote essas informações e guarde-as em local seguro.

### <span id="page-33-0"></span>**Configuração de uma WLAN**

Para configurar uma WLAN e conectar-se à Internet, você precisa dos seguintes equipamentos:

- Um modem de banda larga (DSL ou cabo) (1) e um serviço de Internet de alta velocidade adquirido de um provedor de serviços de Internet (ISP)
- Um roteador sem fio (2) (adquirido separadamente)
- Um computador sem fio (3)

NOTA: Alguns modems têm um roteador sem fio embutido. Consulte seu ISP para saber qual tipo de modem você tem.

A ilustração abaixo mostra um exemplo de uma instalação de rede sem fio conectada à Internet.

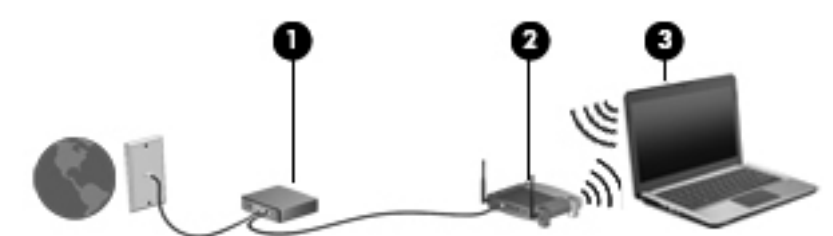

À medida que a rede cresce, outros computadores com ou sem fio podem ser conectados à rede para acessarem a Internet.

Para obter ajuda na configuração de sua WLAN, consulte as informações fornecidas pelo fabricante do roteador ou seu provedor de serviços de Internet (ISP).

#### **Configuração de um roteador sem fio**

Para obter ajuda na configuração de uma WLAN, consulte as informações fornecidas pelo fabricante do roteador ou seu provedor de serviços de Internet (ISP).

**NOTA:** Recomendamos que você conecte inicialmente seu novo computador sem fio ao roteador através do cabo de rede fornecido com o roteador. Quando o computador se conectar com sucesso à Internet, você poderá desconectar o cabo e, então, acessar a Internet usando a rede sem fio.

#### **Proteção da sua WLAN**

Ao configurar uma WLAN ou acessar uma WLAN existente, ative sempre os recursos de segurança para proteger sua rede contra acesso não autorizado. WLANs em áreas públicas (hotspots), como cafeterias e aeroportos, podem não oferecer segurança alguma. Caso esteja preocupado com a segurança do seu computador em um ponto de acesso sem fio, limite suas atividades de rede a e- -mails que não sejam confidenciais e à navegação básica na Internet.

Sinais de rádio sem fio se deslocam para fora da rede, então outros dispositivos WLAN podem captar sinais desprotegidos. Tome as seguintes precauções para proteger sua WLAN:

Utilizar um firewall.

Um firewall verifica dados e solicitações de dados que são enviados de sua rede e descarta quaisquer itens suspeitos. Os firewalls encontram-se disponíveis na forma de software e de hardware. Algumas redes usam uma combinação dos dois tipos.

Utilizar criptografia de conexão sem fio.

A criptografia de conexão sem fio utiliza configurações de segurança para criptografar e descriptografar dados transmitidos pela rede. Para obter mais informações, na Tela Inicial digite a e selecione **Ajuda e Suporte**.

#### <span id="page-34-0"></span>**Conexão a uma WLAN**

Para conectar à WLAN, siga estas etapas:

- **1.** Certifique-se de que o dispositivo de WLAN esteja ligado. Se o dispositivo estiver ligado, a luz de conexão sem fio estará acesa. Se a luz de conexão sem fio estiver apagada, pressione o botão de conexão sem fio.
- **EXALCIA:** Em alguns modelos, a luz de conexão sem fio fica âmbar quando todos os dispositivos sem fio estão desligados.
- **2.** Na área de trabalho do Windows, toque e mantenha pressionado ou clique no ícone de status de rede na área de notificação, na extrema direita da barra de tarefas.
- **3.** Selecione sua WLAN na lista.
- **4.** Clique em **Conectar**.

Se a WLAN tiver recursos de segurança, você será solicitado a fornecer um código de segurança. Digite o código e clique em **OK** para completar a conexão.

- **NOTA:** Se não houver WLANs listadas, talvez você esteja fora do alcance de um roteador ou ponto de acesso sem fio.
- **NOTA:** Se não estiver vendo a WLAN à qual deseja conectar-se, na área de trabalho do Windows, clique com o botão direito no ícone de status da rede e selecione **Abrir Central de Rede e Compartilhamento**. Clique em **Configurar uma nova conexão ou rede**. Uma lista de opções é exibida, permitindo que você pesquise manualmente uma rede e se conecte a ela ou crie uma nova conexão de rede.

Após estabelecer a conexão, posicione o ponteiro do mouse sobre o ícone de status de rede na área de notificação, na extrema direita da barra de tarefas, para verificar o nome e o status da conexão.

NOTA: O alcance funcional (a distância que os sinais sem fio percorrem) depende da implementação da WLAN, do fabricante do roteador e da interferência de outros dispositivos eletrônicos ou barreiras estruturais como paredes e pisos.

### **Utilização do HP Mobile Broadband (somente em determinados modelos)**

O HP Mobile Broadband permite ao computador usar WWANs para acessar a Internet a partir de mais locais e em áreas maiores do que com as WLANs. A utilização do HP Mobile Broadband exige um provedor de serviços de rede (chamado *operadora de rede móvel*), que na maioria dos casos é uma operadora de rede de celular. A cobertura para o HP Mobile Broadband é semelhante à cobertura de voz da telefonia celular.

Quando utilizado com o serviço de uma operadora de rede móvel, o HP Mobile Broadband oferece liberdade para permanecer conectado à Internet, enviar e-mails ou conectar-se à sua rede corporativa mesmo que você esteja em trânsito ou fora do alcance de pontos de acesso Wi-Fi.

<span id="page-35-0"></span>A HP oferece suporte às seguintes tecnologias:

- HSPA (Acesso a Pacote de Alta Velocidade), que fornece acesso às redes com base no padrão de telecomunicações do Sistema Global para Comunicação Móvel (GSM).
- EV-DO (Evolution Data Optimized), que proporciona acesso a redes com base no padrão de telecomunicações CDMA (Code Division Multiple Access).

Talvez você precise do número de série do módulo HP Mobile Broadband para ativar o serviço de banda larga móvel. O número de série vem impresso em uma etiqueta afixada no interior do compartimento de bateria do seu computador.

Algumas operadoras de rede móvel exigem o uso de um SIM. O SIM contém informações básicas sobre você, como um número de identificação pessoal (PIN), além de informações sobre a rede. Alguns computadores incluem um SIM que vem pré-instalado no compartimento de bateria. Se o SIM não estiver pré-instalado, ele poderá estar nas informações da HP Mobile Broadband (Banda larga móvel da HP) fornecidas com o computador ou a operadora de rede móvel poderá fornecê-lo separadamente do computador.

Para obter informações sobre a inserção ou remoção do SIM, consulte Inserção e remoção de um SIM na página 24.

Para obter informações sobre o HP Mobile Broadband e sobre como ativar o serviço com a operadora de rede móvel de sua preferência, consulte as informações sobre o HP Mobile Broadband fornecidas com o computador. Para obter informações adicionais, consulte o site da HP em <http://www.hp.com/go/mobilebroadband> (somente para alguns países/regiões).

#### **Inserção e remoção de um SIM**

**CUIDADO:** Para evitar danos aos conectores, use mínima força ao inserir um SIM.

Para inserir um SIM, siga estas etapas:

- **1.** Desligue o computador.
- **2.** Feche a tela.
- **3.** Desconecte todos os dispositivos externos conectados ao computador.
- **4.** Desconecte o cabo de alimentação da tomada de CA.
- **5.** Vire o computador para baixo em uma superfície plana, com o compartimento da bateria voltado em sua direção.
- **6.** Remova a bateria, consulte ([Inserção ou remoção de uma bateria na página 51\)](#page-62-0).
- **7.** Insira o SIM no slot de SIM, e empurre-o delicadamente no slot até encaixar no lugar.
	- NOTA: Veja a imagem no compartimento da bateria para saber como o cartão SIM deve ser inserido no computador.

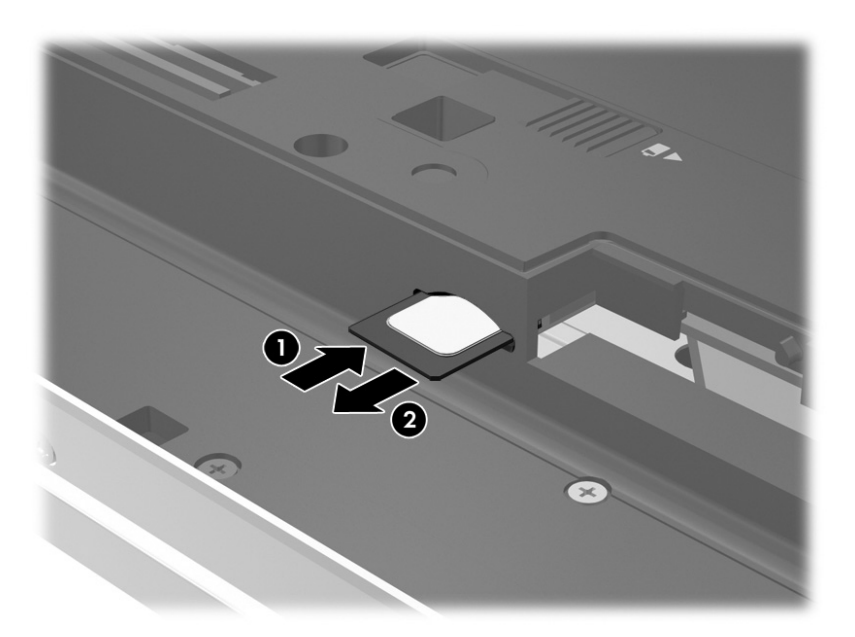

**8.** Recoloque a bateria (consulte [Inserção ou remoção de uma bateria na página 51\)](#page-62-0).

**NOTA:** O HP Mobile Broadband será desativado se a bateria não for recolocada.

- **9.** Reconecte a alimentação externa.
- **10.** Reconecte os dispositivos externos.
- **11.** Ligue o computador.

Para remover um cartão SIM, pressione o cartão SIM e remova-o do slot.

# **Utilização do GPS (somente em determinados modelos)**

O seu computador pode ser equipado com um dispositivo de Sistema de Posicionamento Global (GPS). Os satélites GPS fornecem informações de localização, velocidade e direção aos sistemas equipados com GPS.

Para obter mais informações, consulte a Ajuda do software HP GPS and Location.

# **Utilização de dispositivos sem fio Bluetooth**

Um dispositivo Bluetooth oferece comunicação sem fio de curta distância que substitui as conexões com fio que tradicionalmente ligam dispositivos eletrônicos, como os seguintes:

- Computadores (desktop, notebook, PDA)
- Telefones (celular, sem fio, smartphone)
- Dispositivos de imagem (impressora, câmera)
- Dispositivos de áudio (headset, alto-falantes)
- **Mouse**

Dispositivos Bluetooth fornecem conectividade ponto a ponto, permitindo que você configure uma rede pessoal (PAN) de dispositivos Bluetooth. Para obter informações sobre a configuração e a utilização de dispositivos Bluetooth, consulte a Ajuda do software Bluetooth.

# **Conexão a uma rede com fio**

Existem dois tipos de conexões com fio: rede local (LAN) e conexão via modem. A conexão LAN utiliza um cabo de rede e é muito mais rápida que um modem, que utiliza uma linha telefônica. Os dois cabos são vendidos separadamente.

**AVISO!** Para reduzir o risco de choque elétrico, incêndio ou danos ao equipamento, não conecte um cabo de modem ou de telefone a conectores RJ-45 (rede).

## **Conexão a uma rede local (LAN)**

Utilize uma conexão LAN se quiser conectar o computador diretamente a um roteador na sua casa (em vez de trabalhar com uma conexão sem fio) ou a uma rede existente em seu escritório.

Para conectar-se a uma LAN, é necessário um cabo de rede RJ-45 de 8 pinos.

Para conectar o cabo de rede, siga estas etapas:

- **1.** Conecte o cabo de rede ao conector de rede **(1)** no computador.
- **2.** Conecte a outra extremidade do cabo de rede à tomada de rede na parede **(2)** ou ao roteador.
- **NOTA:** Se o cabo de rede tiver um circuito de supressão de ruído **(3)**, que impede interferências de recepção de TV e rádio, oriente a extremidade do cabo com o circuito na direção do computador.

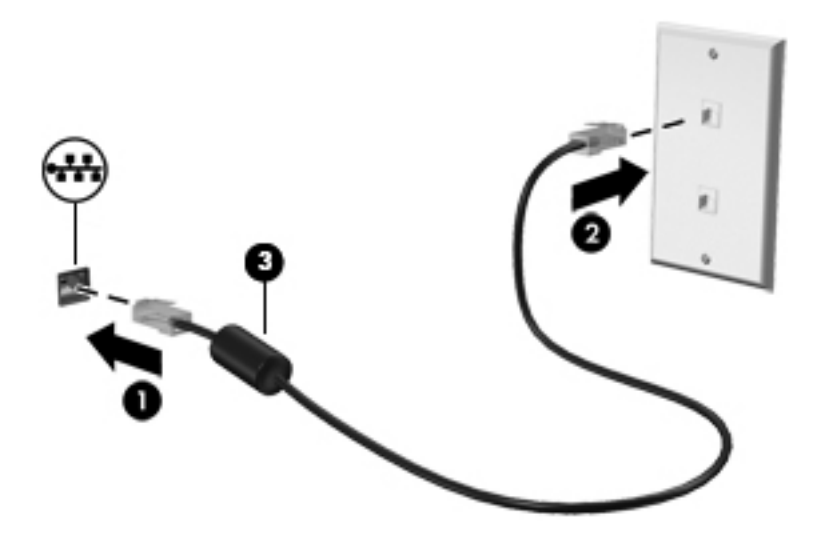

# **Utilização do modem**

O modem precisa estar conectado a uma linha telefônica analógica por um cabo de modem RJ-11 de 6 pinos. Em alguns países ou regiões, também é necessário um adaptador de cabo de modem específico. Conectores para sistemas PBX digitais podem ser semelhantes aos conectores de linha telefônica analógica, mas eles não são compatíveis com o modem.

#### **Conexão de um cabo de modem**

Para conectar o cabo de modem, siga estas etapas:

- **1.** Insira o cabo de modem no conector do modem **(1)** no computador.
- **2.** Conecte o cabo de modem à tomada de telefone RJ-11 na parede **(2)**.
- **NOTA:** Se o cabo de modem tiver um circuito de supressão de ruído **(3)**, que impede interferências de recepção de TV e rádio, oriente a extremidade do cabo com o circuito na direção do computador.

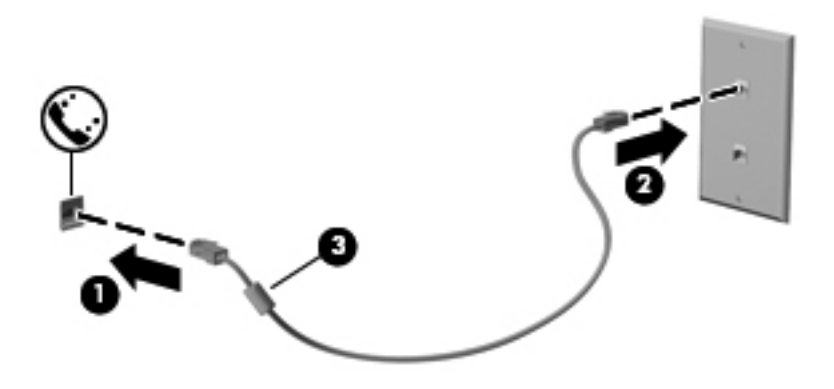

#### **Conexão de um adaptador de cabo de modem específico do país ou região**

Os conectores de telefone variam de acordo com o país ou região. Para utilizar o modem e o cabo de modem fora do país ou região em que o computador foi adquirido, é preciso obter um adaptador de cabo de modem específico do país ou região.

Para conectar o modem a uma linha telefônica analógica que não tenha um conector de telefone RJ-11, siga estas etapas:

- **1.** Insira o cabo de modem no conector do modem **(1)** no computador.
- **2.** Conecte o cabo de modem ao adaptador de cabo de modem **(2)**.
- **3.** Conecte o adaptador de cabo de modem **(3)** à tomada de telefone na parede.

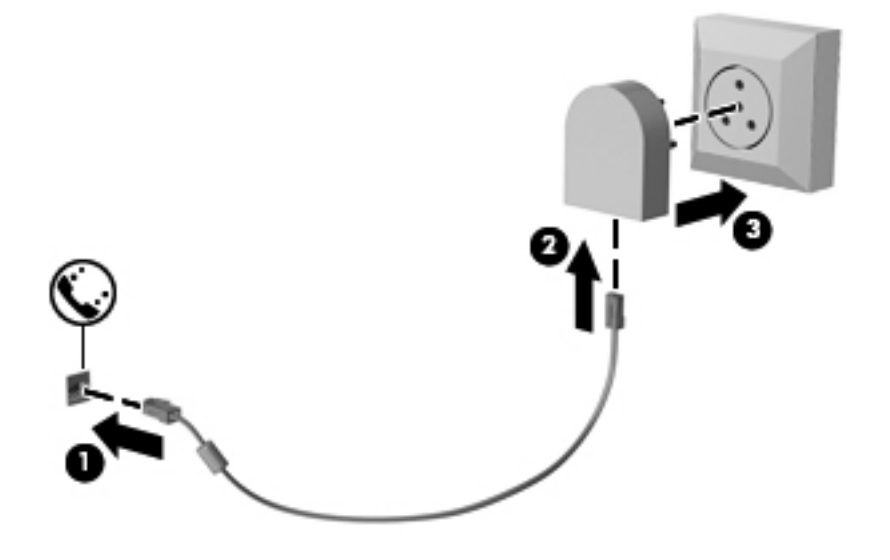

# **4 Navegação usando o teclado, gestos de toque e dispositivos apontadores**

O seu computador permite navegação com o uso de gestos de toque (somente em determinados modelos), além do teclado e do mouse. Gestos de toque podem ser utilizados no TouchPad do seu computador ou em uma tela sensível ao toque (somente em determinados modelos).

Consulte o guia de *Noções Básicas do Windows 8* incluído com o computador. O guia oferece informações sobre tarefas comuns de utilização do TouchPad, da tela sensível ao toque ou do teclado.

Determinados modelos possuem teclas de ação especiais ou funções de acesso rápido no teclado para executar tarefas rotineiras.

# **Uso de dispositivos apontadores**

**NOTA:** Além dos dispositivos apontadores incluídos no computador, você pode usar um mouse USB externo (adquirido separadamente) conectando-o a uma das portas USB do computador.

# **Configuração de preferências do dispositivo apontador**

Use as Propriedades de Mouse do Windows para personalizar as configurações de dispositivos apontadores, como configuração do botão, velocidade do clique e opções de ponteiro.

Para acessar Propriedades do mouse:

● Na Tela Inicial, digite mouse, clique em **Configurações** e, em seguida, selecione **Mouse**.

#### **Utilização do bastão apontador**

Pressione o bastão apontador na direção desejada para mover o cursor na tela. Use os botões esquerdo e direito do bastão apontador como usaria os botões direito e esquerdo de um mouse externo.

## **Utilização do TouchPad**

Para mover o cursor, deslize um dedo pelo TouchPad na direção desejada. Use os botões esquerdo e direito do TouchPad como os botões de um mouse externo.

#### **Ativação e desativação do TouchPad**

Para ativar e desativar o TouchPad, toque duas vezes rapidamente no botão de ativação/ desativação do TouchPad.

#### **Utilização de gestos no TouchPad**

O seu TouchPad ou tela de toque (somente em determinados modelos), permite navegar o dispositivo apontador na tela usando seus dedos para controlar a ação do cursor.

**DICA:** Para computadores com tela de toque, é possível realizar os gestos na tela, no TouchPad ou em uma combinação dos dois.

O TouchPad aceita vários gestos. Para usar os gestos, coloque dois dedos no TouchPad simultaneamente.

**NOTA:** Os gestos do TouchPad não são suportados em todos os programas.

- **1.** Na Tela Inicial, digite mouse, clique em **Configurações** e, em seguida, selecione **Mouse** na lista de aplicativos.
- **2.** Clique na aba **Configurações do Dispositivo**, selecione o dispositivo na janela que é exibida e clique em **Configurações**.
- **3.** Clique em um gesto para ativar a demonstração.

Para ativar e desativar os gestos:

- **1.** Na Tela Inicial, digite mouse, clique em **Configurações** e, em seguida, selecione **Mouse** na lista de aplicativos.
- **2.** Clique na aba **Configurações do Dispositivo**, selecione o dispositivo na janela que é exibida e clique em **Configurações**.
- **3.** Marque a caixa de seleção próxima ao gesto que você deseja ativar ou desativar.
- **4.** Clique em **Aplicar** e em **OK**.

#### **Tocar**

Para realizar uma seleção na tela, use a função tocar no TouchPad.

Mova o ponteiro sobre um item na tela e toque com um dedo na zona do TouchPad para fazer a seleção. Toque duas vezes em um item para abri-lo.

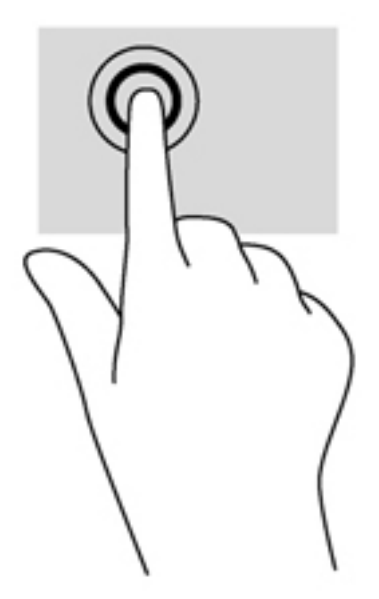

#### **Rolagem**

A rolagem é útil para mover uma página ou imagem para cima, para baixo e para os lados.

Coloque dois dedos ligeiramente separados no TouchPad e arraste-os para cima, para baixo ou para os lados.

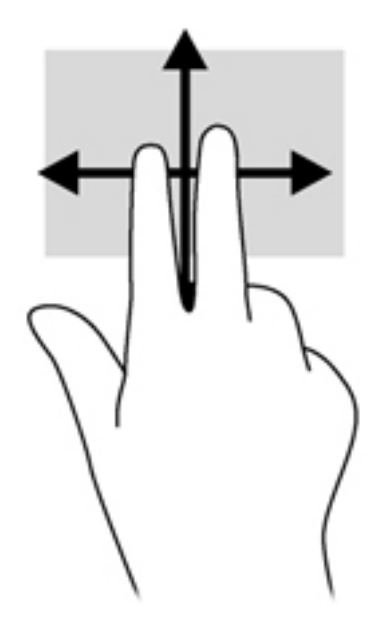

#### **Pinçamento/Aumento ou diminuição do zoom**

O pinçamento permite que você aumente ou diminua o zoom em imagens e textos.

- Para aumentar o zoom, coloque dois dedos juntos no TouchPad e, em seguida, afaste-os.
- Para reduzir o zoom, coloque dois dedos afastados no TouchPad e, em seguida, aproxime-os.

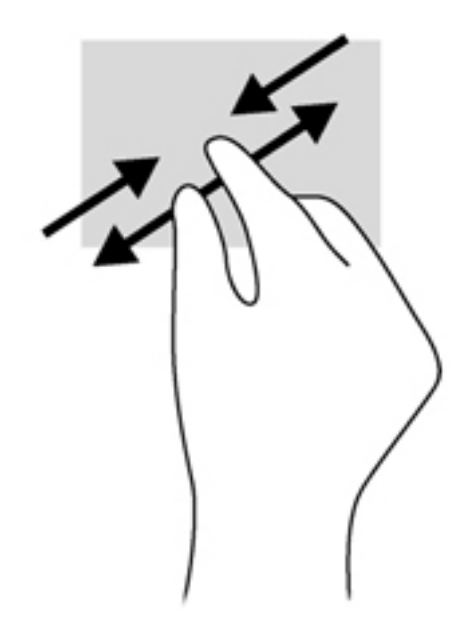

#### **Giro (somente em determinados modelos)**

A rotação permite virar itens como fotos.

● Aponte para um objeto e mantenha o dedo indicador da sua mão esquerda na zona do TouchPad. Usando a sua mão direita, deslize o seu dedo indicador em um gesto ininterrupto da posição de doze horas para a de três horas. Para inverter a rotação, mova o dedo indicador de três horas para doze horas.

**NOTA:** A rotação foi criada para aplicativos específicos, em que se possa manipular um objeto ou imagem. Ela pode não funcionar em todos os aplicativos.

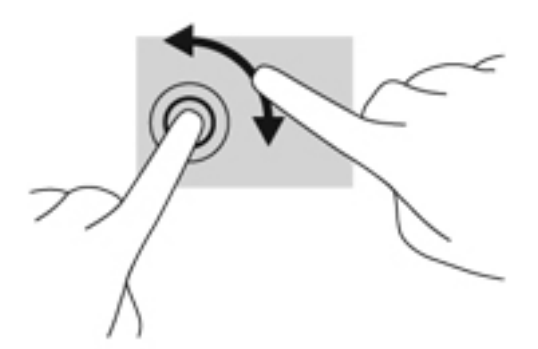

#### **Clique com dois dedos (somente em determinados modelos)**

O clique com dois dedos permite fazer seleções de menu para um objeto na tela.

Coloque dois dedos na zona do TouchPad e pressione para abrir o menu de opções do objeto selecionado.

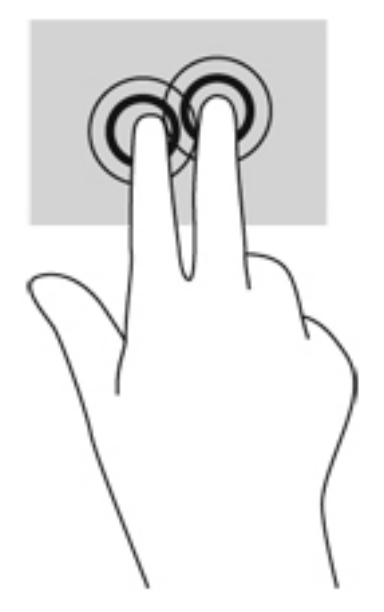

#### **Movimento rápido (somente em determinados modelos)**

Os movimentos rápidos permitem que você navegue por telas ou percorra documentos rapidamente.

● Coloque três dedos na zona do TouchPad e mexa-os em um movimento rápido e suave para cima, para baixo, para a esquerda ou para a direita.

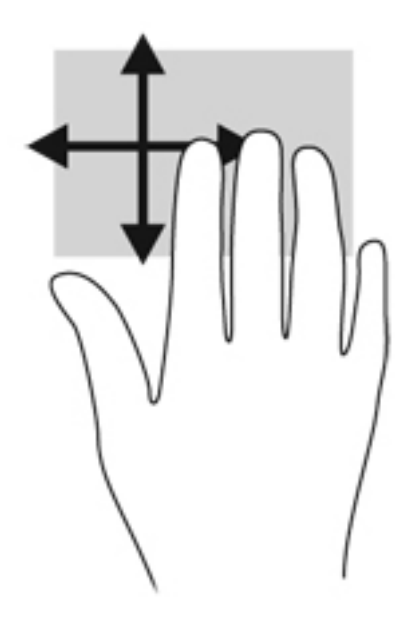

# **Passar nas bordas (somente em modelos selecionados)**

Passar nas bordas permite acessar barras de ferramentas no seu computador para tarefas como mudar configurações e encontrar ou usar aplicativos.

#### **Deslizar da borda direita**

Deslizar da borda direita revela os botões, que permitem pesquisar, compartilhar, abrir aplicativos, acessar dispositivos ou alterar as configurações.

Deslize o dedo delicadamente da borda direita para exibir os botões.

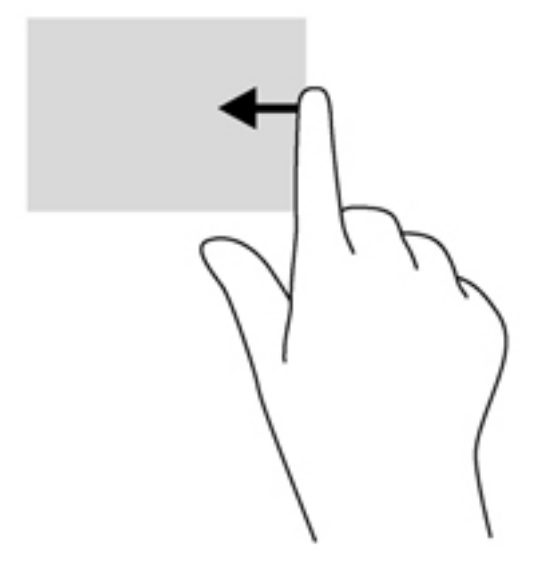

#### **Deslizar da borda superior**

Deslize o dedo da borda superior permite abrir os aplicativos disponíveis na tela Iniciar.

**IMPORTANTE:** O gesto da borda superior varia de acordo com o aplicativo ativo.

● Deslize o dedo delicadamente da borda superior para exibir os aplicativos disponíveis.

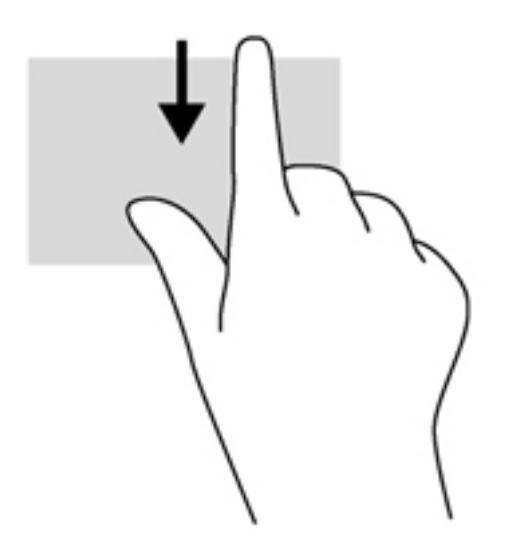

## **Deslizar da borda esquerda**

Deslizar da borda esquerda acessa os aplicativos abertos recentemente, para que você possa alternar entre eles rapidamente.

● Deslize o dedo delicadamente da borda esquerda do TouchPad para alternar entre os aplicativos abertos recentemente.

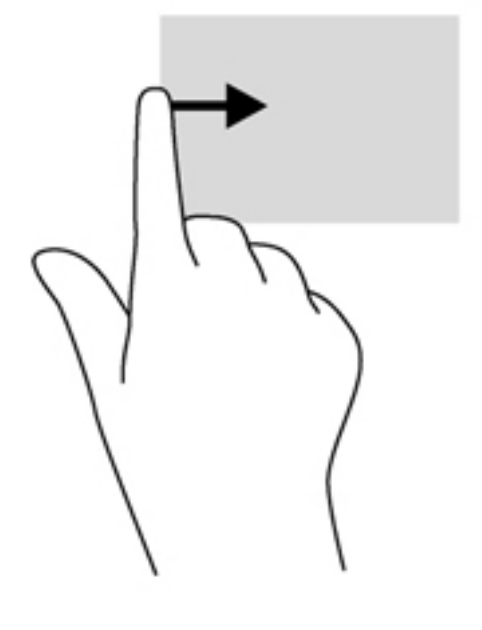

# **Utilização do teclado**

O teclado e o mouse permitem digitar, selecionar itens, rolar e realizar as mesmas funções dos gestos de toque. O teclado também permite usar as teclas de ação e de acesso rápido para executar funções específicas.

 $\partial \vec{\phi}$ : **DICA:** A tecla de logotipo do Windows  $\Box$  no teclado permite retornar rapidamente à Tela Inicial

em um aplicativo aberto ou na área de trabalho do Windows. Ao pressionar a tecla do logotipo do Windows novamente, você retornará à tela anterior.

**NOTA:** Dependendo do país ou da região, o teclado pode ter teclas e funções diferentes daquelas mencionadas nesta seção.

# **Utilização das teclas de atalho do Microsoft Windows 8**

O Microsoft Windows 8 oferece atalhos para realizar ações rapidamente. Diversos atalhos ajudam em funções do Windows 8. Pressione a tecla do logotipo do Windows  $\blacksquare$  junto com a tecla para realizar a ação.

Para obter informações adicionais sobre as teclas de atalho do Windows 8, vá em **Ajuda e Suporte**. Na Tela Inicial, digite a e selecione **Ajuda e Suporte**.

#### **Teclas de atalho**

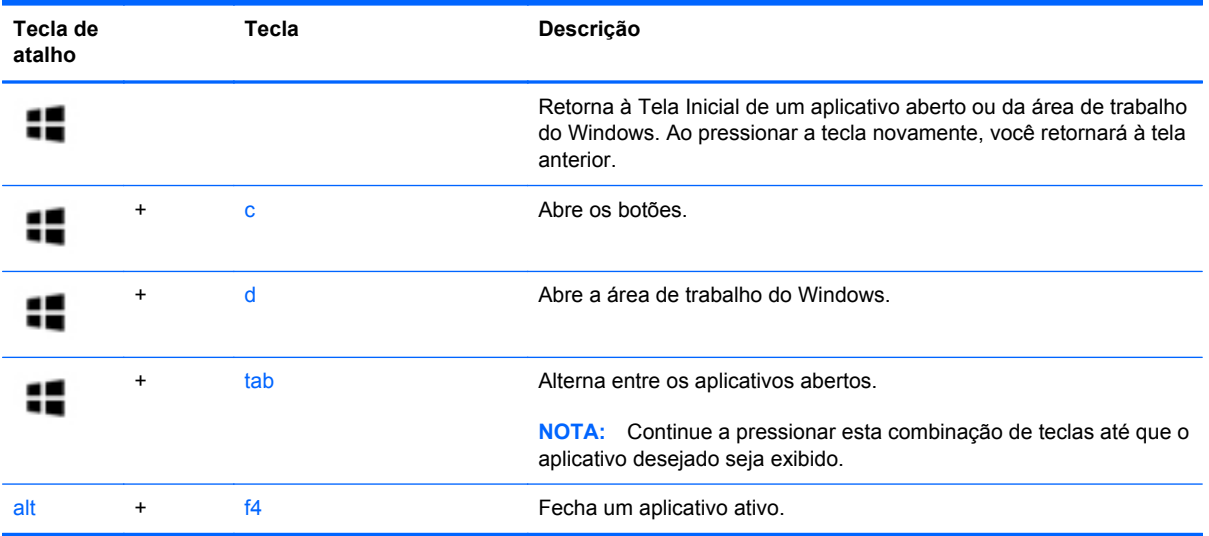

# **Identificação das teclas de acesso rápido**

As teclas de acesso rápido são combinações da tecla fn **(3)** e da tecla esc **(1)** ou uma das teclas de função **(2)**.

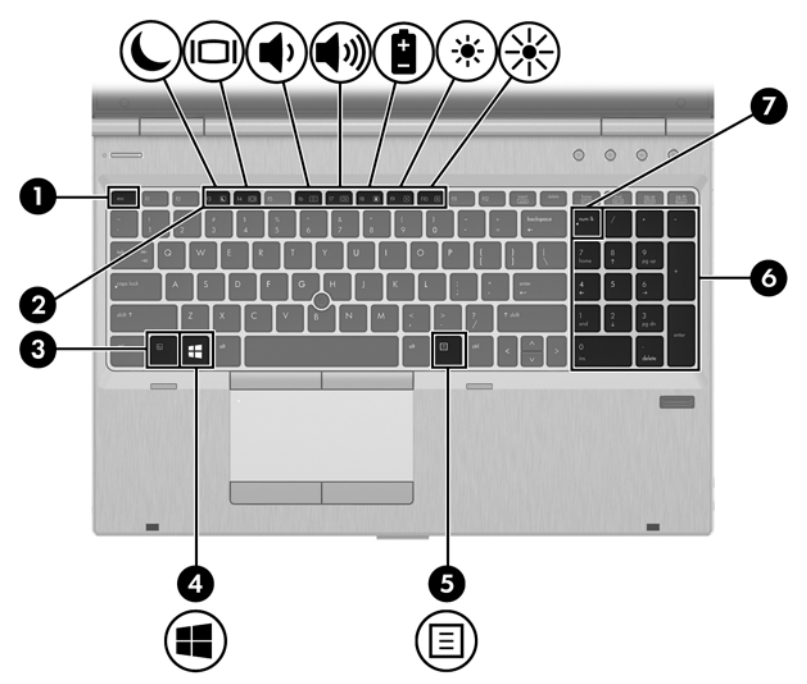

Para usar uma tecla de acesso:

**▲** Pressione brevemente a tecla fn e, em seguida, pressione brevemente a segunda tecla da combinação de tecla de acesso.

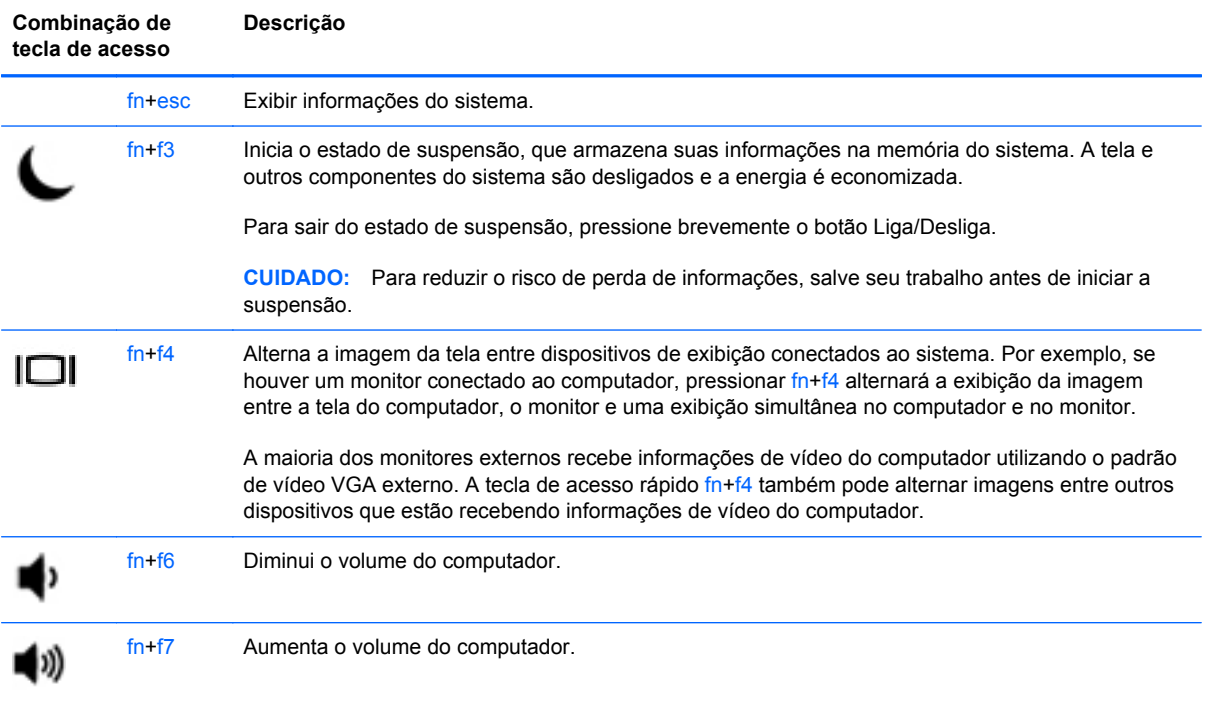

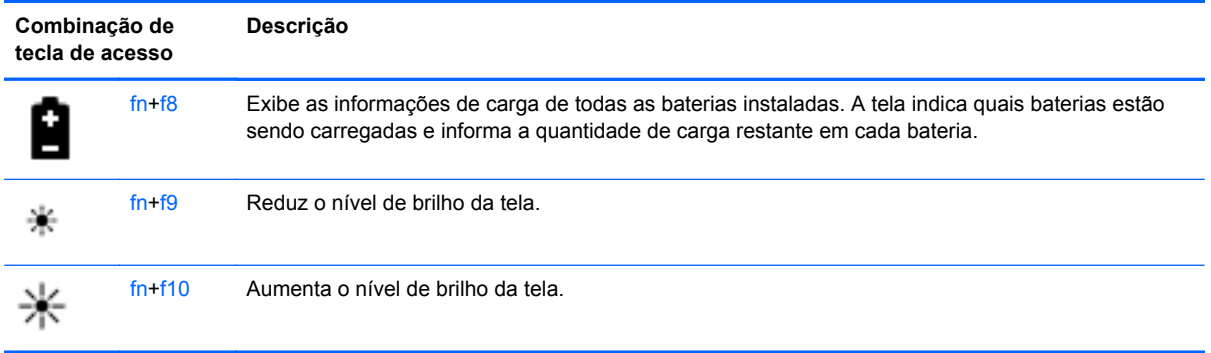

# **Utilização de teclados numéricos**

O computador inclui um teclado numérico integrado. O computador também possui um teclado numérico externo opcional ou um teclado externo opcional que inclua um teclado numérico.

# 000 **Part 1 dec** F.

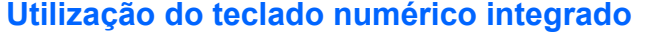

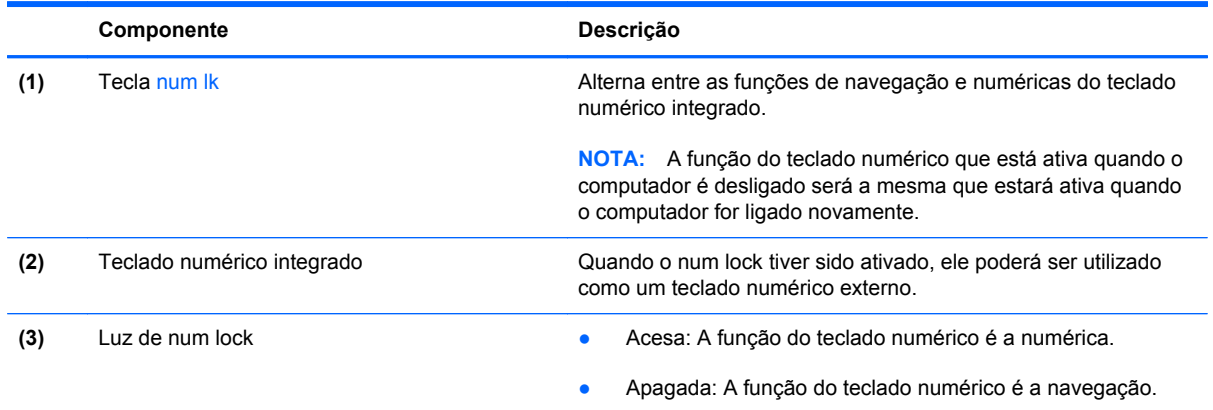

#### **Utilização de um teclado numérico externo opcional**

As teclas na maioria dos teclados numéricos externos funcionam de maneira diferente dependendo se o modo num lock está ligado ou desligado. O modo num lock vem desativado de fábrica. Por exemplo:

- Quando num lock está ligado, a maioria das teclas do teclado numérico é utilizada para digitar números.
- Quando num lock está desligado, a maioria das teclas do teclado numérico funciona como as teclas de seta, page up ou page down.

Quando num lock em um teclado numérico externo é ligado, a luz de num lock no computador se acende. Quando num lock em um teclado numérico externo é desligado, a luz de num lock no computador se apaga.

Para ativar ou desativar o modo num lock em um teclado externo durante o trabalho:

**▲** Pressione a tecla num lk no teclado numérico externo, não no computador.

# **5 Multimídia**

Seu computador pode incluir os seguintes componentes:

- Alto-falante(s) integrado(s)
- Microfone(s) integrado(s)
- Webcam integrada
- Softwares multimídia pré-instalados
- Botões ou teclas de multimídia

# **Utilização dos controles de atividade de mídia**

Dependendo do modelo do seu computador, você pode ter os seguintes controles de atividade de mídia que permitem reproduzir, pausar, avançar ou retroceder um arquivo de mídia:

- Botões de mídia
- Teclas de acesso rápido de mídia (teclas específicas pressionadas em conjunto com a tecla fn)
- **•** Teclas de ação de mídia

# **Áudio**

No seu computador HP, você pode reproduzir CDs de música, fazer download e ouvir músicas, transmitir conteúdo de áudio da web (incluindo rádio), gravar áudio ou misturar áudio e vídeo para criar material multimídia. Para melhorar sua experiência de áudio, conecte dispositivos de áudio externos opcionais, como alto-falantes ou fones de ouvido.

# **Conexão de alto-falantes**

Para conectar alto-falantes com fio ao computador, conecte-os a uma porta USB (ou à saída de áudio) do computador ou de uma estação de acoplamento.

Para conectar alto-falantes sem fio ao computador, siga as instruções do fabricante do dispositivo. Antes de adicionar dispositivos de áudio, ajuste o volume.

# **Ajuste do volume**

Dependendo do modelo do seu computador, você pode ajustar o volume utilizando:

- Os botões de volume
- Teclas de acesso rápido de volume (teclas específicas pressionadas em conjunto com a tecla fn)
- As teclas de volume

**AVISO!** Para reduzir o risco de danos pessoais, ajuste o volume antes de colocar os fones de ouvido, plugues de ouvido ou um headset. Para obter informações adicionais sobre segurança, consulte *Informações Regulamentares, de Segurança e Ambientais*. Para acessar este guia, selecione o aplicativo **HP Support Assistant** na tela iniciar, selecione **Meu computador** e depois selecione **Guias do usuário**.

**NOTA:** O volume também pode ser controlado pelo sistema operacional e por alguns programas.

**X<sup>2</sup>X NOTA:** Consulte [Apresentação do computador na página 4](#page-15-0) para obter informações sobre os tipos de controles de volume que o seu computador possui.

# **Conexão de fones de ouvido**

Você pode conectar fones de ouvido com fio ao conector de fone de ouvido do computador.

Para conectar fones de ouvido sem fio ao computador, siga as instruções do fabricante do dispositivo.

**AVISO!** Para reduzir o risco de danos pessoais, diminua o volume antes de colocar os fones de ouvido, plugues de ouvido ou um headset. Para obter informações adicionais sobre segurança, consulte *Informações Regulamentares, de Segurança e Ambientais*.

# **Conexão de microfone**

Para gravar áudio, conecte um microfone ao conector de microfone do computador. Para obter os melhores resultados de gravação, fale diretamente no microfone e grave som em um ambiente livre de ruídos em segundo plano.

# **Verificação das funções de áudio do computador**

NOTA: Para obter os melhores resultados de gravação, fale diretamente no microfone e grave som em um ambiente livre de ruídos em segundo plano.

Para verificar as funções de áudio em seu computador, siga estas etapas:

- **1.** Na Tela Inicial, digite p e, em seguida, selecione **Painel de Controle** na lista de aplicativos.
- **2.** Selecione **Hardware e Sons** e depois selecione **Som**.
- **3.** Quando a janela Som for exibida, selecione a guia **Sons**. Em **Eventos de Programa**, selecione qualquer evento de som, como um bipe ou um alarme, e clique em **Testar**.

Você deverá ouvir som através dos alto-falantes ou dos fones de ouvido conectados.

Para verificar as funções de gravação em seu computador, siga estas etapas:

- **1.** Na Tela Inicial, digite g e selecione **Gravador de Som**.
- **2.** Clique em **Iniciar Gravação** e fale junto ao microfone. Salve o arquivo em sua área de trabalho do Windows.
- **3.** Abra um programa multimídia e reproduza a gravação.

Para confirmar ou alterar as configurações de áudio do computador:

- **1.** Na Tela Inicial, digite p e, em seguida, selecione **Painel de Controle** na lista de aplicativos.
- **2.** Selecione **Hardware e Sons** e depois selecione **Som**.

# **Webcam (somente em determinados modelos)**

Alguns computadores incluem uma webcam integrada. Com o software pré-instalado, você pode usar a webcam para tirar uma foto ou gravar um vídeo. É possível visualizar e salvar a foto ou a gravação em vídeo.

O software da webcam permite utilizar os seguintes recursos:

- Capturar e compartilhar vídeos
- Transmitir vídeos por meio de programas de mensagens instantâneas
- **Tirar fotos**

Administradores podem definir o nível de segurança do Face Recognition no assistente de configuração do Security Manager ou no Console Administrativo do HP ProtectTools. Para obter mais informações, consulte a Ajuda do software Face Recognition. Para acessar este guia, selecione o aplicativo **HP Support Assistant** na tela iniciar, selecione **Meu computador** e depois selecione **Guias do usuário**. Para obter detalhes sobre como usar a webcam, consulte a Ajuda do software para o aplicativo.

# **Vídeo**

O computador HP é um dispositivo de vídeo avançado que permite assistir vídeos dos seus sites favoritos e fazer o download de vídeos e filmes para assistir no computador, sem precisar de uma conexão de rede.

Para melhorar sua experiência de exibição, use uma das portas de vídeo do computador para conectar um monitor externo, um projetor ou uma TV.

Seu computador possui uma ou mais das seguintes portas externas de vídeo:

- **VGA**
- **DisplayPort**

**IMPORTANTE:** Assegure-se de que o dispositivo externo esteja conectado à porta certa no computador, por meio do cabo certo. Caso tenha dúvidas, verifique as instruções do fabricante do dispositivo.

**EX NOTA:** Consulte [Apresentação do computador na página 4](#page-15-0) para informações sobre as portas de vídeo do seu computador.

# **VGA**

A porta de monitor externo, ou porta VGA, é uma interface de exibição analógica que conecta um dispositivo de exibição VGA externo, como um monitor VGA ou projetor VGA externo, ao computador.

Para conectar um dispositivo de exibição VGA:

**1.** Conecte o cabo do dispositivo à porta do monitor externo.

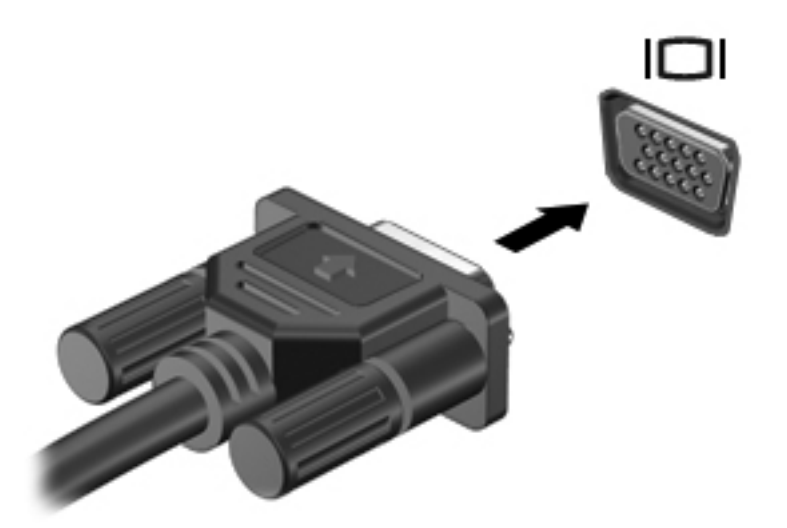

- **2.** Conecte a outra extremidade do cabo ao dispositivo de vídeo.
- **3.** Pressione fn+f4 para alternar a imagem da tela do computador entre quatro estados de exibição:
	- **Somente na tela do PC:** Exibe a imagem somente na tela do computador.
	- **Duplicar:** Exibe a imagem da tela no computador *e* no dispositivo externo.
	- **Estender:** Exibe a imagem da tela estendida, abrangendo o computador *e* o dispositivo externo.
	- Somente na segunda tela: Exibe a imagem somente no dispositivo externo.

O estado de exibição muda cada vez que as teclas fn+f4 são pressionadas.

**NOTA:** Ajuste a resolução da tela do dispositivo externo, especialmente se você escolher a opção "Estender". Na Tela Inicial, digite p e, em seguida, selecione **Painel de Controle** na lista de aplicativos. Selecione **Aparência e Personalização**. Na seção **Exibição**, selecione **Ajustar a resolução da tela** para obter melhores resultados.

# **DisplayPort**

A porta DisplayPort conecta o computador a um dispositivo de vídeo ou áudio opcional, como uma televisão de alta definição, ou a qualquer componente digital ou de áudio compatível. A DisplayPort oferece desempenho superior à porta de monitor externo VGA e aprimora a conectividade digital.

**NOTA:** Para transmitir sinais de vídeo e/ou áudio através da DisplayPort, é necessário um cabo DisplayPort (adquirido separadamente).

**NOTA:** Um dispositivo DisplayPort pode ser conectado à porta DisplayPort do computador. As informações exibidas na tela do computador podem ser exibidas simultaneamente no dispositivo DisplayPort.

Para conectar um dispositivo de vídeo ou áudio na porta DisplayPort:

**1.** Conecte a extremidade do cabo DisplayPort na porta DisplayPort do computador.

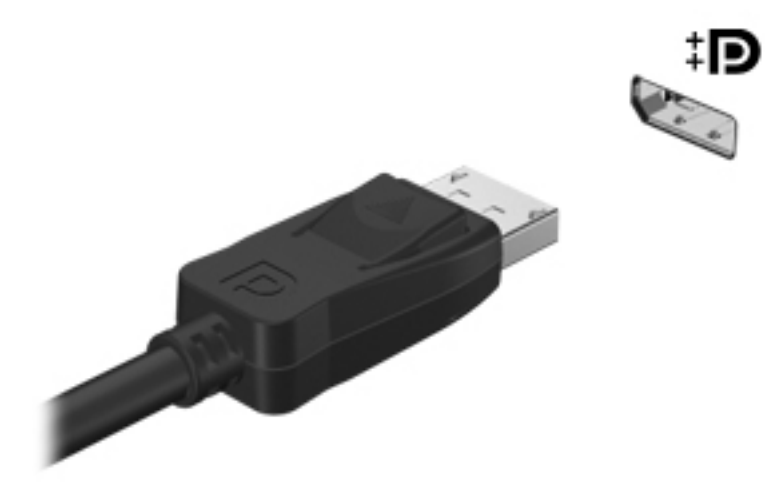

- **2.** Conecte a outra extremidade do cabo no dispositivo de vídeo e consulte as instruções do fabricante do dispositivo para obter informações adicionais.
- **3.** Pressione fn+f4 para alternar a imagem da tela do computador entre quatro estados de exibição:
	- **Somente na tela do PC:** Exibe a imagem somente na tela do computador.
	- **Duplicar:** Exibe a imagem da tela no computador *e* no dispositivo externo.
	- **Estender:** Exibe a imagem da tela estendida, abrangendo o computador *e* o dispositivo externo.
	- **Somente na segunda tela:** Exibe a imagem somente no dispositivo externo.

O estado de exibição muda cada vez que a tecla fn+f4 é pressionada.

**MOTA:** Ajuste a resolução da tela do dispositivo externo, especialmente se você escolher a opção "Estender". Na Tela Inicial, digite p e, em seguida, selecione **Painel de Controle** na lista de aplicativos. Selecione **Aparência e Personalização**. Na seção **Exibição**, selecione **Ajustar a resolução da tela** para obter melhores resultados.

**NOTA:** Para remover o cabo do dispositivo, pressione o botão de liberação do conector para desconectá-lo do computador.

# **Intel Wireless Display (somente em determinados modelos)**

O Intel® Wireless Display permite que você compartilhe o conteúdo do seu computador sem fios na sua TV. Para utilizar o wireless display, um adaptador de TV sem fio (comprado separadamente) é necessário. DVDs que possuem proteção de saída podem não funcionar no Intel Wireless Display. (Entretanto, DVDs que não possuem proteção de saída funcionarão.) Discos Blu-ray, que possuem proteção de saída, não funcionarão no Intel Wireless Display. Para obter detalhes sobre o uso do adaptador de TV sem fio, consulte as instruções do fabricante.

**PEZ NOTA:** Certifique-se de que a conexão sem fio esteja ativada no seu computador antes de utilizar o wireless display.

# **6 Gerenciamento de energia**

# **Desligamento do computador**

**CUIDADO:** As informações não salvas serão perdidas quando o computador for desligado.

O comando de desligar fecha todos os programas abertos, incluindo o sistema operacional, e depois desliga a tela e o computador.

Desligue o computador sob uma das seguintes condições:

- Se for necessário trocar a bateria ou acessar componentes dentro do computador
- Ao conectar um dispositivo de hardware externo que não se conecta a uma porta de barramento serial universal (USB)
- Quando o computador não estiver sendo usado e estiver desconectado da alimentação externa por um período extenso

Embora o computador possa ser desligado pelo botão Liga/Desliga, o procedimento recomendado é usar o comando Desligar do Windows:

**NOTA:** Se o computador estiver no estado de Suspensão ou em Hibernação, primeiro será preciso sair da Suspensão ou da Hibernação para ser possível iniciar o desligamento. Para fazer isso, pressione brevemente o botão Liga/Desliga.

- **1.** Salve seu trabalho e feche todos os programas abertos.
- **2.** Na Tela Inicial, mova o ponteiro do mouse sobre o canto superior direito ou inferior direito da tela.
- **3.** Clique em **Configurações**, clique no ícone **Energia** e, em seguida, clique em **Desligar**.

Se o computador não estiver respondendo e não for possível utilizar o procedimento anterior de desligamento do Windows, tente os seguintes procedimentos de emergência na sequência fornecida:

- Pressione ctrl+alt+delete. Clique no ícone **Energia** e, em seguida, clique em **Desligar**.
- Pressione e segure o botão Liga/Desliga por aproximadamente 5 segundos.
- Desconecte o computador da fonte de alimentação externa.
- Se o modelo do seu computador possuir uma bateria substituível pelo usuário, remova a bateria.

# **Configuração de opções de energia**

# **Utilização dos estados de economia de energia**

A Suspensão vem ativada de fábrica.

Quando a suspensão é iniciada, as luzes de alimentação piscam e a tela se apaga. Seu trabalho é salvo na memória.

**CUIDADO:** Para reduzir o risco de possível degradação de áudio e vídeo, perda da funcionalidade de reprodução de áudio ou vídeo ou perda de informações, não inicie a Suspensão quando estiver lendo ou gravando em um disco ou cartão de mídia externo.

NOTA: Não é possível iniciar qualquer tipo de conexão de rede ou executar quaisquer funções de computador enquanto o computador estiver na suspensão.

## **Intel Rapid Start Technology (somente em determinados modelos)**

Para alguns modelos, o recurso Intel Rapid Start Technology (RST) vem ativado como padrão. A Rapid Start Technology permite que o computador retorne rapidamente do estado de inatividade.

A Rapid Start Technology gerencia as opções de economia de energia da seguinte forma:

- Suspensão a Rapid Start Technology permite selecionar o estado de suspensão. Para sair desse estado, pressione qualquer tecla, ative o TouchPad ou pressione rapidamente o botão Liga/Desliga.
- Hibernação a Rapid Start Technology inicia a hibernação após um período de inatividade durante o estado de suspensão quando se opera em alimentação da bateria ou em alimentação externa, ou ainda quando a bateria atinge nível crítico. Depois que a hibernação for iniciada, pressione o botão Liga/Desliga para retomar a operação.

**NOTA:** A Rapid Start Technology pode ser desativada no utilitário de configuração (BIOS). Caso queira poder iniciar o estado de hibernação manualmente, será necessário ativar a hibernação iniciada pelo usuário usando as Opções de energia. Consulte [Ativação e saída da hibernação](#page-59-0) [iniciada pelo usuário na página 48.](#page-59-0)

#### **Início e saída da suspensão**

Com o computador ligado, é possível iniciar o estado de suspensão de uma das seguintes formas:

- Pressione brevemente o botão Liga/Desliga.
- Na Tela Inicial, mova o ponteiro do mouse sobre o canto superior direito ou inferior direito da tela. Quando a lista de botões abrir, clique em **Configurações**, depois clique no ícone **Energia** e por fim clique em **Suspensão**.

Para sair do estado de suspensão, pressione brevemente o botão Liga/Desliga.

Quando o computador sai da Suspensão, as luzes de alimentação se acendem e o trabalho volta a ser exibido na tela no ponto onde foi interrompido.

**NOTA:** Se você definiu uma senha necessária para despertar o computador, será preciso informá- -la para que a tela volte a ser exibida.

#### <span id="page-59-0"></span>**Ativação e saída da hibernação iniciada pelo usuário**

Você pode ativar a Hibernação iniciada pelo usuário e alterar outras configurações de energia usando as Opções de Energia:

- **1.** Na Tela Inicial, digite energia, selecione **Configurações** e escolha **Opções de Energia**.
- **2.** No painel esquerdo, clique em **Escolher a função do botão de energia**.
- **3.** Clique em **Alterar configurações não disponíveis no momento**.
- **4.** Na área **Quando eu pressionar o botão de energia**, selecione **Hibernar**.
- **5.** Clique em **Salvar alterações**.

Para sair da hibernação, pressione rapidamente o botão Liga/Desliga. As luzes de alimentação se acendem e o trabalho volta a ser exibido na tela, no ponto onde foi interrompido.

**NOTA:** Se você definiu uma senha necessária para despertar o computador, será preciso informá--la para que o trabalho volte a ser exibido na tela.

#### **Configuração da senha de proteção ao despertar**

Para configurar o computador de maneira a solicitar uma senha ao sair da Suspensão ou da Hibernação, siga essas etapas:

- **1.** Na Tela Inicial, digite energia, selecione **Configurações** e escolha **Opções de Energia**.
- **2.** No painel esquerdo, clique em **Exigir senha ao despertar**.
- **3.** Clique em **Alterar configurações não disponíveis no momento**.
- **4.** Clique em **Exigir senha (recomendado)**.

**NOTA:** Se você precisar criar uma senha de conta de usuário ou alterar sua senha de conta de usuário atual, clique em **Crie ou altere a senha de sua conta de usuário** e siga as instruções na tela. Se não for necessário criar ou alterar uma senha de conta de usuário, vá para a etapa 5.

**5.** Clique em **Salvar alterações**.

#### **Usando o medidor de energia e as configurações de energia**

O medidor de energia encontra-se na área de trabalho do Windows. O medidor de energia permite que você acesse rapidamente as configurações de energia e visualize a carga restante na bateria.

- Para exibir a porcentagem de carga de bateria restante e o plano de energia atual, mova o cursor sobre o ícone do medidor de energia na área de trabalho do Windows.
- Para usar as Opções de Energia ou para alterar o plano de energia, clique no ícone do medidor de energia e selecione um item na lista. Na Tela Inicial, você também pode digitar energia, selecionar **Configurações** e escolher **Opções de Energia**.

Ícones diferentes do medidor de energia indicam se o computador está sendo executado com alimentação por bateria ou externa. O ícone também mostra uma mensagem se a bateria atingir um nível baixo ou crítico de energia.

# **Utilização de alimentação por bateria**

**AVISO!** Para evitar possíveis problemas de segurança, só devem ser utilizadas as baterias fornecidas com o computador, baterias de substituição fornecidas pela HP ou baterias compatíveis adquiridas da HP.

O computador funciona com a energia da bateria sempre que não estiver conectado à alimentação de CA externa. A vida de uma bateria varia, dependendo da configuração do gerenciamento de energia, dos programas executando, do brilho da tela, dos dispositivos externos conectados ao computador e outros fatores. Ao manter a bateria no computador, sempre que este for conectado à alimentação de CA externa carrega a bateria, além de proteger seu trabalho caso falte energia. Se o computador tiver uma bateria carregada e estiver sendo executado com alimentação de CA externa, ele alterna automaticamente para alimentação por bateria se o adaptador de CA for desconectado do computador ou se ocorrer perda de energia CA.

**NOTA:** Quando você desconecta a alimentação de CA, o brilho da tela diminui automaticamente para economizar a energia da bateria. Determinados modelos de computador podem alternar entre os modos gráficos para aumentar a duração da bateria. Para obter mais informações, consulte [Usando o medidor de energia e as configurações de energia na página 48](#page-59-0).

#### **Localização de informações adicionais sobre a bateria**

O HP Support Assistant fornece as ferramentas e informações sobre a bateria. Para acessar as informações da bateria, selecione o aplicativo **HP Support Assistant** na Tela Inicial, depois selecione **Bateria e desempenho**.

- Ferramenta Teste de Bateria para testar o desempenho da bateria
- Informações sobre calibração, gerenciamento de energia e cuidados de uso e armazenamento para maximizar a vida da bateria
- Informações sobre tipos de bateria, especificações, ciclos de vida e capacidade

Para acessar informações sobre a bateria:

**▲** Para acessar as informações da bateria, selecione o aplicativo **HP Support Assistant** na Tela Inicial, depois selecione **Bateria e desempenho**.

#### **Utilização do Teste de bateria da HP**

A Ajuda e Suporte fornece informações sobre o status da bateria instalada no computador.

Para executar o Teste de bateria da HP:

**1.** Conecte o adaptador de CA ao computador.

**NOTA:** O computador deve estar conectado à alimentação externa para que o Teste de bateria da HP funcione corretamente.

**2.** Para acessar as informações da bateria, selecione o aplicativo **HP Support Assistant** na Tela Inicial, depois selecione **Bateria e desempenho**.

O Teste de Bateria examina a bateria e suas células para ver se estão funcionando corretamente e então relata os resultados da análise.

#### **Exibição da carga restante na bateria**

**▲** Passe o cursor sobre o ícone do medidor de energia da área de trabalho do Windows na área de notificação, na extrema direita da barra de tarefas.

#### **Maximização do tempo de descarregamento da bateria**

O tempo de descarregamento da bateria varia de acordo com os recursos utilizados durante a alimentação por bateria. O tempo de descarregamento máximo diminui gradualmente, uma vez que a capacidade de armazenamento da bateria se degrada naturalmente.

Dicas para maximização do tempo de descarregamento da bateria:

- Diminua o brilho da tela.
- Remova a bateria do computador quando ela não estiver sendo usada ou carregada, se o computador tiver uma bateria substituível pelo usuário
- Armazene a bateria que pode ser substituída pelo usuário em lugar fresco e seco.
- Selecione a configuração **Economia de energia** em Opções de Energia.

#### **Gerenciamento de bateria fraca**

As informações nesta seção descrevem os alertas e respostas do sistema definidos de fábrica. Alguns alertas de bateria fraca e respostas do sistema podem ser alterados em Opções de Energia. As preferências definidas em Opções de Energia não afetam as luzes.

Na Tela Inicial, digite energia, selecione **Configurações** e escolha **Opções de Energia**.

#### **Identificação de níveis de bateria fraca**

Quando uma bateria que é a única fonte de alimentação disponível do computador atinge um nível baixo ou crítico, ocorre o seguinte:

A luz da bateria (somente em determinados modelos) indica um nível de bateria baixo ou crítico.

 $-$  ou  $-$ 

● O ícone do medidor de energia da área de notificação mostra uma notificação de nível de bateria baixo ou crítico.

**NOTA:** Para obter mais informações sobre o medidor de energia, consulte [Usando o medidor](#page-59-0) [de energia e as configurações de energia na página 48.](#page-59-0)

Se o computador estiver ligado ou na suspensão, ele ficará brevemente no estado de suspensão e, em seguida, será desligado, perdendo qualquer informação que não tenha sido salva.

#### <span id="page-62-0"></span>**Solução de uma condição de bateria fraca**

#### **Para solucionar uma condição de bateria fraca quando existe uma fonte externa de alimentação disponível**

- Conecte um dos sequintes dispositivos:
	- adaptador de CA
	- Dispositivo de expansão ou acoplamento opcional
	- Adaptador de alimentação opcional adquirido da HP como acessório

#### **Solução de uma condição de bateria fraca quando não houver uma fonte de alimentação disponível**

Para solucionar um nível de bateria fraca quando não houver fonte de alimentação disponível, salve o trabalho e desligue o computador.

#### **Inserção ou remoção de uma bateria**

#### **Inserção de bateria**

Para inserir a bateria:

- **1.** Vire o computador para baixo em uma superfície plana, com o compartimento da bateria voltado em sua direção.
- **2.** Insira a bateria **(1)** no compartimento de bateria até encaixar.

A trava de liberação da bateria **(2)** prende automaticamente a bateria no lugar.

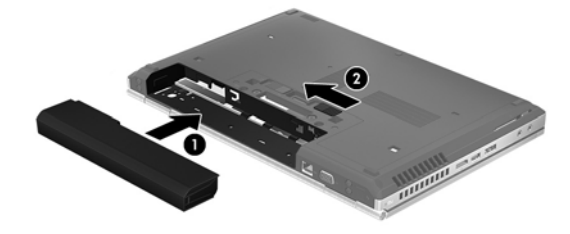

#### **Remoção de bateria**

Para remover a bateria:

**CUIDADO:** Remover uma bateria que é a única fonte de alimentação do computador pode causar perda de informações. Para evitar a perda de informações, salve seu trabalho ou desligue o computador através do Windows antes de remover a bateria.

- **1.** Vire o computador para baixo em uma superfície plana, com o compartimento da bateria voltado em sua direção.
- **2.** Deslize a trava de liberação da bateria **(1)** para liberar a bateria.

**3.** Remova a bateria do computador **(2)**.

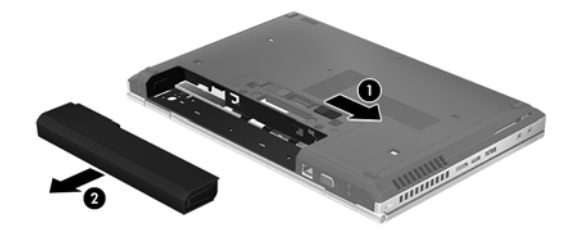

#### **Economia de energia da bateria**

- Na Tela Inicial, digite energia, selecione **Configurações** e escolha **Opções de Energia**.
- Selecione as configurações de uso de energia baixo através das Opções de energia.
- Desative as conexões sem fio e de rede local (LAN) e feche aplicativos de modem quando não estiverem sendo usados.
- Desconecte os dispositivos externos ociosos que não estejam conectados a uma fonte de alimentação externa.
- Interrompa, desative ou remova quaisquer cartões de mídia externos que não estejam em uso.
- Diminua o brilho da tela.
- Antes de interromper seu trabalho, inicie a Suspensão ou desligue o computador.

#### **Armazenamento de uma bateria substituível pelo usuário**

**CUIDADO:** Para reduzir o risco de danos à bateria, não a exponha a altas temperaturas durante longos períodos de tempo.

Se o computador não for ser utilizado ou for permanecer desconectado da alimentação externa durante mais de duas semanas, retire a bateria substituível pelo usuário e guarde-a separadamente.

Para prolongar a carga de uma bateria guardada, coloque-a em um local seco e refrigerado.

NOTA: Baterias guardadas devem ser verificadas a cada 6 meses. Se a capacidade for menor que 50%, recarregue a bateria antes de devolvê-la ao local de armazenamento.

Calibre as baterias guardadas por um mês ou mais antes de utilizá-las.

#### **Descarte de uma bateria substituível pelo usuário**

**AVISO!** Para reduzir o risco de incêndio ou queimaduras, não desmonte, amasse ou perfure a bateria, não provoque curto nos contatos externos e não a descarte em fogo ou água.

Para obter informações sobre descarte de baterias, consulte *Informações Regulamentares, de Segurança e Ambientais*. Para acessar este guia, selecione o aplicativo **HP Support Assistant** na Tela Inicial, selecione **Meu computador** e depois selecione **Guias do usuário**. Para acessar as informações da bateria, selecione o aplicativo **HP Support Assistant** na Tela Inicial, depois selecione **Bateria e desempenho**.

#### **Substituição de uma bateria substituível pelo usuário**

O Teste de Bateria da HP solicita a substituição da bateria quando uma célula interna não está sendo carregada corretamente, ou quando a capacidade de armazenamento da bateria atinge uma condição de fraca. Se a bateria estiver coberta por uma garantia HP, as instruções incluirão um ID de garantia. A mensagem o encaminhará ao site da HP onde você poderá obter mais informações sobre como solicitar uma bateria de reposição.

# **Utilização de fonte de alimentação de CA externa**

**AVISO!** Não carregue a bateria do computador quando estiver a bordo de uma aeronave.

**AVISO!** Para reduzir potenciais riscos à segurança, use apenas o adaptador de CA fornecido com o computador, um adaptador de CA de reposição fornecido pela HP ou um adaptador de CA compatível adquirido da HP.

**EX NOTA:** Para obter mais informações sobre como conectar o computador à alimentação de CA, consulte o pôster *Instruções de Instalação* fornecido na caixa do computador.

A alimentação de CA externa é fornecida por meio de um adaptador de CA aprovado ou dispositivo de expansão ou acoplamento opcional.

Conecte o computador a uma fonte de alimentação de CA externa em qualquer uma das seguintes circunstâncias:

- Ao carregar ou calibrar uma bateria
- Quando for instalar ou modificar software do sistema
- Quando for gravar informações em CD, DVD ou BD (somente em determinados modelos)
- Quando for executar o Desfragmentador de disco
- Ao executar um backup ou uma recuperação

Ao conectar o computador a uma fonte de alimentação de CA externa, ocorrem os seguintes eventos:

- A bateria começa a ser carregada.
- Se o computador estiver ligado, o ícone do medidor de bateria na área de notificação muda de aparência.

Quando você desconecta a fonte de alimentação de CA externa, ocorre o seguinte:

- O computador passa a usar a alimentação da bateria.
- O brilho da tela diminuirá automaticamente para economizar energia da bateria.

## **Teste de um adaptador de CA**

Teste o adaptador de CA se o computador exibir alguns dos seguintes sintomas quando estiver conectado à alimentação de CA:

- **•** O computador não liga.
- A tela não liga.
- As luzes de alimentação estão apagadas.

Para testar o adaptador de CA:

**NOTA:** As instruções a seguir se aplicam a computadores com baterias substituíveis pelo usuário.

- **1.** Desligue o computador.
- **2.** Remova a bateria do computador.
- **3.** Conecte o adaptador de CA ao computador e a uma tomada de CA.
- **4.** Ligue o computador.
	- Se as luzes de alimentação *acenderem*, o adaptador de CA está funcionando corretamente.
	- Se as luzes de alimentação permanecerem *apagadas*, o adaptador de CA não está funcionando e deve ser substituído.

Entre em contato com o suporte para saber como obter um novo adaptador de alimentação de CA.

# **7 Dispositivos e placas externas**

# **Utilização de cartões no leitor de cartão de mídia (somente em determinados modelos)**

Cartões digitais opcionais fornecem armazenamento seguro e compartilhamento conveniente dos dados. Estes cartões são frequentemente usados com câmeras e PDAs equipados com mídia digital, bem como outros computadores.

Para determinar os formatos de cartão digital compatíveis com seu computador, consulte [Apresentação do computador na página 4](#page-15-0)

# **Inserção de um cartão digital**

**CUIDADO:** Para reduzir o risco de danos aos conectores de cartão digital, utilize o mínimo de força ao inserir um cartão digital.

- **1.** Segure o cartão com a etiqueta voltada para cima e com os conectores voltados para o computador.
- **2.** Insira o cartão no leitor de cartão de mídia e, em seguida, pressione-o até que esteja firmemente encaixado.

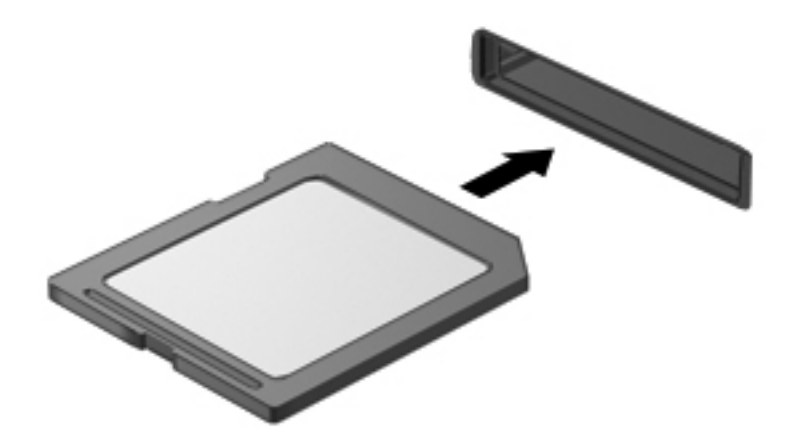

Você ouvirá um som quando o dispositivo for detectado, e um menu de opções poderá ser exibido.

# **Remoção de um cartão digital**

**CUIDADO:** Para reduzir o risco de perda de informações ou o travamento do sistema, use o procedimento a seguir para remover o cartão digital com segurança.

- **1.** Salve suas informações e feche todos os programas associados ao cartão digital.
- **2.** Clique no ícone Remover hardware da área de trabalho do Windows na área de notificação, na extrema direita da barra de tarefas. Depois, siga as instruções na tela.
- **3.** Pressione o cartão **(1)** e, em seguida, remova-o do slot **(2)**.

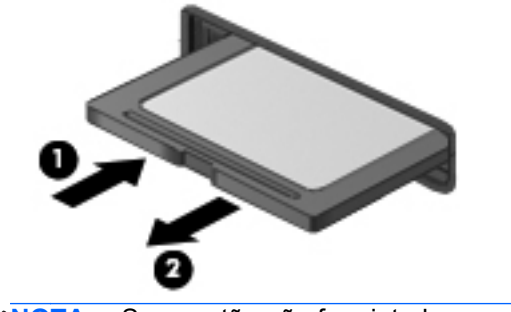

NOTA: Se o cartão não for ejetado, puxe-o para fora do slot.

# **Utilização de ExpressCards (somente em determinados modelos)**

Um ExpressCard é um PC Card de alto desempenho que é inserido no slot de ExpressCard.

Os ExpressCards foram feitos em conformidade com as especificações padrão da Personal Computer Memory Card International Association (PCMCIA).

# **Configuração de um ExpressCard**

Instale apenas o software necessário para o cartão. Se você for instruído pelo fabricante do ExpressCard a instalar drivers de dispositivo:

- Instale somente os drivers de dispositivo para o seu sistema operacional.
- Não instale softwares adicionais, como serviços de cartão, serviços de soquete ou ativadores, fornecidos pelo fabricante do ExpressCard.

# **Inserção de um ExpressCard**

**CUIDADO:** Para evitar danos ao computador e aos cartões de mídia externos, não insira um PC Card em um slot de ExpressCard.

**CUIDADO:** Para reduzir o risco de danos aos conectores:

Use pouca força ao inserir um ExpressCard.

Não mova nem transporte o computador enquanto um ExpressCard estiver sendo utilizado.

**NOTA:** A ilustração a seguir pode parecer um pouco diferente do seu dispositivo.

O slot de ExpressCard poderá conter uma peça de proteção inserida. Para remover a peça de proteção:

- **1.** Pressione a peça de proteção **(1)** para desbloqueá-la.
- **2.** Puxe a peça de proteção para fora do slot **(2)**.

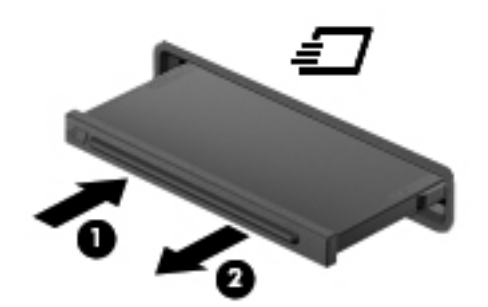

Para inserir um ExpressCard:

- **1.** Segure o cartão com a etiqueta voltada para cima e com os conectores voltados para o computador.
- **2.** Insira o cartão no slot para ExpressCard e, em seguida, empurre-o até que ele esteja firmemente encaixado.

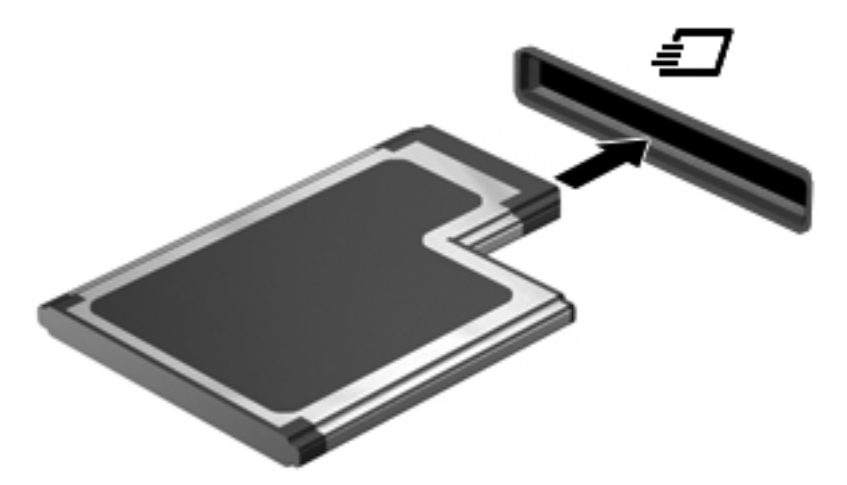

Você ouvirá um som quando o cartão for detectado, e um menu de opções poderá ser exibido.

**WAITA:** Na primeira vez em que um ExpressCard for conectado, uma mensagem será exibida na área de notificação informando que o cartão foi reconhecido pelo computador.

**NOTA:** Para economizar energia, interrompa ou remova um ExpressCard quando ele não estiver em uso.

# **Remoção de um ExpressCard**

**CUIDADO:** Para reduzir o risco de perda de informações ou o travamento do sistema, use o procedimento a seguir para remover o ExpressCard com segurança.

- **1.** Salve suas informações e feche todos os programas associados ao ExpressCard.
- **2.** Clique no ícone Remover hardware da área de trabalho do Windows na área de notificação, na extrema direita da barra de tarefas, e siga as instruções na tela.
- **3.** Libere e remova o ExpressCard:
	- **a.** Pressione cuidadosamente o ExpressCard **(1)** para desbloqueá-lo.
	- **b.** Puxe o ExpressCard para fora do slot **(2)**.

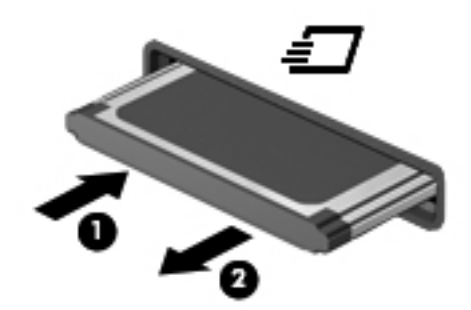

# **Utilização de smart cards (somente em determinados modelos)**

**NOTA:** O termo *smart card* é utilizado neste capítulo em referência a ambos smart cards e Java™ Cards.

O smart card é um acessório do tamanho de um cartão de crédito que possui um microchip contendo uma memória e um microprocessador. Da mesma forma que os computadores pessoais, os smart cards possuem um sistema operacional para gerenciar operações de entrada e saída e incluem recursos de segurança para proteção contra violações. Smart cards padrão da indústria são utilizados com leitores específicos (somente em determinados modelos).

É necessário informar um PIN (número de identificação pessoal) para ter acesso ao conteúdo do microchip. Para obter mais informações sobre os recursos de segurança do smart card, consulte a Ajuda e Suporte. Na Tela Inicial, digite a e selecione **Ajuda e Suporte**.

# **Inserção de um smart card**

**1.** Segure o smart card com a etiqueta para cima e deslize-o com cuidado no leitor de smart card até que o cartão seja encaixado.

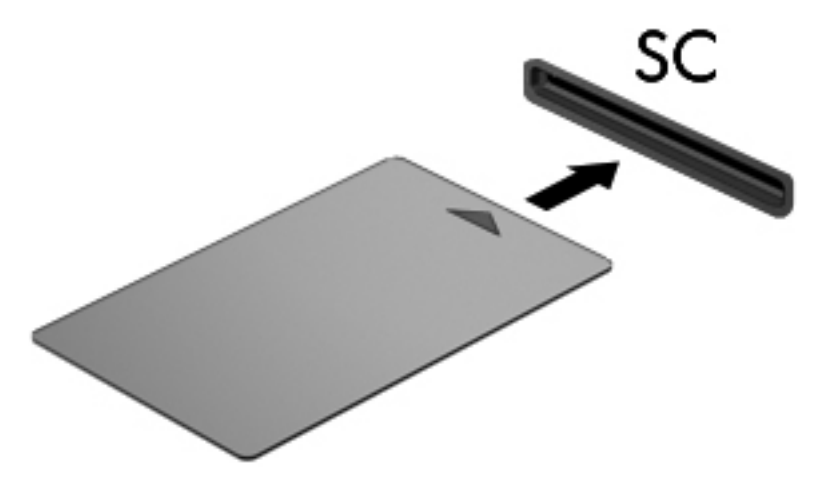

**2.** Siga as instruções apresentadas na tela para efetuar login no computador utilizando o PIN do smart card.

#### **Remoção de um smart card**

Segure o smart card pela borda e puxe-o para fora do leitor.

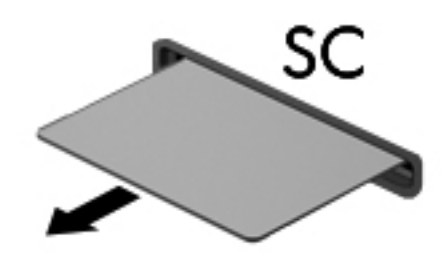

# **Utilização de um dispositivo USB**

USB (Universal Serial Bus – barramento serial universal) é uma interface de hardware que pode ser usada para conectar dispositivos externos opcionais, como um teclado, mouse, unidade, impressora, scanner ou hub USB.

Alguns dispositivos USB podem necessitar de software de suporte adicional, o qual geralmente acompanha o dispositivo. Para obter mais informações sobre software específico para um dispositivo, consulte as instruções do fabricante. Essas instruções podem ser fornecidas com o software, em disco ou no site da Web do fabricante.

O computador possui no mínimo uma porta USB que suporta dispositivos USB 1.0, 1.1, 2.0 e 3.0. Seu computador também pode ter uma porta de carregamento USB que fornece energia a um dispositivo externo. Um dispositivo de acoplamento opcional ou hub USB fornece portas USB adicionais que podem ser utilizadas com o computador.

# **Conexão de um dispositivo USB**

- **CUIDADO:** Para reduzir o risco de danos ao conector USB, use o mínimo de força ao conectar o dispositivo.
	- **▲** Conecte o cabo USB do dispositivo à porta USB.

**WOTA:** A ilustração a seguir pode parecer um pouco diferente do seu computador.

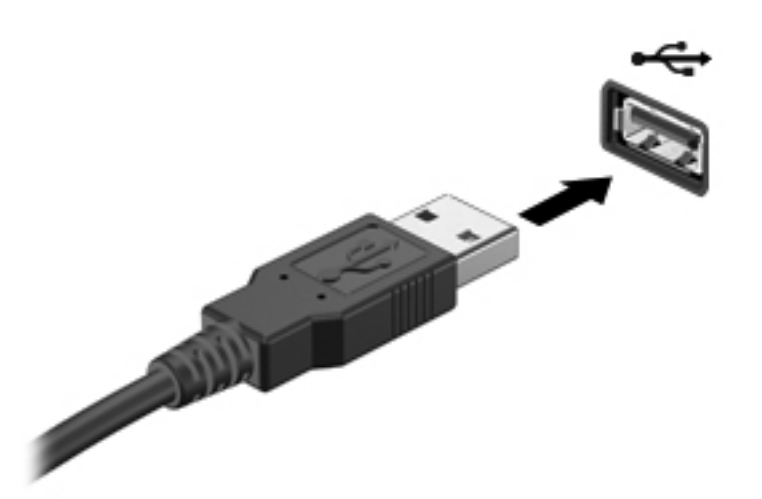

Você ouvirá um alerta sonoro quando o dispositivo tiver sido detectado.

NOTA: Na primeira vez em que um dispositivo USB for conectado, uma mensagem será exibida na área de notificação informando que o dispositivo foi reconhecido pelo computador.

# **Remoção de um dispositivo USB**

**CUIDADO:** Para reduzir o risco de danos a um conector USB, não puxe o cabo para remover o dispositivo USB.

**CUIDADO:** Para reduzir o risco de perda de informações ou o travamento do sistema, use o procedimento a seguir para remover o dispositivo USB com segurança.

- **1.** Para remover um dispositivo USB, salve suas informações e feche todos os programas associados ao dispositivo.
- **2.** Clique no ícone Remover hardware da área de trabalho do Windows na área de notificação, na extrema direita da barra de tarefas, e siga as instruções na tela.
- **3.** Remova o dispositivo.
## **Utilização de dispositivos 1394 (somente em determinados modelos)**

IEEE 1394 é uma interface de hardware que conecta um dispositivo multimídia de alta velocidade ou de armazenamento de dados ao computador. Scanners, câmeras digitais e filmadoras digitais normalmente exigem uma conexão 1394.

Alguns dispositivos 1394 podem necessitar de software de suporte adicional, o qual geralmente acompanha o dispositivo. Para obter mais informações sobre software específico para um dispositivo, consulte as instruções do fabricante.

A porta 1394 também suporta dispositivos IEEE 1394a.

## **Conexão a um dispositivo 1394**

- **CUIDADO:** Para reduzir o risco de danos ao conector da porta 1394, use o mínimo de força ao conectar o dispositivo.
	- **▲** Para conectar um dispositivo 1394 ao computador, conecte o cabo 1394 do dispositivo à porta 1394.

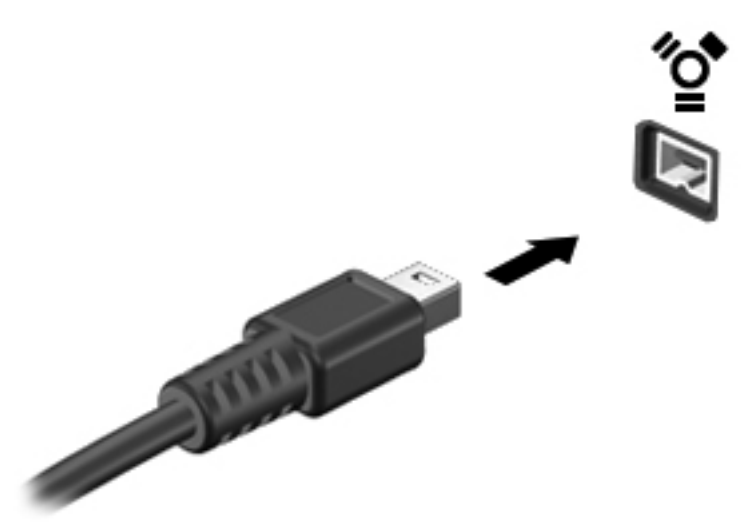

Você ouvirá um alerta sonoro quando o dispositivo tiver sido detectado.

### **Remoção de um dispositivo 1394**

**CUIDADO:** Para reduzir o risco de perda de informações ou o travamento do sistema, interrompa o dispositivo 1394 antes de removê-lo.

**CUIDADO:** Para reduzir o risco de danos a um conector 1394, não puxe o cabo para remover o dispositivo 1394.

- **1.** Para remover um dispositivo 1394, salve suas informações e feche todos os programas associados ao dispositivo.
- **2.** Clique no ícone Remover hardware da área de trabalho do Windows na área de notificação, na extrema direita da barra de tarefas, e siga as instruções na tela.
- **3.** Remova o dispositivo.

## **Utilização de um dispositivo eSATA (somente em determinados modelos)**

Uma porta eSATA conecta um componente opcional eSATA de alto desempenho, como uma unidade de disco rígido externa eSATA.

Alguns dispositivos eSATA podem necessitar de software de suporte adicional, o qual geralmente acompanha o dispositivo. Para obter mais informações sobre software específico para um dispositivo, consulte as instruções do fabricante.

**WARGE A PROTA:** A porta eSATA também oferece suporte a um dispositivo USB opcional.

### **Conexão de um dispositivo eSATA**

- **CUIDADO:** Para reduzir o risco de danos ao conector da porta eSATA, use o mínimo de força ao conectar o dispositivo.
	- **▲** Para conectar um dispositivo eSATA ao computador, insira o cabo do dispositivo na porta eSATA.

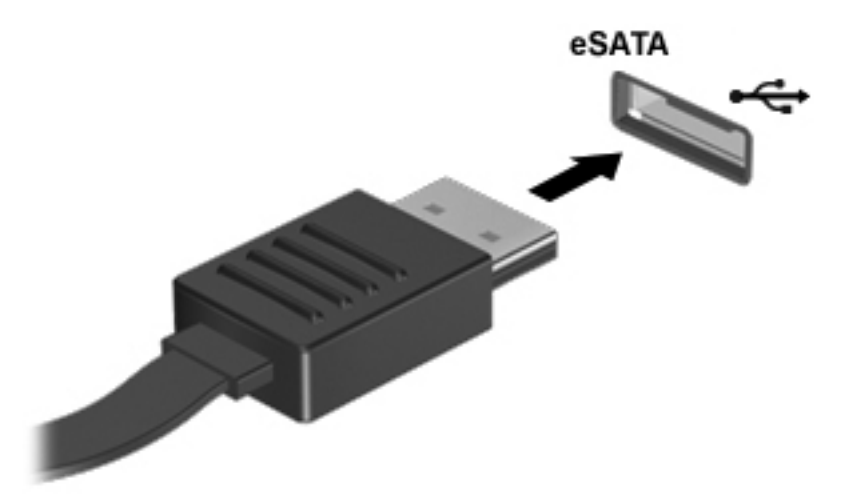

Você ouvirá um alerta sonoro quando o dispositivo tiver sido detectado.

### **Remoção de um dispositivo eSATA**

**CUIDADO:** Para reduzir o risco de danos a um conector eSATA, não puxe o cabo para remover o dispositivo eSATA.

**CUIDADO:** Para reduzir o risco de perda de informações ou o travamento do sistema, use o procedimento a seguir para remover o dispositivo com segurança.

- **1.** Para remover um dispositivo eSATA, salve suas informações e feche todos os programas associados ao dispositivo.
- **2.** Clique no ícone Remover hardware da área de trabalho do Windows na área de notificação, na extrema direita da barra de tarefas, e siga as instruções na tela.
- **3.** Remova o dispositivo.

## **Utilização de um dispositivo serial (somente em determinados modelos)**

Alguns modelos de computador incluem uma porta serial que se conecta a dispositivos opcionais, tais como modems, mouses ou impressoras seriais.

Alguns dispositivos seriais podem necessitar de software de suporte adicional, o qual geralmente acompanha o dispositivo. Para obter mais informações sobre software específico para um dispositivo, consulte as instruções do fabricante.

Para conectar um dispositivo serial, conecte o cabo do dispositivo à porta serial do computador.

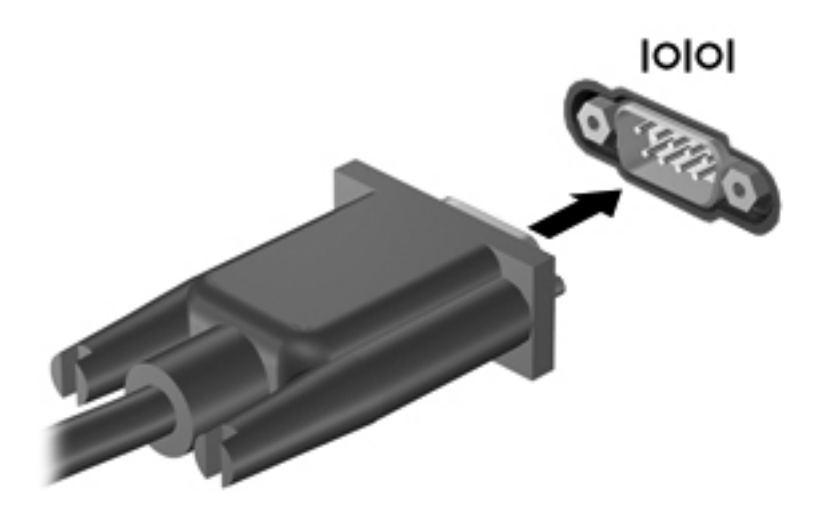

## **Utilização de dispositivos externos opcionais**

**WY NOTA:** Para obter mais informações sobre o software e os drivers necessários, ou saber qual porta do computador usar, consulte as instruções do fabricante.

Para conectar um dispositivo externo ao computador:

**CUIDADO:** Para reduzir o risco de danos ao equipamento ao conectar um dispositivo acionado por energia, certifique-se de que o dispositivo está desligado e o cabo de alimentação de CA está desconectado.

- **1.** Conecte o dispositivo ao computador.
- **2.** Se estiver conectando um dispositivo acionado por energia externa, conecte o cabo de alimentação do dispositivo a uma tomada de CA com aterramento.
- **3.** Desligue o dispositivo.

Para desconectar um dispositivo externo não acionado por energia, desligue o dispositivo, em seguida desconecte-o do computador. Para desconectar um dispositivo externo acionado por energia, desligue o dispositivo, desconecte-o do computador e retire o cabo de alimentação de CA da tomada.

### **Utilização de unidades externas opcionais**

As unidades externas removíveis ampliam suas opções de armazenamento e de acesso às informações. Uma unidade USB pode ser adicionada, conectando a unidade a uma porta USB do computador.

**NOTA:** As unidades ópticas USB externas da HP devem ser conectadas à porta USB acionada por energia no computador.

As unidades USB incluem os seguintes tipos:

- Unidade de disquete de 1,44 MB
- **•** Módulo de disco rígido
- Unidade óptica externa (CD, DVD e Blu-ray)
- Dispositivo MultiBay

### **Utilização do conector de acoplamento (somente em determinados modelos)**

O conector de acoplamento conecta o computador a um dispositivo de acoplamento opcional. Um dispositivo de acoplamento opcional fornece portas e conectores adicionais que podem ser utilizados com o computador.

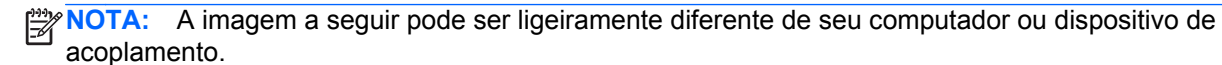

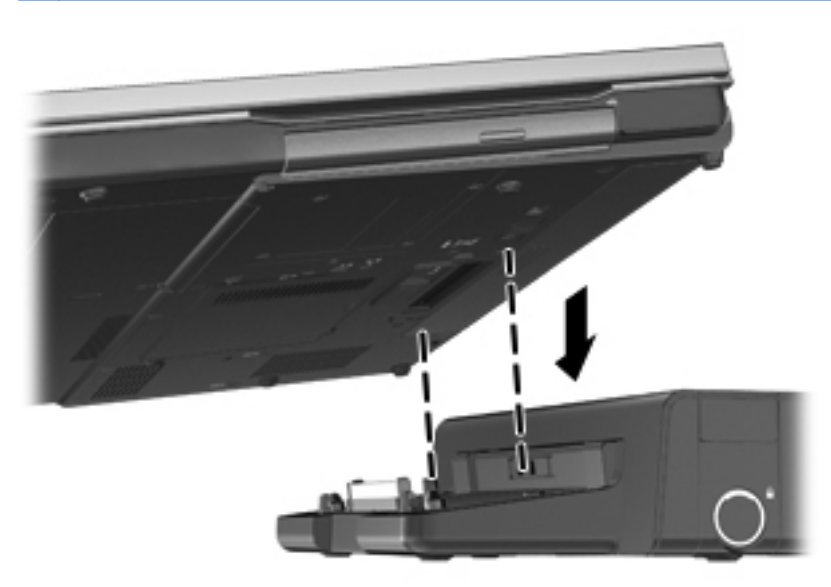

# **8 Unidades**

## **Manuseio de unidades**

**CUIDADO:** As unidades são componentes frágeis do computador e devem ser manuseadas com cuidado. Consulte os cuidados apresentados a seguir antes de manipular unidades de disco. Cuidados adicionais são fornecidos com os procedimentos aos quais se aplicam.

Siga estas precauções:

- Antes de mover um computador conectado a uma unidade de disco rígido externa, inicie a suspensão e espere a tela apagar ou desconecte a unidade de disco rígido externa corretamente.
- Antes de manusear a unidade de disco, descarregue a eletricidade estática tocando a superfície metálica sem pintura da unidade.
- Não toque nos pinos do conector de uma unidade removível nem do computador.
- Manuseie a unidade de disco cuidadosamente; não a deixe cair nem coloque objetos sobre ela.
- Antes de remover ou inserir uma unidade, desligue o computador. Se você não souber se o computador está desligado ou no estado de Suspensão, ligue-o e, em seguida, desligue-o pelo sistema operacional.
- Não force a unidade excessivamente ao colocá-la no respectivo compartimento.
- Não utilize o teclado nem mova o computador enquanto a unidade óptica estiver gravando um disco. O processo de gravação é sensível à vibração.
- Quando a bateria for a única fonte de alimentação, verifique se ela possui carga suficiente antes de gravar uma mídia.
- Evite expor a unidade de disco a temperaturas ou umidades extremas.
- Evite expor a unidade de disco a líquidos. Não borrife produtos de limpeza na unidade de disco.
- Remova a mídia da unidade antes de remover a unidade do compartimento, ou antes de viajar, transportar ou guardar a unidade.
- Se uma unidade de disco precisar ser enviada por correio, embale-a em plástico bolha ou em outro tipo de embalagem com proteção adequada e cole uma etiqueta com a inscrição "FRÁGIL"."
- Evite expor a unidade a campos magnéticos. Os dispositivos de segurança com campos magnéticos incluem dispositivos de passagem e detectores de metal em aeroportos. Esteiras transportadoras de aeroportos e dispositivos de segurança similares que verificam a bagagem utilizam raios X em vez de magnetismo e não danificam unidades.

## <span id="page-78-0"></span>**Uso de unidades de disco rígido**

### **Intel Smart Response Technology (somente em determinados modelos)**

Intel® Smart Response Technology (SRT) é um recurso Intel® Rapid Storage Technology (RST) que aprimora significativamente a performance do sistema do seu computador. SRT permite que computadores equipados com um módulo SSD mSATA possam usá-lo como memória cachê entre a memória do sistema e da unidade de disco rígido. Isso permite a vantagem de ter uma unidade de disco rígido (ou volume RAID) para a máxima capacidade de armazenamento enquanto o SSD promove uma performance aprimorada do sistema simultaneamente.

Se você adicionar ou atualizar uma unidade de disco rígido com a intenção de definir um volume RAID, você precisa desabilitar temporariamente o SRT, definir o volume RAID e, em seguida, habilitar o SRT. Para desativar temporariamente a SRT:

- **1.** Na Tela Inicial, digite Intel e selecione **Intel Rapid Storage Technology**.
- **2.** Clique no link **Aceleração** e, em seguida, clique no link **Desabilitar aceleração**.
- **3.** Espere para completar o Modo de aceleração.
- **4.** Clique no link **Redefinir para Disponível**.

**IMPORTANTE:** Você precisa desabilitar temporariamente o SRT quando trocar os modos do RAID. Faça a troca e em seguida reabilite o SRT. Falha para desabilitar temporariamente esse recurso impedirá a criação ou troca de volumes RAID.

**NOTA:** A HP não oferece suporte ao SRT com discos auto-encriptados (SEDs).

### **Remoção ou recolocação da tampa de manutenção**

#### **Remoção da tampa de manutenção**

Retire a tampa de manutenção para acessar o slot do módulo de memória, a unidade de disco rígido e outros componentes.

- **1.** Remova a bateria (consulte [Inserção ou remoção de uma bateria na página 51](#page-62-0)).
- **2.** Com a bateria voltada para você, deslize a trava de liberação da tampa de manutenção **(1)** para a esquerda, retire o parafuso (caso o parafuso opcional esteja sendo usado) **(2)** e, em seguida, deslize a trava de liberação novamente **(3)** para liberar a tampa de manutenção.

**NOTA:** Se não desejar utilizar o parafuso opcional, é possível armazená-lo no interior da tampa de manutenção.

**3.** Deslize a porta de manutenção em direção à frente do computador **(4)** e levante-a **(5)** para removê-la.

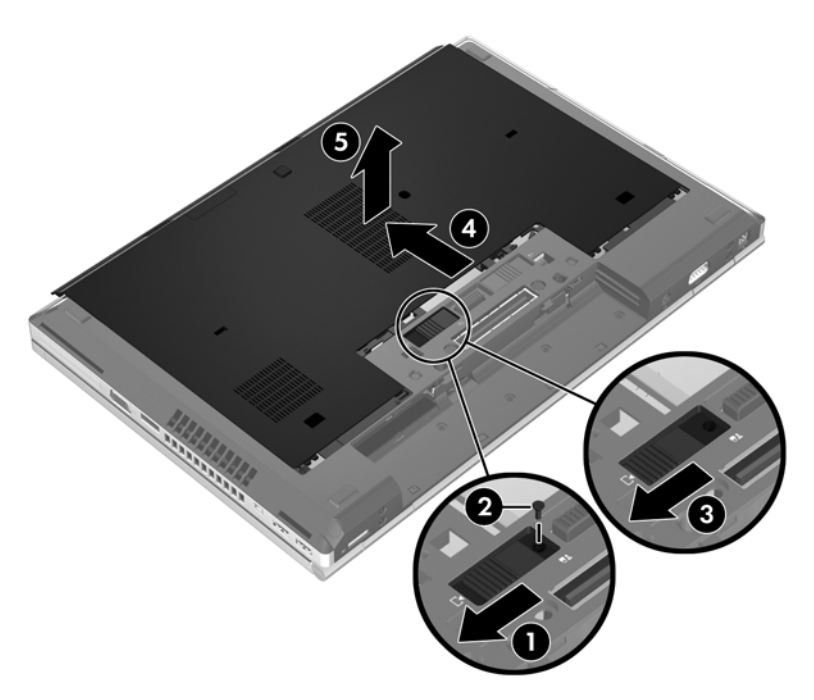

#### **Recolocação da tampa de manutenção**

Recoloque a tampa de manutenção após acessar o compartimento do módulo de memória, a unidade de disco rígido, a etiqueta de regulamentação e outros componentes.

- **1.** Incline a tampa de manutenção, alinhando sua borda frontal próxima à borda frontal do computador **(1)**.
- **2.** Insira as linguetas de alinhamento **(2)** na borda traseira da tampa de manutenção com os encaixes do computador.
- **3.** Deslize a porta de manutenção em direção ao compartimento da bateria até que a porta de manutenção encaixe no lugar.
- **4.** Com o compartimento de bateria voltado para você, deslize a trava de liberação da tampa de manutenção para a esquerda **(3)** e, se desejar, insira e aperte o parafuso opcional **(4)** para firmar a tampa de manutenção no lugar. Deslize a trava de liberação para a direita a fim de travar a tampa de manutenção **(5)**.
- **NOTA:** Se desejar utilizar o parafuso opcional, ele fica armazenado no interior da tampa de manutenção.

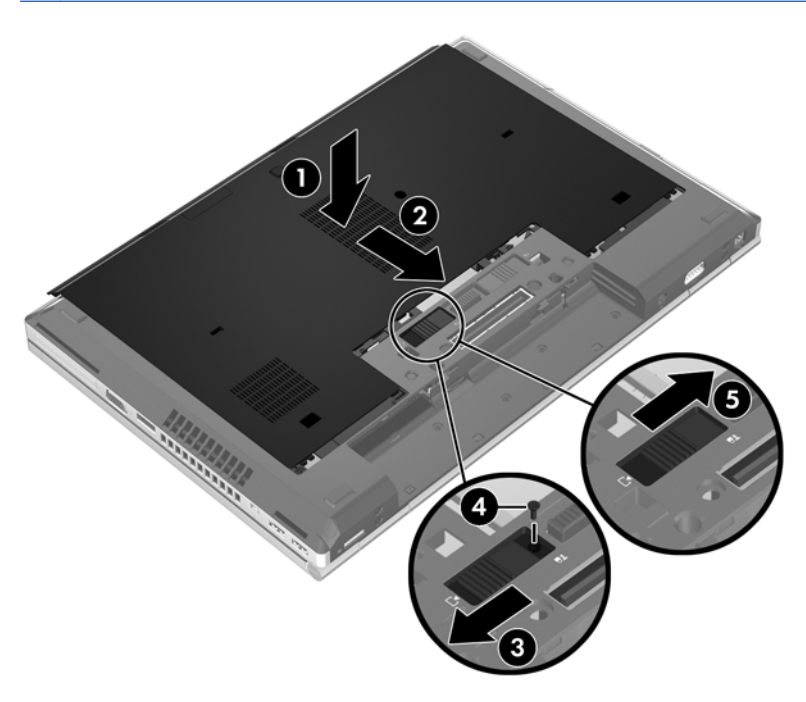

**5.** Insira a bateria (consulte [Inserção ou remoção de uma bateria na página 51](#page-62-0)).

### **Substituição ou atualização da unidade de disco rígido**

**CUIDADO:** Para evitar a perda de informações ou o bloqueio do sistema:

Desligue o computador antes de remover a unidade de disco rígido do respectivo compartimento. Não remova a unidade de disco rígido com o computador ligado, no estado de suspensão ou em hibernação.

Se não tiver certeza se o computador está desligado ou em hibernação, ligue-o pressionando o botão Liga/Desliga. Em seguida, desligue o computador através do sistema operacional.

#### **Remoção da unidade de disco rígido**

Para remover uma unidade de disco rígido:

- **1.** Salve o trabalho e desligue o computador.
- **2.** Desconecte a alimentação de CA e os dispositivos externos conectados ao computador.
- **3.** Vire o computador de cabeça para baixo sobre uma superfície plana.
- **4.** Remova a bateria (consulte [Inserção ou remoção de uma bateria na página 51](#page-62-0)).
- **5.** Remova a tampa de manutenção (veja [Remoção ou recolocação da tampa de manutenção](#page-78-0) [na página 67\)](#page-78-0).
- **6.** Solte os 2 parafusos da unidade de disco rígido **(1)** e, em seguida, puxe a lingueta da unidade de disco rígido **(2)** para a direita para desconectá-la.
- **7.** Levante a unidade de disco rígido **(3)**, em seguida puxe-a **(4)** para fora de seu compartimento.

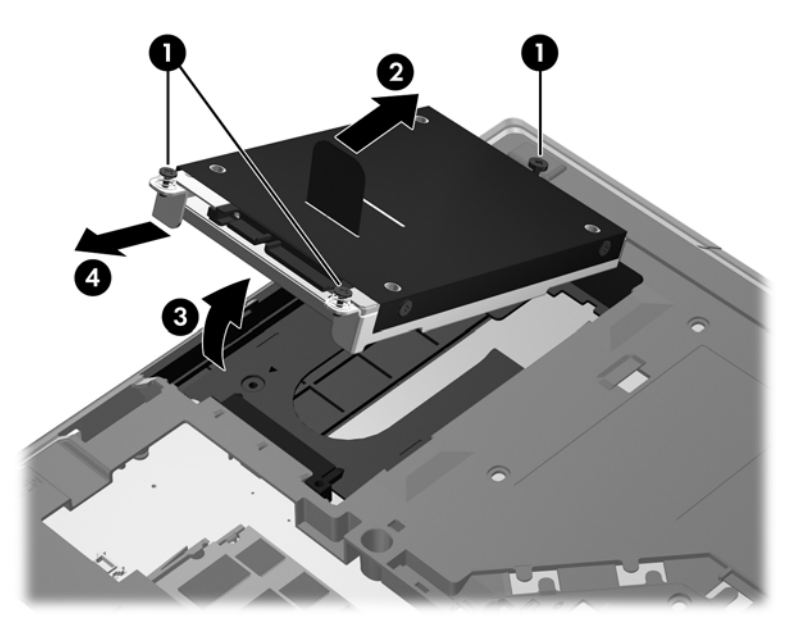

#### **Instalação de uma unidade de disco rígido**

Para instalar uma unidade de disco rígido:

- **1.** Insira a unidade de disco rígido **(1)** de forma inclinada em seu compartimento e então assente-a **(2)** no lugar.
- **2.** Puxe a lingueta da unidade de disco rígido **(3)** para a esquerda até que fique assentada. Aperte os 2 parafusos da unidade de disco rígido **(4)** para prendê-la.

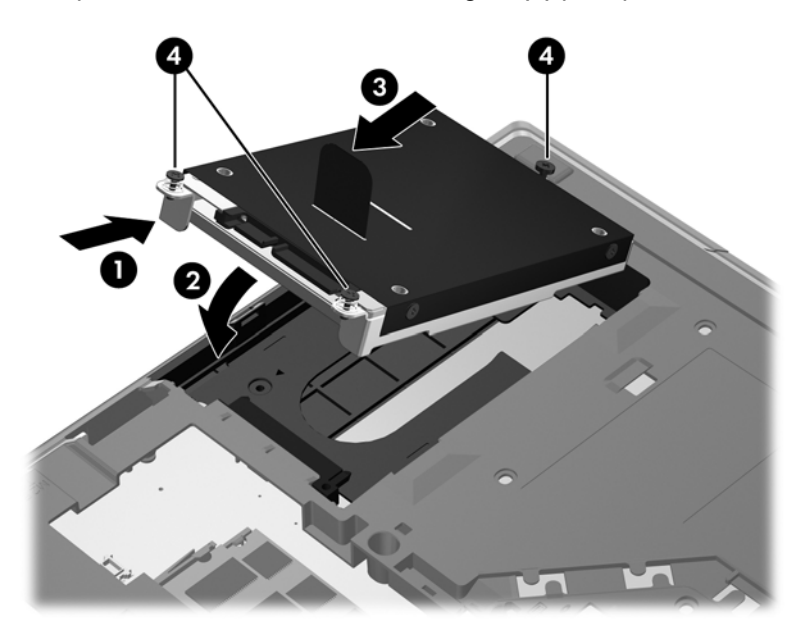

**3.** Alinhe as linguetas da tampa da unidade de disco rígido **(1)** com os encaixes do computador.

- **4.** Recoloque a tampa de manutenção (consulte [Remoção ou recolocação da tampa de](#page-78-0) [manutenção na página 67\)](#page-78-0).
- **5.** Recoloque a bateria (consulte [Inserção ou remoção de uma bateria na página 51\)](#page-62-0).
- **6.** Coloque o computador com o lado direito para cima, em seguida conecte novamente a alimentação externa e os dispositivos externos.
- **7.** Ligue o computador.

### **Recolocação de uma unidade no compartimento de atualização**

O compartimento de atualização pode alojar uma unidade de disco rígido ou uma unidade óptica.

#### **Substituição de uma unidade de disco rígido**

**CUIDADO:** Para evitar a perda de informações ou o bloqueio do sistema:

Desligue o computador antes de remover a unidade de disco rígido do compartimento de atualização. Não remova a unidade de disco rígido com o computador ligado, no estado de suspensão.

Se não tiver certeza se o computador está desligado, ligue-o pressionando o botão Liga/Desliga. Em seguida, desligue o computador através do sistema operacional.

Para remover uma unidade de disco rígido do compartimento de atualização:

- **1.** Salve seu trabalho.
- **2.** Desligue o computador e feche a tela.
- **3.** Desconecte todos os dispositivos externos conectados ao computador.
- **4.** Desconecte o cabo de alimentação da tomada de CA.
- **5.** Vire o computador de cabeça para baixo em uma superfície plana, com o compartimento de atualização voltado em sua direção.
- **6.** Remova a bateria (consulte [Inserção ou remoção de uma bateria na página 51](#page-62-0)).
- **7.** Remova a tampa de manutenção (veja [Remoção ou recolocação da tampa de manutenção](#page-78-0) [na página 67\)](#page-78-0).

**8.** Remova os parafusos da unidade de disco rígido do compartimento de atualização.

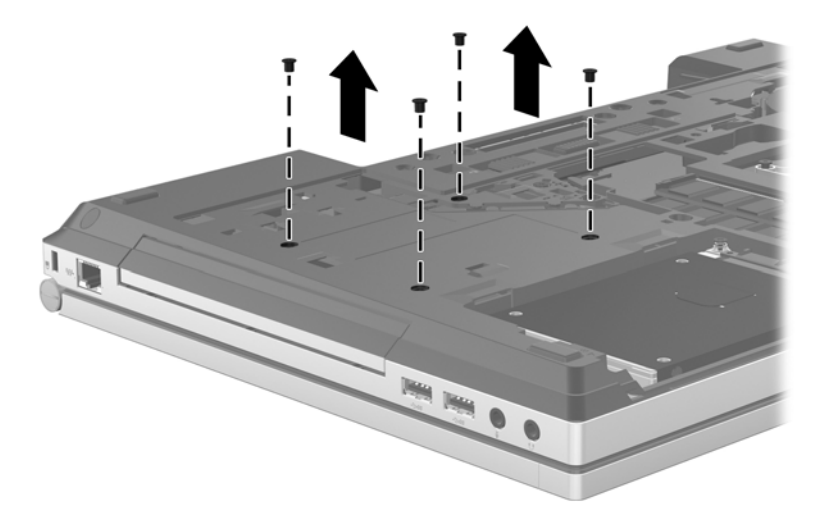

- **9.** Solte o parafuso do compartimento de atualização **(1)**.
- **10.** Usando uma chave de fenda plana, empurre suavemente a lingueta para liberar a unidade de disco rígido **(2)**.

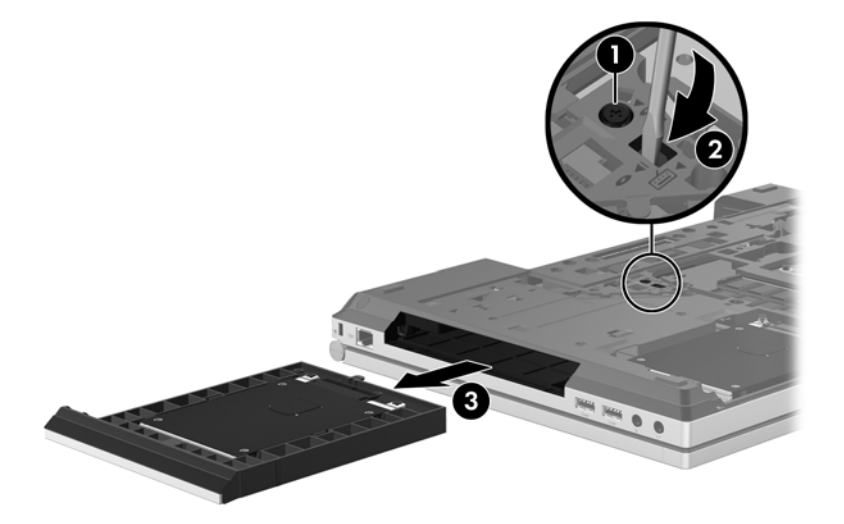

Para instalar uma unidade de disco rígido no compartimento de atualização:

**1.** Vire o computador de cabeça para baixo em uma superfície plana, com o compartimento de atualização voltado em sua direção.

**2.** Insira a unidade de disco rígido (1) no compartimento de atualização e, em seguida, aperte o parafuso do compartimento **(2)**.

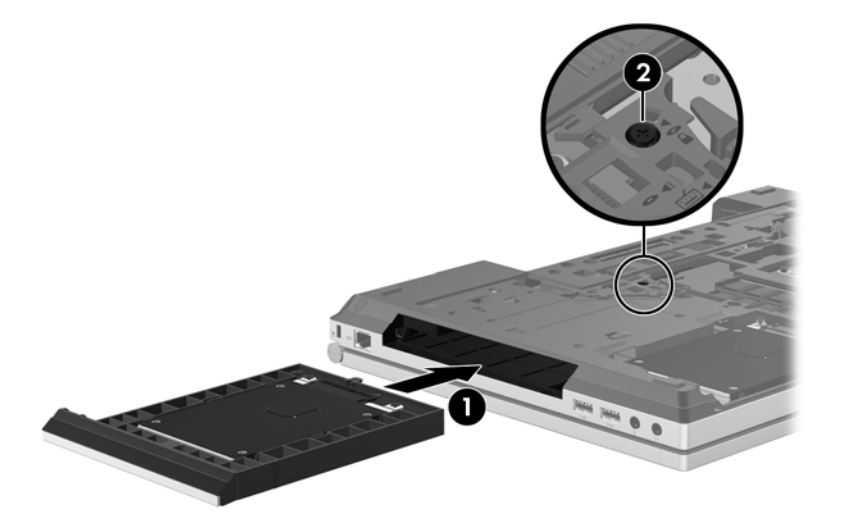

**3.** Recoloque os parafusos da unidade de disco rígido.

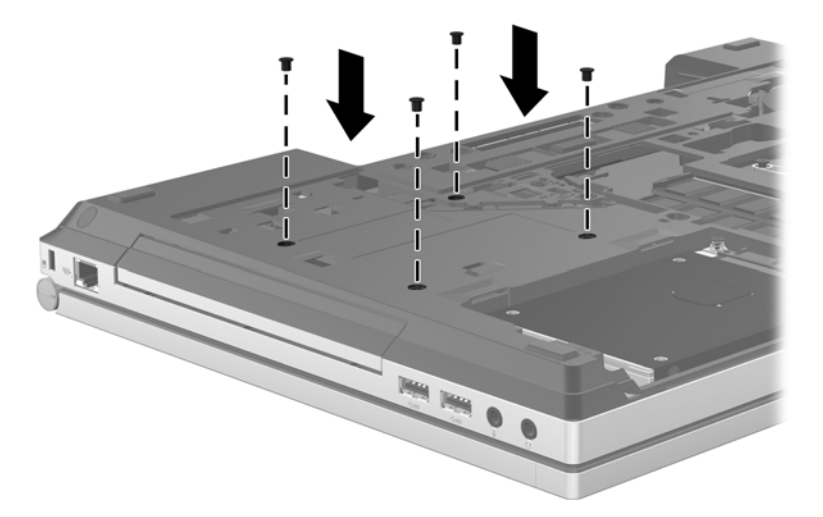

- **4.** Recoloque a tampa de manutenção (veja [Remoção ou recolocação da tampa de manutenção](#page-78-0) [na página 67\)](#page-78-0).
- **5.** Insira a bateria (consulte [Inserção ou remoção de uma bateria na página 51](#page-62-0)).
- **6.** Coloque o computador com o lado direito para cima, em seguida conecte novamente a alimentação externa e os dispositivos externos.
- **7.** Ligue o computador.

#### **Recolocação da unidade óptica**

**CUIDADO:** Para evitar a perda de informações ou o bloqueio do sistema:

Desligue o computador antes de remover a unidade óptica do compartimento de atualização. Não remova a unidade óptica com o computador ligado, no estado de suspensão.

Se não tiver certeza se o computador está desligado, ligue-o pressionando o botão Liga/Desliga. Em seguida, desligue o computador através do sistema operacional.

Para remover uma unidade óptica do compartimento de atualização:

- **1.** Salve seu trabalho.
- **2.** Desligue o computador e feche a tela.
- **3.** Desconecte todos os dispositivos externos conectados ao computador.
- **4.** Desconecte o cabo de alimentação da tomada de alimentação de CA.
- **5.** Vire o computador de cabeça para baixo em uma superfície plana, com o compartimento de atualização voltado em sua direção.
- **6.** Remova a bateria (consulte [Inserção ou remoção de uma bateria na página 51](#page-62-0)).
- **7.** Remova a tampa de manutenção (veja [Remoção ou recolocação da tampa de manutenção](#page-78-0) [na página 67\)](#page-78-0).
- **8.** Solte o parafuso do compartimento de atualização **(1)**.
- **9.** Com uma chave de fenda plana, empurre suavemente a lingueta para liberar a unidade óptica **(2)**.
- **10.** Remova a unidade unidade óptica do compartimento de atualização **(3)**.

Para instalar uma unidade óptica no compartimento de atualização:

- **1.** Vire o computador de cabeça para baixo em uma superfície plana, com o compartimento de atualização voltado em sua direção.
- **2.** Insira a unidade óptica no compartimento de atualização **(1)**.
- **3.** Aperte o parafuso do compartimento de atualização **(2)**.
- **4.** Recoloque a tampa de manutenção (veja [Remoção ou recolocação da tampa de manutenção](#page-78-0) [na página 67\)](#page-78-0).
- **5.** Insira a bateria (consulte [Inserção ou remoção de uma bateria na página 51](#page-62-0)).
- **6.** Coloque o computador com o lado direito para cima, em seguida conecte novamente a alimentação externa e os dispositivos externos.
- **7.** Ligue o computador.

### **Aprimoramento do desempenho do disco rígido**

#### **Utilização do Desfragmentador de disco**

À medida que você usa o computador, os arquivos no disco rígido ficam fragmentados. O Desfragmentador de disco consolida os arquivos e pastas fragmentados no disco rígido para que o sistema possa funcionar de forma mais eficiente.

NOTA: Não é necessário executar o Desfragmentador de Disco em unidades SSD.

Uma vez iniciado, o Desfragmentador de disco funciona sem supervisão. Dependendo do tamanho de sua unidade de disco rígido e do número de arquivos fragmentados, o Desfragmentador de disco pode levar mais de uma hora para concluir a operação. É aconselhável configurá-lo para a execução durante a noite ou em algum outro momento no qual você não precise acessar o computador.

A HP recomenda desfragmentar seu disco rígido pelo menos uma vez por mês. Você pode configurar o sistema para executar o Desfragmentador de Disco mensalmente, mas pode também executá-lo de forma manual em qualquer momento.

Para executar o Desfragmentador de disco:

- **1.** Conecte o computador à fonte de alimentação externa.
- **2.** Na Tela Inicial, digite disco, clique em **Configurações** e, em seguida, selecione **Desfragmentar e otimizar suas unidades**.
- **3.** Clique em **Otimizar**.
- **NOTA:** O Windows inclui o recurso Controle de Conta de Usuário para melhorar a segurança do computador. É possível que você seja solicitado a fornecer sua permissão ou senha para tarefas como instalação de software, execução de utilitários ou alteração de configurações do Windows. Consulte a Ajuda e Suporte para obter mais informações. Na Tela Inicial, digite a e selecione **Ajuda e Suporte**.

Para obter informações adicionais, acesse a Ajuda do software Desfragmentador de disco.

#### **Utilização da Limpeza de disco**

A Limpeza de disco procura arquivos desnecessários no disco rígido que podem ser removidos com segurança para liberar espaço em disco e ajudar o computador a funcionar com mais eficiência.

Para executar a Limpeza de disco:

- **1.** Na Tela Inicial, digite disco, clique em **Configurações** e, em seguida, selecione **Liberar espaço em disco excluindo arquivos desnecessários**.
- **2.** Siga as instruções na tela.

### **Utilização do HP 3D DriveGuard (somente em determinados modelos)**

O HP 3D DriveGuard protege a unidade de disco rígido estacionando-a e interrompendo as solicitações de dados em qualquer das seguintes condições:

- O computador sofre uma queda.
- O computador é transportado com a tela fechada quando está sendo executado com alimentação por bateria.

Em um curto período após o término de um desses eventos, o HP 3D DriveGuard faz a operação da unidade de disco rígido voltar ao normal.

**PEX NOTA:** Como as unidades SSD (solid-state drives) não possuem partes móveis, o HP 3D DriveGuard não é necessário.

**WOTA:** As unidades de disco rígido no compartimento de unidade de disco rígido principal ou no compartimento de unidade de disco rígido secundária são protegidas pelo HP 3D DriveGuard. Unidades de disco rígido instaladas em dispositivos de acoplamento opcionais ou conectadas a portas USB não são protegidas pelo HP 3D DriveGuard.

Para obter mais informações, consulte a Ajuda do software HP 3D DriveGuard.

#### **Identificação do status do HP 3D DriveGuard**

A luz da unidade de disco rígido no computador muda de cor para indicar que a unidade no compartimento de unidade de disco rígido principal ou no compartimento de unidade de disco rígido secundária (somente em determinados modelos) está estacionada. Para determinar se as unidades estão atualmente protegidas ou se uma unidade está estacionada, utilize o ícone da área de trabalho do Windows na área de notificação, à direita da barra de tarefas:

- Se o software estiver habilitado, uma marca de verificação verde é exibida sobre o ícone da unidade de disco.
- Se o software estiver desabilitado, um X vermelho é exibido sobre o ícone da unidade de disco.
- Se as unidades estiverem estacionadas, uma lua amarela é exibida sobre o ícone da unidade de disco.

Se o ícone na área de notificação não estiver ativado, siga estas etapas para ativá-lo.

- **1.** Na Tela Inicial, digite p e selecione **Painel de Controle**.
- **2.** Selecione **Hardware e Sons > HP 3D DriveGuard**.

**NOTA:** Se o Controle de Conta de Usuário solicitar alguma resposta, clique em **Sim**.

- **3.** Na linha **Ícone na bandeja do sistema**, clique em **Mostrar**.
- **4.** Clique em **OK**.

#### **Gerenciamento de energia com uma unidade de disco rígido estacionada**

Se o HP 3D DriveGuard tiver estacionado a unidade, o computador se comportará das seguintes formas:

- O computador não será desligado.
- O computador não iniciará a suspensão, exceto como descrito na nota a seguir.
- O computador não ativará os alarmes de bateria definidos na guia Alarmes em Propriedades de Opções de energia.

Antes de mover seu computador, a HP recomenda que você o desligue ou inicie a suspensão.

#### **Utilização do software HP 3D DriveGuard**

O software HP 3D DriveGuard permite realizar as seguintes tarefas:

Ativar e desativar o HP 3D DriveGuard.

**NOTA:** Dependendo de seus privilégios de usuário, é possível que você não consiga ativar ou desativar o HP 3D DriveGuard. Os privilégios de usuários que não são administradores podem ser alterados por membros de um grupo administrador.

Determinar se a unidade existente no sistema é suportada.

Para abrir o software e alterar configurações, siga estas etapas:

**1.** Clique duas vezes no ícone na área de notificação, no lado direito da barra de tarefas.

 $-$  ou  $-$ 

Clique com o botão direito no ícone na área de notificação e, em seguida, selecione **Configurações**.

- **2.** Clique no botão apropriado para alterar as configurações.
- **3.** Clique em **OK**.

## **Utilização de unidades ópticas (somente em determinados modelos)**

As unidades ópticas incluem os seguintes tipos:

- CD
- DVD
- Blu-ray (BD)

### **Identificação da unidade óptica instalada**

**▲** Na Tela Inicial, digite e, clique em **Gerenciador de arquivos** e selecione **Computador**.

Será exibida uma lista de todos os dispositivos instalados em seu computador, incluindo a unidade óptica.

### **Inserção de um disco óptico**

#### **Carregamento pela bandeja**

- **1.** Ligue o computador.
- **2.** Pressione o botão de liberação **(1)** na parte frontal da unidade para liberar a bandeja de mídia.
- **3.** Puxe a bandeja para fora **(2)**.
- **4.** Segure o disco pelas bordas para evitar tocar nas superfícies planas e posicione-o sobre o eixo da bandeja com o lado da etiqueta voltado para cima.

**NOTA:** Se a bandeja não estiver totalmente aberta, incline o disco cuidadosamente para posicioná-lo no eixo.

**5.** Pressione cuidadosamente o disco **(3)** sobre o eixo da bandeja até encaixar no lugar.

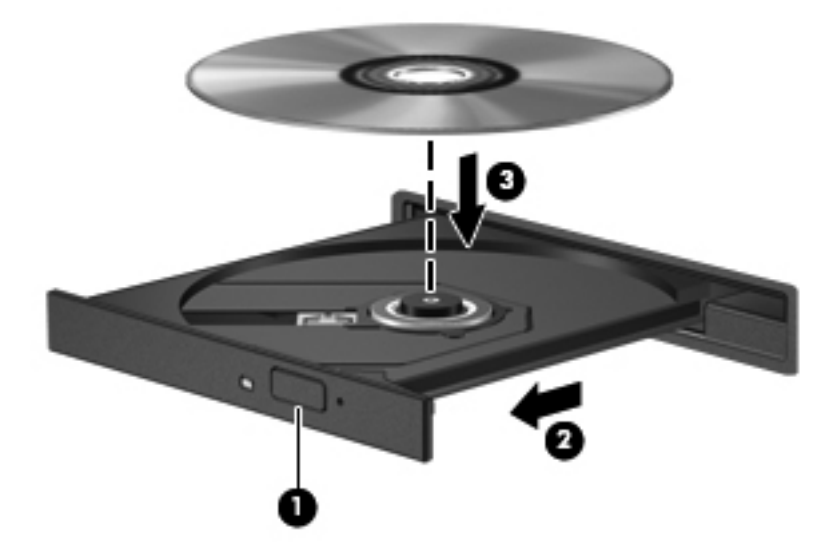

**6.** Feche a bandeja de mídia.

**NOTA:** É normal que ocorra uma pequena pausa depois da inserção do disco. Se não tiver selecionado um reprodutor de mídia padrão, será exibida uma caixa de diálogo de Reprodução Automática. Ela solicitará que você selecione como deseja usar o conteúdo da mídia.

### **Remoção de um disco óptico**

#### **Carregamento pela bandeja**

Existem dois modos de remover um disco, dependendo de a bandeja de mídia abrir normalmente ou não.

#### **Quando a bandeja de mídia abre normalmente**

**1.** Pressione o botão de liberação **(1)** na parte frontal da unidade para liberar a bandeja de mídia e, em seguida, puxe gentilmente a bandeja **(2)** para fora até chegar ao limite.

**2.** Retire o disco **(3)** da bandeja pressionando cuidadosamente o eixo e levantando as bordas do disco. Segure o disco pelas bordas e evite tocar nas superfícies planas.

**NOTA:** Se a bandeja não estiver totalmente aberta, incline o disco com cuidado para removê--lo.

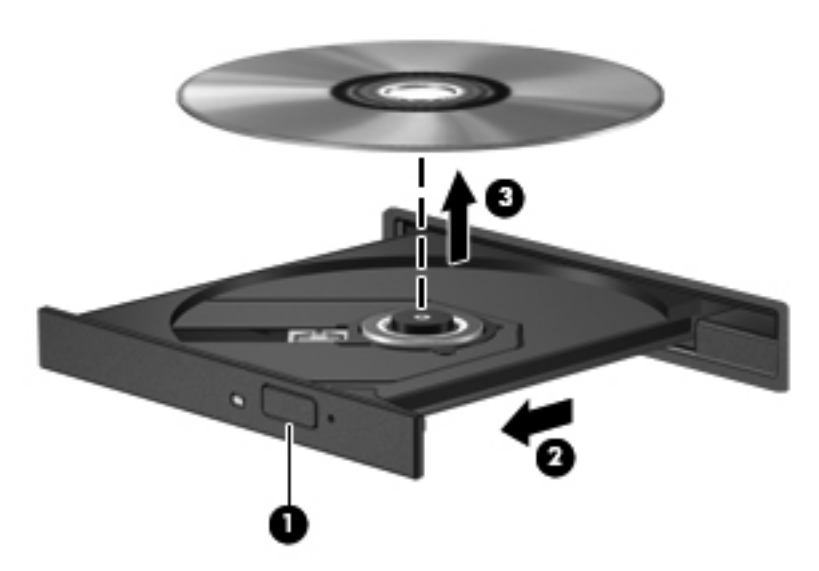

**3.** Feche a bandeja de mídia e coloque o disco em uma caixa protetora.

#### **Quando a bandeja não abre normalmente**

- **1.** Insira a ponta de um clipe **(1)** no acesso de liberação do painel frontal da unidade.
- **2.** Pressione o clipe cuidadosamente até soltar a bandeja e puxe-a **(2)** para fora até ela parar.

**3.** Retire o disco **(3)** da bandeja pressionando cuidadosamente o eixo e levantando as bordas do disco. Segure o disco pelas bordas e evite tocar nas superfícies planas.

**NOTA:** Se a bandeja não estiver totalmente aberta, incline o disco com cuidado para removê--lo.

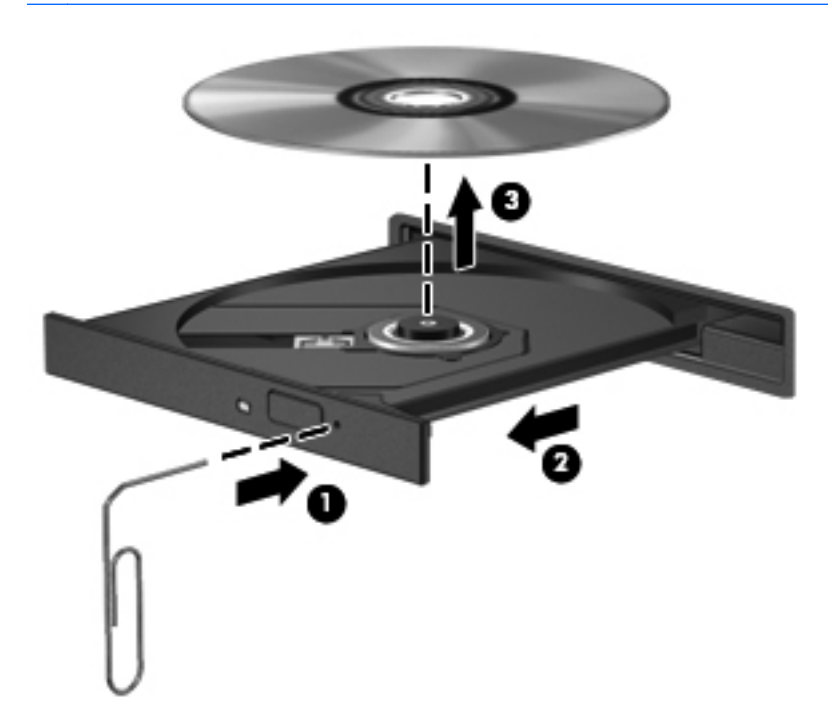

**4.** Feche a bandeja de mídia e coloque o disco em uma caixa protetora.

### **Compartilhamento de unidades ópticas**

Embora seu computador possa não ter uma unidade óptica integrada, você poderá acessar softwares e dados e instalar aplicativos compartilhando uma unidade óptica conectada a outro computador da rede. O compartilhamento de unidades é um recurso do sistema operacional Windows que permite que uma unidade de disco de um computador possa ser acessado por outros computadores na mesma rede.

**NOTA:** É preciso ter uma rede configurada para que você possa compartilhar uma unidade óptica; consulte [Configuração de uma WLAN na página 22](#page-33-0) para informações adicionais sobre a configuração de rede.

**NOTA:** Alguns discos, como filmes em DVD e discos de jogos, podem estar protegidos contra cópia e, portanto, não poderão ser utilizados pelo compartilhamento da unidade de CD ou DVD.

Para compartilhar uma unidade óptica do computador com a unidade óptica que está compartilhando:

- **1.** Na Tela Inicial, digite e, clique em **Gerenciador de arquivos** e selecione **Computador**.
- **2.** Clique com o botão direito na unidade óptica que deseja compartilhar e clique em **Propriedades**.
- **3.** Clique na aba **Compartilhamento** e depois em **Compartilhamento Avançado**.
- **4.** Marque a caixa de seleção **Compartilhar esta pasta**.
- **5.** Digite um nome para a unidade óptica na caixa de texto **Nome do compartilhamento**.
- **6.** Clique em **Aplicar** e, em seguida, clique em **OK**.
- **7.** Para visualizar a unidade óptica, na Tela Inicial, digite rede, clique em **Configurações** e selecione as opções exibidas na tela.

## **Utilização do RAID (somente em determinados modelos)**

A tecnologia RAID (Conjunto Redundante de Discos Independentes) permite que um computador use dois ou mais discos rígidos ao mesmo tempo. O RAID trata várias unidades como uma unidade contígua, seja nas configurações de hardware ou software. Se vários discos forem configurados para funcionarem juntos dessa maneira, eles serão chamados de matriz RAID.

# **9 Segurança**

## **Proteção do computador**

Os recursos de segurança padrão fornecidos pelo sistema operacional Windows® e pelo utilitário de configuração que não é Windows (BIOS) podem proteger suas configurações pessoais e dados contra uma variedade de riscos.

**NOTA:** As soluções de segurança são projetadas para agirem como impedimentos. Esses impedimentos podem não evitar que um produto seja mal utilizado ou roubado.

**WOTA:** Antes de enviar seu computador para manutenção, faça backup de seus arquivos, exclua arquivos confidenciais e remova todas as configurações de senha.

**NOTA:** Alguns dos recursos relacionados neste capítulo podem não estar disponíveis em seu computador.

**NOTA:** Seu computador suporta o Computrace, um serviço de rastreamento e recuperação on-line baseado em segurança, disponível em determinadas regiões. Se o computador for roubado, o Computrace poderá rastreá-lo se o usuário não autorizado acessar a Internet. É necessário adquirir o software e assinar o serviço para que seja possível utilizar o Computrace. Para obter informações sobre como solicitar o software Computrace, acesse o site da Web da HP em [http://www.hpshopping.com.](http://www.hpshopping.com)

**NOTA:** Se uma webcam estiver instalada ou conectada ao computador e se o programa Face Recognition estiver instalado, você pode definir o nível de segurança do Face Recognition para equilibrar a facilidade de uso e a dificuldade de violação da segurança do computador. Consulte a Ajuda do software Face Recognition.

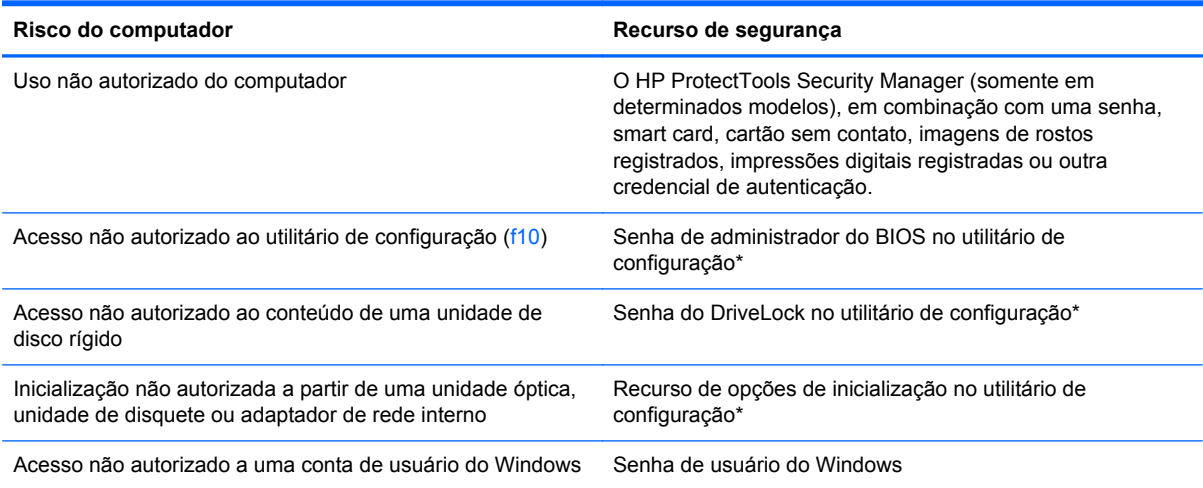

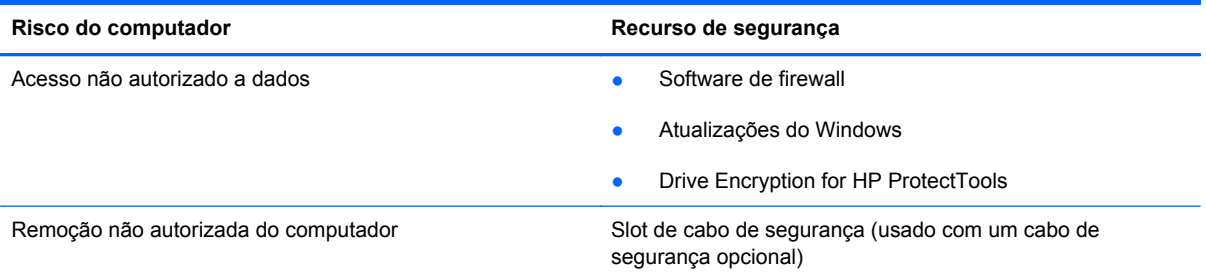

\*O utilitário de configuração é um utilitário pré-instalado, com base na ROM, que pode ser usado mesmo se o sistema operacional não estiver funcionando ou não carregar. Você pode utilizar um dispositivo apontador (TouchPad, bastão apontador ou mouse USB) ou o teclado para navegar e fazer seleções no utilitário de configuração.

## **Uso de senhas**

Uma senha é um grupo de caracteres que você escolhe para proteger as informações do seu computador. Diversos tipos de senhas podem ser definidos, dependendo de como você quer controlar o acesso às informações. As senhas podem ser definidas no Windows ou no utilitário de configuração do computador, que não faz parte do Windows e vem pré-instalado no computador.

- As senhas de configuração e do DriveLock são definidas no utilitário de configuração e gerenciadas pelo BIOS do sistema.
- A senha de segurança integrada, que é uma senha do HP ProtectTools Security Manager, pode ser ativada no utilitário de configuração para fornecer proteção por senha do BIOS, complementando as funções normais do HP ProtectTools. Essa senha é usada com o chip de segurança integrado opcional.
- As senhas do Windows são definidas somente no sistema operacional Windows.
- Se você esquecer a senha de administrador do BIOS definida no utilitário de configuração, você poderá usar o HP SpareKey para acessar o utilitário.
- Se esquecer as senhas mestre e de usuário do DriveLock definidas no utilitário de configuração, a unidade de disco rígido protegida por essas senhas ficará permanentemente bloqueada e não poderá mais ser utilizada.

É possível utilizar a mesma senha para um recurso do utilitário de configuração e um recurso de segurança do Windows. Também é possível utilizar a mesma senha para mais de um recurso do utilitário de configuração.

Utilize as seguintes dicas para a criação e salvamento de senhas:

- Ao criar senhas, siga os requisitos definidos pelo programa.
- Anote suas senhas e guarde-as em um local seguro, longe do computador.
- Não quarde senhas em um arquivo no computador.

As tabelas a seguir relacionam as senhas geralmente utilizadas pelo Windows e pelo BIOS Administrator e descrevem suas funções.

## **Configuração de senhas no Windows**

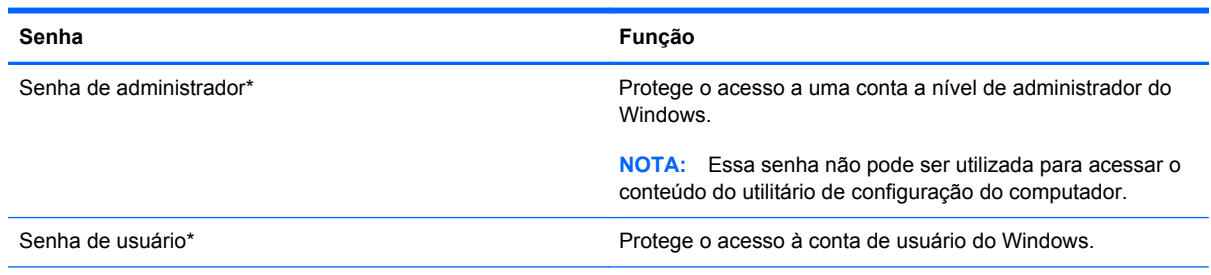

\*Para obter informações sobre a configuração de uma senha de administrador ou de usuário do Windows, na Tela Inicial, digite a e, em seguida, selecione **Ajuda e Suporte**.

## **Configuração de senhas no utilitário de configuração**

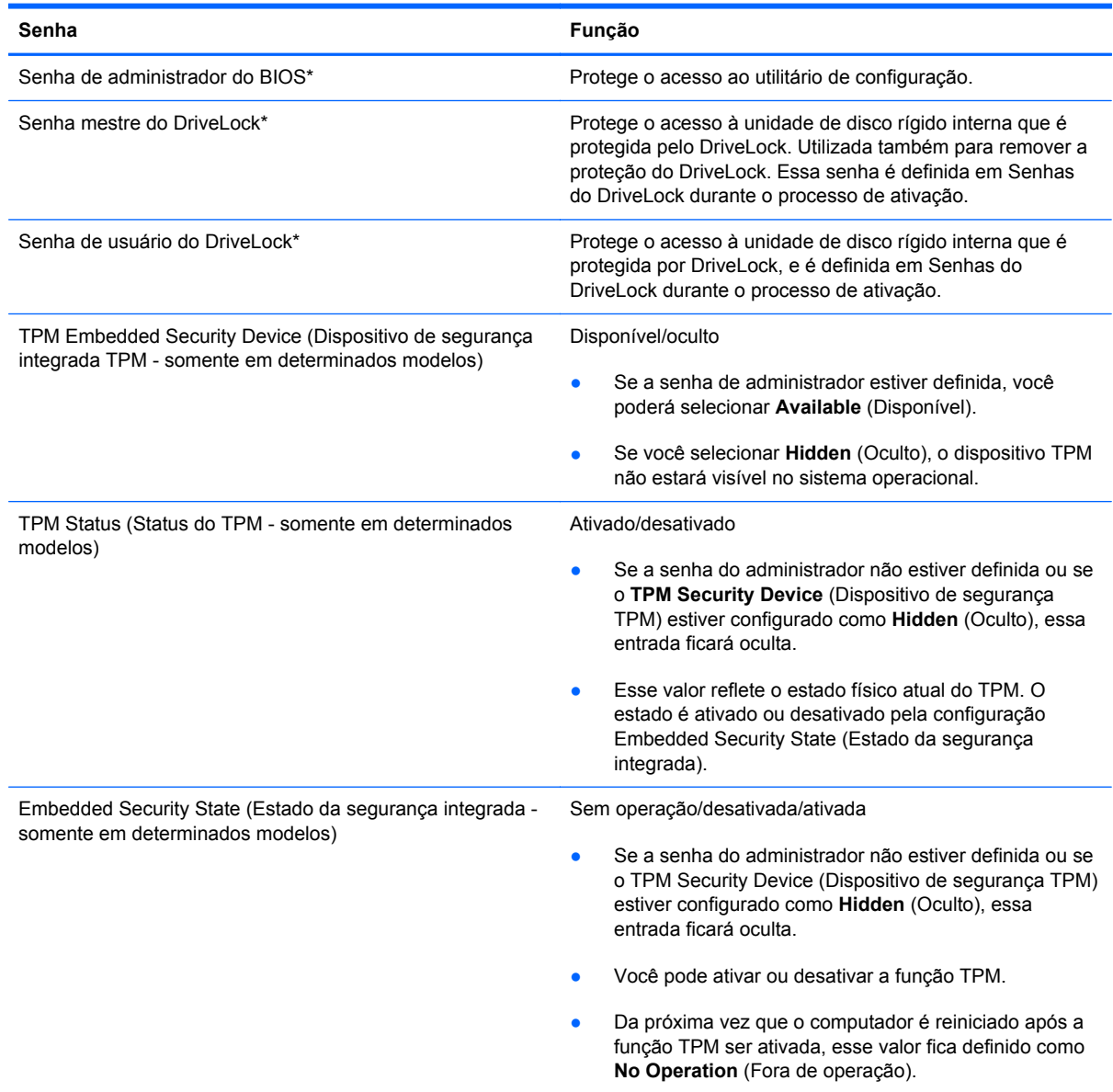

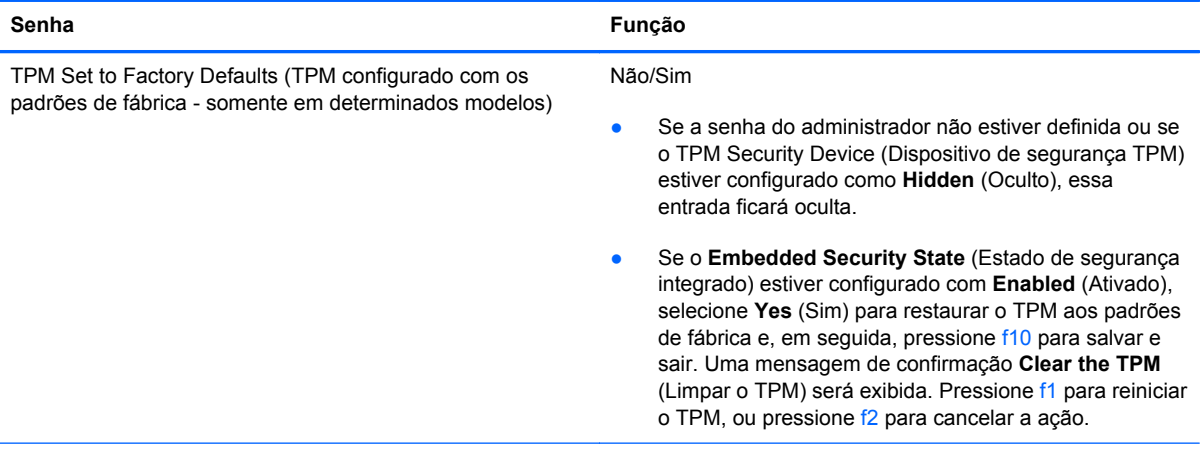

\*Para mais detalhes sobre cada uma dessas senhas, consulte os tópicos a seguir.

## **Gerenciamento de uma senha de administrador do BIOS**

Para definir, alterar ou excluir essa senha, siga estas etapas:

#### **Criação de uma nova senha de administrador do BIOS**

- **1.** Ligue ou reinicie o computador, em seguida pressione "esc" enquanto a mensagem "Press the ESC key for Startup Menu" (Pressione a tecla ESC para o Menu de Inicialização) é exibida na parte inferior da tela.
- **2.** Pressione f10 para entrar no utilitário de configuração do computador.
- **3.** Use um dispositivo apontador ou as teclas de seta para selecionar **Security** (Segurança) **> Setup BIOS Administrator Password** (Configurar senha de administrador do BIOS) e, em seguida, pressione enter.
- **4.** Quando solicitado, digite a senha.
- **5.** Quando solicitado, digite a nova senha mais uma vez para confirmá-la.
- **6.** Para salvar suas alterações e sair do utilitário de configuração do computador, clique no ícone **Save** (Salvar) e siga as instruções na tela.

 $\Omega U -$ 

Use as teclas de seta para selecionar **File** (Arquivo) **> Save Changes and Exit** (Salvar alterações e sair) e pressione enter.

Suas alterações entram em vigor quando o computador reinicia.

#### **Alteração de uma senha de administrador do BIOS**

- **1.** Ligue ou reinicie o computador, em seguida pressione esc enquanto a mensagem "Press the ESC key for Startup Menu" (Pressione a tecla ESC para o Menu de Inicialização) é exibida na parte inferior da tela.
- **2.** Pressione f10 para entrar no utilitário de configuração do computador.
- **3.** Use um dispositivo apontador ou as teclas de seta para selecionar **Security** (Segurança) **> Change Password** (Alterar Senha) e, em seguida, pressione enter.
- **4.** Quando solicitado, digite a senha atual.
- **5.** Quando solicitado, digite a nova senha mais uma vez para confirmá-la.
- **6.** Para salvar suas mudanças e sair do utilitário de configuração do computador, clique no ícone **Save** (Salvar) no canto inferior esquerdo da tela e, em seguida, siga as instruções na tela.

 $\Omega$ u $-$ 

Use as teclas de seta para selecionar **File** (Arquivo) **> Save Changes and Exit** (Salvar alterações e sair) e pressione enter.

Suas alterações entram em vigor quando o computador reinicia.

#### **Excluir uma senha de administrador do BIOS**

- **1.** Ligue ou reinicie o computador, em seguida pressione esc enquanto a mensagem "Press the ESC key for Startup Menu" (Pressione a tecla ESC para o Menu de Inicialização) é exibida na parte inferior da tela.
- **2.** Pressione f10 para entrar no utilitário de configuração do computador.
- **3.** Use um dispositivo apontador ou as teclas de seta para selecionar **Security** (Segurança) **> Change Password** (Alterar Senha) e, em seguida, pressione enter.
- **4.** Quando solicitado, digite a senha atual.
- **5.** Quando solicitado pela nova senha, deixe o campo vazio e, em seguida, pressione enter.
- **6.** Leia o aviso. Para continuar, selecione **YES** (SIM).
- **7.** Quando solicitado para digitar sua nova senha novamente, deixe o campo vazio e, em seguida, pressione enter.
- **8.** Para salvar suas mudanças e sair do utilitário de configuração do computador, clique no ícone **Save** (Salvar) no canto inferior esquerdo da tela e, em seguida, siga as instruções na tela.

 $-$  ou  $-$ 

Use as teclas de seta para selecionar **File** (Arquivo) **> Save Changes and Exit** (Salvar alterações e sair) e pressione enter.

Suas alterações entram em vigor quando o computador reinicia.

#### **Inserção de uma senha de administrador do BIOS**

No aviso **BIOS administrator password** (Senha de administrador do BIOS), digite sua senha (utilizando o mesmo tipo de teclas usadas para definir a senha) e, em seguida, pressione enter. Depois de três tentativas malsucedidas de digitação da senha de administrador do BIOS, será necessário reiniciar o computador e tentar novamente.

### **Gerenciamento de uma senha do DriveLock no utilitário de configuração do computador**

**CUIDADO:** Para evitar que uma unidade de disco rígido protegida por DriveLock seja inutilizada permanentemente, anote as senhas mestre e de usuário do DriveLock e guarde-as em um local seguro, longe do computador. Se esquecer as senhas do DriveLock, a unidade de disco rígido ficará permanentemente bloqueada e não poderá mais ser utilizada.

A proteção DriveLock impede o acesso não autorizado ao conteúdo de uma unidade de disco rígido. O DriveLock somente pode ser aplicado a unidades de disco rígido internas do computador. Após a proteção DriveLock ser aplicada a uma unidade, uma senha terá que ser digitada para que essa unidade possa ser acessada. A unidade deve estar inserida no computador ou em um replicador avançado de porta para que possa ser acessada por senhas do DriveLock.

Para aplicar a proteção DriveLock a uma unidade de disco rígido interna, uma senha de usuário e uma senha mestre devem ser definidas no utilitário de configuração. Observe as seguintes considerações sobre a utilização da proteção DriveLock:

- Após a proteção DriveLock ser aplicada a uma unidade de disco rígido, ela somente poderá ser acessada com a inserção da senha de usuário ou da senha mestre.
- O proprietário da senha de usuário deverá ser o usuário diário da unidade de disco rígido protegida. O proprietário da senha mestre pode ser o administrador do sistema ou o usuário diário.
- As senhas mestre e de usuário podem ser idênticas.
- A senha mestre ou de usuário só poderá ser excluída quando a proteção DriveLock for removida da unidade. A proteção DriveLock só pode ser removida de uma unidade com a senha mestre.

#### **Definição de uma senha do DriveLock**

Para definir a senha do DriveLock no utilitário de configuração, siga estas etapas:

- **1.** Ligue o computador, em seguida pressione esc enquanto a mensagem "Press the ESC key for Startup Menu" (Pressione a tecla ESC para o Menu de Inicialização) é exibida na parte inferior da tela.
- **2.** Pressione f10 para entrar no utilitário de configuração do computador.
- **3.** Use um dispositivo apontador ou as teclas de seta para selecionar **Security** (Segurança) **> DriveLock** e, em seguida, pressione enter.
- **4.** Clique em **Set DriveLock Password** (Definir senha do DriveLock).
- **5.** Use um dispositivo apontador ou as teclas de seta para selecionar a unidade de disco rígido que deseja proteger e pressione enter.
- **6.** Leia o aviso. Para continuar, selecione **YES** (Sim).
- **7.** Quando solicitado, digite uma senha mestre e, em seguida, pressione enter.
- **8.** Quando solicitado, digite a senha mestre novamente para confirmar e, em seguida, pressione enter.
- **9.** Quando solicitado, digite uma senha de usuário e, em seguida, pressione enter.
- **10.** Quando solicitado, digite a senha de usuário novamente para confirmar e, em seguida, pressione enter.

**11.** Para confirmar a proteção DriveLock na unidade selecionada, digite DriveLock no campo de confirmação e pressione enter.

**EXAIOTA:** A confirmação do DriveLock é sensível a maiúsculas e minúsculas.

**12.** Para salvar suas mudanças e sair do utilitário de configuração do computador, clique no ícone **Save** (Salvar) no canto inferior esquerdo da tela e, em seguida, siga as instruções na tela.

 $-$  ou  $-$ 

Use as teclas de seta para selecionar **File** (Arquivo) **> Save Changes and Exit** (Salvar alterações e sair) e pressione enter.

Suas alterações entram em vigor quando o computador reinicia.

#### **Inserção de uma senha do DriveLock**

Certifique-se de que a unidade de disco rígido está instalada no computador (não em um dispositivo de acoplamento opcional ou MultiBay externo).

No aviso **DriveLock Password** (Senha do DriveLock), digite a senha mestre ou de usuário (utilizando o mesmo tipo de teclas usado para definir a senha) e, em seguida, pressione enter.

Depois de duas tentativas incorretas de digitação da senha, será necessário desligar o computador e tentar novamente.

#### **Alteração de uma senha do DriveLock**

Para alterar a senha do DriveLock no utilitário de configuração, siga estas etapas:

- **1.** Ligue o computador, em seguida pressione esc enquanto a mensagem "Press the ESC key for Startup Menu" (Pressione a tecla ESC para o Menu de Inicialização) é exibida na parte inferior da tela.
- **2.** Pressione f10 para entrar no utilitário de configuração do computador.
- **3.** Use um dispositivo apontador ou as teclas de seta para selecionar **Security** (Segurança) **> DriveLock** e, em seguida, pressione enter.
- **4.** Use um dispositivo apontador ou as teclas de seta para selecionar **Set DriveLock Password** (Definir senha do DriveLock) e, em seguida, pressione enter.

Use as teclas de seta para selecionar uma unidade de disco rígido interna e, em seguida, pressione enter.

- **5.** Use um dispositivo apontador ou as teclas de seta para selecionar **Change Password** (Alterar senha).
- **6.** Quando solicitado, digite a senha atual e, em seguida, pressione enter.
- **7.** Quando solicitado, digite uma nova senha e, em seguida, pressione enter.
- **8.** Quando solicitado, digite a nova senha novamente para confirmar e, em seguida, pressione enter.
- **9.** Para salvar suas mudanças e sair do utilitário de configuração do computador, clique no ícone **Save** (Salvar) no canto inferior esquerdo da tela e, em seguida, siga as instruções na tela.

 $-$  ou  $-$ 

Use as teclas de seta para selecionar **File** (Arquivo) **> Save Changes and Exit** (Salvar alterações e sair) e pressione enter.

Suas alterações entram em vigor quando o computador reinicia.

#### **Remoção da proteção DriveLock**

Para remover a proteção do DriveLock no utilitário de configuração, siga estas etapas:

- **1.** Ligue o computador, em seguida pressione esc enquanto a mensagem "Press the ESC key for Startup Menu" (Pressione a tecla ESC para o Menu de Inicialização) é exibida na parte inferior da tela.
- **2.** Pressione f10 para entrar no utilitário de configuração do computador.
- **3.** Use um dispositivo apontador ou as teclas de seta para selecionar **Security** (Segurança) **> DriveLock** e, em seguida, pressione enter.
- **4.** Use um dispositivo apontador ou as teclas de seta para selecionar **Set DriveLock Password** (Definir senha do DriveLock) e, em seguida, pressione enter.
- **5.** Use um dispositivo apontador ou as teclas de seta para selecionar uma unidade de disco interna e, em seguida, pressione enter.
- **6.** Use um dispositivo apontador ou as teclas de seta para selecionar **Disable protection** (Desativar proteção).
- **7.** Digite sua senha mestre e, em seguida, pressione enter.
- **8.** Para salvar suas alterações e sair do utilitário de configuração do computador, clique no ícone **Save** (Salvar) e siga as instruções na tela.

 $\Omega$ 

Use as teclas de seta para selecionar **File** (Arquivo) **> Save Changes and Exit** (Salvar alterações e sair) e pressione enter.

Suas alterações entram em vigor quando o computador reinicia.

### **Utilização do DriveLock Automático no utilitário de configuração**

Em um ambiente com vários usuários, você pode definir uma senha para o DriveLock Automático. Quando a senha do DriveLock Automático é habilitada, são criadas uma senha de usuário e uma senha mestre do DriveLock aleatórias. Quando um usuário informa a credencial de senha, as mesmas senhas aleatórias de usuário e mestre do DriveLock serão usadas para desbloquear a unidade.

**NOTA:** É necessário ter uma senha de administrador do BIOS para acessar os recursos do DriveLock Automático.

#### **Inserção de uma senha do DriveLock Automático**

Para ativar uma senha do DriveLock Automático no utilitário de configuração, siga estas etapas:

- **1.** Ligue ou reinicie o computador, em seguida pressione esc enquanto a mensagem "Press the ESC key for Startup Menu" (Pressione a tecla ESC para o Menu de Inicialização) é exibida na parte inferior da tela.
- **2.** Pressione f10 para entrar no utilitário de configuração do computador.
- **3.** Use um dispositivo apontador ou as teclas de seta para selecionar **Security** (Segurança) **> Automatic DriveLock** (DriveLock Automático) e, em seguida, pressione enter.
- **4.** Use um dispositivo apontador ou as teclas de seta para selecionar uma unidade de disco interna e, em seguida, pressione enter.
- **5.** Leia o aviso. Para continuar, selecione **YES** (Sim).
- **6.** Para salvar suas alterações e sair do utilitário de configuração do computador, clique no ícone **Save** (Salvar) e siga as instruções na tela.

 $-$  ou  $-$ 

Use as teclas de seta para selecionar **File** (Arquivo) **> Save Changes and Exit** (Salvar alterações e sair) e pressione enter.

#### **Remoção da proteção do DriveLock Automático**

Para remover a proteção do DriveLock no utilitário de configuração, siga estas etapas:

- **1.** Ligue ou reinicie o computador, em seguida pressione esc enquanto a mensagem "Press the ESC key for Startup Menu" (Pressione a tecla ESC para o Menu de Inicialização) é exibida na parte inferior da tela.
- **2.** Pressione f10 para entrar no utilitário de configuração do computador.
- **3.** Use um dispositivo apontador ou as teclas de seta para selecionar **Security** (Segurança) **> Automatic DriveLock** (DriveLock Automático) e, em seguida, pressione enter.
- **4.** Use um dispositivo apontador ou as teclas de seta para selecionar uma unidade de disco interna e, em seguida, pressione enter.
- **5.** Use um dispositivo apontador ou as teclas de seta para selecionar **Disable protection** (Desativar proteção).
- **6.** Para salvar suas mudanças e sair do utilitário de configuração do computador, clique no ícone **Save** (Salvar) no canto inferior esquerdo da tela e, em seguida, siga as instruções na tela.

 $-$  ou  $-$ 

Use as teclas de seta para selecionar **File** (Arquivo) **> Save Changes and Exit** (Salvar alterações e sair) e pressione enter.

## **Utilização de softwares antivírus**

Quando o computador é utilizado para acessar e-mail, uma rede ou a Internet, ele fica exposto a vírus de computador. Os vírus de computador podem desativar o sistema operacional, programas ou utilitários ou fazer com que eles funcionem fora do normal.

Os softwares antivírus pode detectar a maioria dos vírus, destruí-los e, na maioria das vezes, reparar o dano causado. Para oferecer proteção contra os vírus descobertos mais recentemente, é necessário manter o software antivírus atualizado com frequência.

Um programa antivírus pode vir pré-instalado em seu computador. É altamente recomendável que você utilize o antivírus da sua escolha para proteger totalmente o seu computador.

Para acessar a Ajuda e Suporte, digite vírus na caixa de pesquisa em Ajuda e Suporte. Na Tela Inicial, digite a e selecione **Ajuda e Suporte**.

## **Utilização de softwares de firewall**

Os firewalls são projetados para evitar acesso o não autorizado a um sistema ou rede. Um firewall pode ser um programa de software instalado em seu computador e/ou rede ou pode ser uma solução criada a partir de hardware e software.

Há dois tipos de firewall a considerar:

- Firewall baseado em host Software que protege apenas o computador no qual está instalado.
- Firewall baseado em rede Instalado entre o modem DSL ou a cabo e sua rede doméstica para proteger todos os computadores da rede.

Quando um firewall é instalado em um sistema, todos os dados enviados para e pelo sistema são monitorados e comparados a um conjunto de critérios de segurança definidos pelo usuário. Todos os dados que não atenderem a esses critérios serão bloqueados.

Seu computador ou rede pode já ter um firewall instalado. Se não, há soluções de software de firewall disponíveis.

**NOTA:** Em algumas circunstâncias, um firewall pode bloquear o acesso a jogos de Internet, interferir no compartilhamento de impressoras ou arquivos em uma rede e bloquear anexos de e-mail autorizados. Para resolver temporariamente o problema, desative o firewall, execute a tarefa desejada e, em seguida, reative o firewall. Para solucionar permanentemente o problema, reconfigure o firewall.

## **Instalação de atualizações críticas de segurança**

**CUIDADO:** A Microsoft® envia alertas sobre atualizações críticas. Para proteger o computador contra falhas de segurança e vírus de computador, instale todas as atualizações críticas da Microsoft assim que receber um alerta.

Atualizações para o sistema operacional e outros softwares podem ter sido disponibilizadas após o computador ter deixado a fábrica. Para se certificar de que todas as atualizações disponíveis estão instaladas no computador, observe estas orientações:

- Execute o Windows Update assim que possível após configurar seu computador.
- Execute o Windows Update mensalmente depois disso.
- Obtenha atualizações para o Windows e outros programas da Microsoft à medida que são lançadas no site da Web da Microsoft e pelo link de atualizações em Ajuda e Suporte. Para acessar a Ajuda e Suporte a partir da Tela Inicial, digite a e, em seguida, selecione **Ajuda e Suporte**.

## **Utilização do HP ProtectTools Security Manager (somente em determinados modelos)**

O software HP ProtectTools Security Manager é pré-instalado em alguns modelos de computador. Este software pode ser acessado através do Painel de Controle do Windows. Ele fornece recursos de segurança para ajudar a proteger contra acesso não autorizado ao computador, redes e dados críticos. Para obter mais informações, consulte a Ajuda do software HP ProtectTools.

## **Instalação de um cabo de segurança opcional**

- **NOTA:** O cabo de segurança foi projetado para agir como um impedimento, mas pode não evitar que o computador seja utilizado indevidamente ou roubado.
- NOTA: O slot do cabo de segurança do seu computador pode ter uma aparência ligeiramente diferente da ilustração desta seção. Consulte [Apresentação do computador na página 4](#page-15-0) para obter a localização do slot do cabo de segurança em seu computador.
	- **1.** Passe o cabo de segurança ao redor de um objeto seguro.
	- **2.** Introduza a chave **(1)** no cadeado do cabo **(2)**.
	- **3.** Introduza o cadeado do cabo no slot do cabo de segurança no computador **(3)** e, em seguida, tranque o cadeado do cabo com a chave.

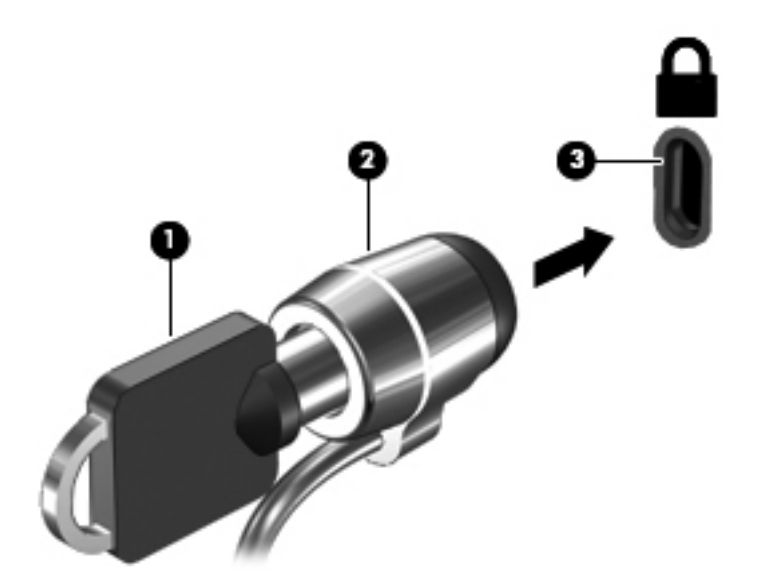

## **Utilização do leitor de impressões digitais (somente em determinados modelos)**

Leitores de impressão digital integrados estão disponíveis em determinados modelos de computador. Para usar o leitor de impressão digital, você deve configurar uma conta de usuário com uma senha no computador. Essa conta permitirá que você faça login em seu computador, passando o dedo designado pelo leitor de impressão digital. Você também pode usar o leitor de impressão digital para preencher campos de senhas em sites da web e em outros programas que exigem login. Consulte a Ajuda do software de impressão digital para obter instruções.

Após criar sua identidade de impressão digital, você pode configurar um serviço Single Sign On que permite usar seu scanner de impressões digitais para criar credenciais para qualquer aplicativo que exija nome de usuário e senha.

### **Localização do leitor de impressões digitais**

O leitor de impressão digital é um sensor metálico pequeno que se encontra perto do lado direito do teclado.

Dependendo do modelo do computador, o leitor de digitais pode ser orientado horizontal ou verticalmente. Em ambas as orientações, você deve deslizar seu dedo perpendicularmente ao sensor metálico. Consulte [Apresentação do computador na página 4](#page-15-0) para obter a localização do leitor em seu computador.

# **10 Manutenção**

## **Inclusão ou substituição de módulos de memória**

O computador tem dois slots de módulo de memória. A capacidade do computador pode ser atualizada pela inserção de um módulo de memória no slot de módulo de memória de expansão vazio ou pela atualização do módulo de memória existente no slot de módulo de memória primário.

**AVISO!** Para reduzir o risco de choque elétrico e de danos ao equipamento, desconecte o cabo de alimentação e remova todas as baterias antes de instalar o módulo de memória.

**CUIDADO:** A descarga eletrostática (ESD) pode danificar os componentes eletrônicos. Antes de iniciar qualquer procedimento, assegure-se de estar descarregado de eletricidade estática tocando em um objeto de metal aterrado.

**WOTA:** Para utilizar uma configuração de canal duplo ao incluir um segundo módulo de memória, verifique se os módulos de memória são idênticos.

Para adicionar ou substituir um módulo de memória:

**CUIDADO:** Para evitar a perda de informações ou a falta de resposta do sistema:

Desligue o computador antes de adicionar ou substituir módulos de memória. Não remova o módulo de memória com o computador ligado, no estado de suspensão.

Se não tiver certeza se o computador está desligado ou em hibernação, ligue-o pressionando o botão Liga/Desliga. Em seguida, desligue o computador através do sistema operacional.

- **1.** Salve o trabalho e desligue o computador.
- **2.** Desconecte a alimentação de CA e os dispositivos externos conectados ao computador.
- **3.** Vire o computador de cabeça para baixo sobre uma superfície plana.
- **4.** Remova a bateria (consulte [Inserção ou remoção de uma bateria na página 51](#page-62-0)).
- **5.** Remova a tampa de manutenção (veja [Remoção ou recolocação da tampa de manutenção](#page-78-0) [na página 67\)](#page-78-0).
- **6.** Se estiver substituindo um módulo de memória, retire o módulo de memória existente:
	- **a.** Afaste os clipes de retenção **(1)** de cada lado do módulo de memória.

O módulo de memória inclina-se para cima.

**b.** Segure a borda do módulo de memória **(2)** e puxe-o cuidadosamente para fora do slot.

**CUIDADO:** Para evitar danos ao módulo de memória, segure-o somente pelas bordas. Não toque nos componentes do módulo de memória.

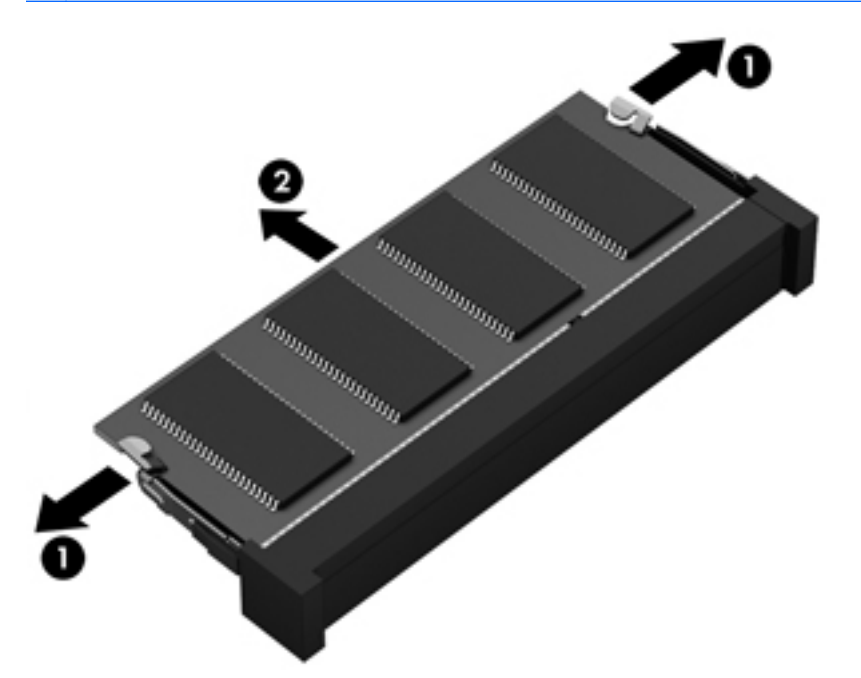

Para proteger um módulo de memória após a remoção, coloque-o em um recipiente à prova de eletrostática.

**7.** Insira um novo módulo de memória:

**CUIDADO:** Para evitar danos ao módulo de memória, segure-o somente pelas bordas. Não toque nos componentes do módulo de memória.

- **a.** Alinhe a borda do módulo de memória que apresenta uma ranhura **(1)** com a lingueta no slot do módulo.
- **b.** Posicione o módulo de memória em um ângulo de 45 graus em relação à superfície do compartimento do módulo e pressione-o **(2)** no slot até encaixar.

**c.** Pressione cuidadosamente o módulo de memória **(3)**, aplicando força nas bordas direita e esquerda até que os clipes de retenção se encaixem no lugar.

**CUIDADO:** Não dobre o módulo de memória para evitar danificá-lo.

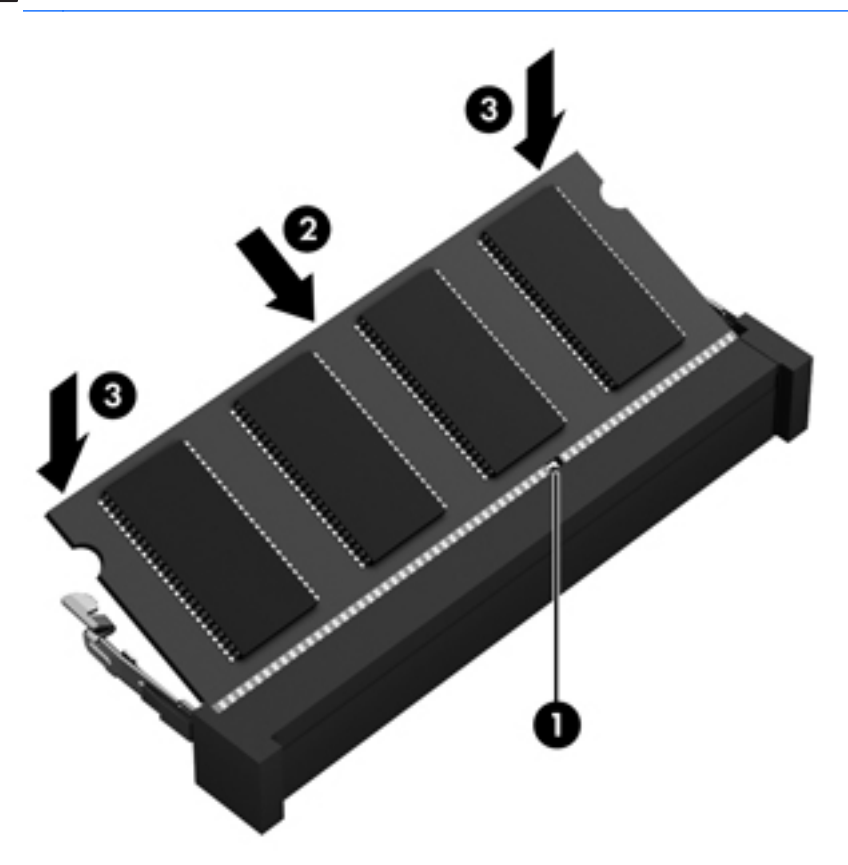

- **8.** Recoloque a tampa de manutenção (veja [Remoção ou recolocação da tampa de manutenção](#page-78-0) [na página 67\)](#page-78-0).
- **9.** Insira a bateria (consulte *Inserção ou remoção de uma bateria na página 51)*.
- **10.** Coloque o computador com o lado direito para cima, em seguida conecte novamente a alimentação externa e os dispositivos externos.
- **11.** Ligue o computador.

## **Limpeza do computador**

### **Produtos de limpeza**

Use os produtos a seguir para limpar e desinfetar com segurança seu computador.

- Cloreto de dimetil benzil amônio com concentração máxima de 0,3% (por exemplo: panos descartáveis germicidas. Tais panos vêm em uma variedade de marcas.)
- Fluido para limpeza de vidros sem álcool
- Água com solução de sabonete neutro
- Pano de microfibras ou poliéster seco (pano livre de energia estática sem óleo)
- Panos livre de energia estática

A **CUIDADO:** Evite os seguintes produtos de limpeza:

Solventes fortes, como álcool, acetona, cloreto de amônio, cloreto de metileno e hidrocarbonetos podem danificar permanentemente a superfície do computador.

Materiais fibrosos, como toalhas de papel, podem arranhar o computador. Com o tempo, partículas de sujeira e agentes de limpeza podem ficar presos nos arranhões.

#### **Procedimentos de limpeza**

Siga os procedimentos desta seção para limpar com segurança seu computador.

**AVISO!** Para evitar choques elétricos ou dano aos componentes, não tente limpar seu computador enquanto ele estiver ligado.

Desligue o computador.

Desconecte a alimentação externa.

Desconecte todos os dispositivos externos acionados por energia.

**CUIDADO:** Não borrife líquidos ou agentes de limpeza diretamente em qualquer parte da superfície do computador. Líquidos borrifados na superfície podem danificar componentes internos permanentemente.

#### **Limpeza da tela**

Limpe delicadamente a tela usando um pano macio e sem fiapos, umedecido com um limpador de vidro *sem álcool*. Certifique-se de que a tela esteja seca antes de fechá-la.

#### **Limpeza dos lados e da parte superior**

Para limpar e desinfetar as laterais e a tampa, use um pano de microfibra macio ou camurça umedecido com uma das soluções de limpeza listadas anteriormente ou use um lenço germicida descartável apropriado.

NOTA: Ao limpar a superfície do computador, faça movimento circular para ajudar a remover a poeira e resíduos.

#### **Limpeza do TouchPad e do teclado**

**AVISO!** Para reduzir o risco de choque elétrico ou danos aos componentes internos, não use aspirador de pó para limpar o teclado. Um aspirador pode depositar resíduos domésticos na superfície do teclado.

A CUIDADO: Ao limpar o TouchPad e o teclado, não deixe que líquidos penetrem entre as teclas. Isso pode danificar permanentemente os componentes internos.

- Para limpar e desinfetar o TouchPad e o teclado, use um pano de microfibras ou poliéster macio com uma das soluções de limpeza listadas acima ou use um bom pano germicida descartável.
- Para evitar que as teclas fiquem colando e para remover poeira, fiapos e partículas do teclado, use uma lata de ar comprimido com um canudo de extensão.

# <span id="page-109-0"></span>**Atualização de programas e drivers**

A HP recomenda que você atualize seus programas e drivers regularmente com as versões mais recentes. Acesse<http://www.hp.com/support>para baixar as versões mais recentes. Você também pode se inscrever para receber notificações de atualizações automáticas quando disponíveis.

# **Utilização do SoftPaq Download Manager**

O HP SoftPaq Download Manager (SDM) é uma ferramenta que oferece acesso rápido a informações de SoftPaqs para computadores HP Business sem que seja preciso saber o número do SoftPaq. Utilizando essa ferramenta, você pode facilmente procurar SoftPaqs e em seguida fazer o download e desempacotá-los.

O SoftPaq Download Manager funciona realizando a leitura e o download, a partir do site de FTP da HP, de um arquivo de banco de dados publicado que contém informações de modelo e de SoftPaq do computador. O SoftPaq Download Manager permite especificar um ou mais modelos de computador para determinar quais SoftPaqs estão disponíveis para download.

O SoftPaq Download Manager verifica o site de FTP da HP em busca de atualizações do banco de dados e do software. Se forem encontradas atualizações, elas serão baixadas e aplicadas automaticamente.

O SoftPaq Download Manager está disponível no site da Web da HP. Para usar o SoftPaq Download Manager para baixar SoftPaqs, faça primeiro o download e instale o programa. Vá para o site da HP em <http://www.hp.com/go/sdm> e siga as instruções para fazer download e instalar o SoftPaq Download Manager.

Para fazer download de SoftPaqs:

**▲** Na Tela Inicial, digite s. Na caixa de pesquisa, digite softpaq e, em seguida, selecione **HP SoftPaq Download Manager**. Siga as instruções para baixar SoftPaqs.

**NOTA:** Se o Controle de Conta de Usuário solicitar alguma resposta, clique em Sim.

# **11 Backup e recuperação**

Para proteger suas informações, utilize o utilitário de backup e restauração do Windows para realizar o backup de arquivos e pastas individuais, realizar o backup da sua unidade de disco rígido inteira, criar mídia de reparação do sistema (somente em modelos selecionados), utilizando a unidade óptica instalada (somente em modelos selecionados) ou uma unidade óptica externa opcional, ou criar pontos de restauração do sistema. No caso de falha do sistema, você pode usar os arquivos de backup para restaurar o conteúdo do seu computador.

Na Tela Inicial, digite restaurar, clique em **Configurações** e, em seguida, selecione as opções exibidas na tela.

**NOTA:** Para obter instruções detalhadas sobre várias opções de backup e restauração, pesquise esses tópicos em Ajuda e Suporte. Na Tela Inicial, digite a e selecione **Ajuda e Suporte**.

No caso de instabilidade do sistema, a HP recomenda que você imprima os procedimentos de recuperação e guarde-os para uso futuro.

**EXAIOTA:** O Windows inclui o recurso Controle de Conta de Usuário para melhorar a segurança do computador. É possível que você seja solicitado a fornecer sua permissão ou senha para tarefas como instalação de software, execução de utilitários ou alteração de configurações do Windows. Consulte a Ajuda e Suporte para obter mais informações. Na Tela Inicial, digite a e selecione **Ajuda e Suporte**.

# **Backup de suas informações**

A recuperação após uma falha do sistema será tão boa quanto seu backup mais recente. Você deve criar mídia de reparação do sistema e seu backup inicial imediatamente após a configuração inicial do sistema. Quando adicionar novo software e arquivos de dados, você deverá continuar o backup de seu sistema regularmente para manter razoavelmente um backup atual. Quando adicionar novo software e arquivos de dados, você deverá continuar o backup de seu sistema regularmente para manter razoavelmente um backup atual. As mídias de reparação do sistema (somente em modelos selecionados) são usadas para iniciar o computador e reparar o sistema operacional em caso de instabilidade ou falha do sistema. Seu backup inicial e os backups subsequentes permitirão que você restaure seus dados e as configurações em caso de falha.

Na Tela Inicial, digite backup, clique em **Configurações** e, em seguida, selecione **Salvar cópias de backup dos arquivos com Histórico de Arquivos**.

Você pode efetuar o backup das suas informações em uma unidade de disco rígido externa opcional ou em uma unidade de rede.

<span id="page-111-0"></span>Observe o seguinte ao executar um backup:

- Armazene arquivos pessoais na biblioteca Documentos e faça backup desses arquivos periodicamente.
- Faça backup de modelos armazenados em seus programas associados.
- Salve as configurações personalizadas exibidas em uma janela, barra de ferramentas ou barra de menus fazendo uma captura da tela com as suas configurações. A captura da tela pode economizar tempo se for necessário redefinir suas preferências.

Para criar um backup usando o Backup e Restauração:

NOTA: Assegure-se de que o computador está conectado à alimentação de CA antes de iniciar o processo de backup.

**NOTA:** O processo de backup pode levar mais de uma hora, dependendo do tamanho dos arquivos e da velocidade do computador.

- **1.** Na Tela Inicial, digite backup, clique em **Configurações** e, em seguida, selecione as opções exibidas na tela.
- **2.** Siga as instruções na tela para configurar o backup, criar uma imagem do sistema (somente em modelos selecionador) ou criar uma mídia de reparação do sistema (somente em modelos selecionados).

# **Execução de uma recuperação do sistema**

Em caso de falha ou instabilidade do sistema, o computador fornece ferramentas para recuperar seus arquivos:

- Ferramentas de recuperação do Windows: Você pode usar o Backup e Restauração do Windows para recuperar informações para as quais efetuou backup anteriormente. Você pode também usar a Correção de Inicialização do Windows para corrigir problemas que poderiam impedir o Windows de iniciar corretamente.
- Ferramentas de recuperação f11: Você pode usar a ferramenta de recuperação f11 para recuperar a imagem original da sua unidade de disco rígido. A imagem inclui o sistema operacional Windows e os programas de software instalados na fábrica.

## **Utilização das ferramentas de recuperação do Windows**

Para recuperar informações previamente salvas em um backup:

**▲** Na Tela Inicial, digite a e selecione **Ajuda e Suporte**.

Para recuperar suas informações utilizando o Startup Repair, siga estas etapas.

**PEZ NOTA:** Se não for possível inicializar seu computador nem usar as mídias de reparação do sistema criadas anteriormente (somente em modelos selecionados), você deve adquirir mídias do sistema operacional Windows 8 para reinicializar o computador e reparar o sistema operacional. Para obter mais informações, consulte

- <span id="page-112-0"></span>**CUIDADO:** Algumas opções de Correção de Inicialização apagarão totalmente e reformatarão o disco rígido. Todos os arquivos criados e qualquer software instalado no computador são removidos permanentemente. Quando a reformatação estiver concluída, o processo de recuperação fará a restauração do sistema operacional, de drivers, softwares e utilitários a partir do backup usado para recuperação.
	- **1.** Se possível, faça backup de todos os arquivos pessoais.
	- **2.** Se possível, verifique a presença da partição de recuperação HP e da partição do Windows.

Na Tela Inicial, digite e e clique em **Gerenciador de Arquivos**.

 $-$  ou  $-$ 

Na Tela Inicial, digite p e selecione **Computador**.

- **NOTA:** Se a partição do Windows e a partição de recuperação HP não estiverem listadas, você terá que recuperar seu sistema operacional e programas usando o DVD do sistema operacional Windows 8 e a mídia *Driver Recovery* (Recuperação de Driver) (ambos adquiridos separadamente). Para obter mais informações, consulte [Utilização de mídia do sistema](#page-113-0) [operacional Windows 8 \(adquirido separadamente\) na página 102](#page-113-0).
- **3.** Se a partição do Windows e a partição de recuperação HP estiverem listadas, reinicie o computador. Depois que o Windows é carregado, pressione e segure a tecla shift ao clicar em **Reiniciar**.
- **4.** Selecione **Correção de Inicialização**.
- **5.** Siga as instruções apresentadas na tela.

**WOTA:** Para obter informações adicionais sobre recuperação de dados usando as ferramentas do Windows, execute uma pesquisa por esses tópicos em Ajuda e Suporte. Na Tela Inicial, digite a e selecione **Ajuda e Suporte**.

## **Utilização de ferramentas de recuperação f11**

**CUIDADO:** Utilizar f11 apaga completamente todo o conteúdo da unidade de disco rígido e a reformata. Todos os arquivos criados e qualquer software instalado no computador são removidos permanentemente. A ferramenta de recuperação f11 reinstala o sistema operacional e os programas e drivers da HP instalados na fábrica. O software que não tiver sido instalado na fábrica deve ser reinstalado.

Para recuperar a imagem original do seu disco rígido usando f11:

- **1.** Se possível, faça backup de todos os arquivos pessoais.
- **2.** Se possível, verifique a presença da partição de recuperação HP: Na Tela Inicial, digite p e selecione **Computador**.
- **EX NOTA:** Se a partição de recuperação HP não estiver listada, você terá que recuperar seu sistema operacional e programas usando a mídia do sistema operacional Windows 8 e a mídia *Driver Recovery* (Recuperação de Driver) (ambos adquiridos separadamente). Para obter mais informações, consulte [Utilização de mídia do sistema operacional Windows 8 \(adquirido](#page-113-0) [separadamente\) na página 102.](#page-113-0)
- **3.** Se a partição de recuperação da HP estiver listada, reinicie o computador e, em seguida, pressione esc enquanto a mensagem "Press the ESC key for Startup Menu (Pressione a tecla ESC para o Menu de Inicialização)" é exibida na parte inferior da tela.
- <span id="page-113-0"></span>**4.** Pressione f11 enquanto a mensagem "Press <F11> for recovery" (Pressione F11 para recuperar) estiver exibida na tela.
- **5.** Siga as instruções apresentadas na tela.

## **Utilização de mídia do sistema operacional Windows 8 (adquirido separadamente)**

Para solicitar um DVD do sistema operacional Windows 8, acesse <http://www.hp.com/support>, selecione seu país ou região e siga as instruções na tela. Também é possível solicitar o DVD entrando em contato com o suporte. Para obter informações sobre contato, consulte *o documento da garantia* fornecido com o computador.

**CUIDADO:** A utilização da mídia do sistema operacional Windows 8 apaga completamente todo o conteúdo do disco rígido e o reformata. Todos os arquivos criados e qualquer software instalado no computador são removidos permanentemente. Quando a reformatação estiver concluída, o processo de recuperação o ajudará a restaurar o sistema operacional, os drivers, softwares e utilitários.

Para iniciar a recuperação usando o DVD do sistema operacional Windows 8:

**NOTA:** Esse processo levará vários minutos.

- **1.** Se possível, faça backup de todos os arquivos pessoais.
- **2.** Reinicie o computador e, em seguida, insira o DVD do sistema operacional Windows 8 na unidade óptica antes do sistema operacional Windows ser carregado.
- **3.** Quando solicitado, pressione qualquer tecla do teclado.
- **4.** Siga as instruções apresentadas na tela.

Após a reparação ser concluída:

- **1.** Faça a ejeção da mídia do sistema operacional Windows 8 e insira a mídia *Driver Recovery* (Recuperação de Drivers).
- **2.** Instale os drivers de habilitação de hardware primeiro, em seguida instale os aplicativos recomendados.

### **Como usar a Atualização do Windows para recuperar com rapidez e facilidade**

Quando o computador não estiver funcionando adequadamente e você quiser recuperar a estabilidade do sistema, a Atualização do Windows permite restaurar o sistema a um estado novo, mantendo o que for importante para você.

**IMPORTANTE:** A Atualização remove os aplicativos tradicionais que não foram instalados originalmente na fábrica.

**WARTA:** Durante a Atualização, uma lista de aplicativos removidos será salva para que você possa ver rapidamente quais programas precisam ser reinstalados. Consulte a Ajuda e Suporte para obter instruções sobre a reinstalação de aplicativos tradicionais. Na Tela Inicial, digite a e selecione **Ajuda e Suporte**.

**MOTA:** Sua permissão ou senha pode ser solicitada ao usar a Atualização. Consulte a Ajuda e Suporte do Windows para obter mais informações. Na Tela Inicial, digite a e selecione **Ajuda e Suporte**.

<span id="page-114-0"></span>Para iniciar a Atualização:

- **1.** Na Tela Inicial, mova o ponteiro do mouse até o canto superior direito ou inferior direito da tela para exibir os botões.
- **2.** Clique em **Configurações**.
- **3.** Clique em **Alterar configurações do PC** no canto inferior direito da tela e selecione **Geral** na tela de configurações do computador.
- **4.** Selecione **Atualizar o seu PC sem afetar os seus arquivos**, depois selecione **Iniciar** e siga as instruções na tela.

#### **Remover tudo e reinstalar o Windows**

Às vezes, você deseja realizar uma reformatação detalhada do seu computador ou deseja remover informações pessoais antes de dar ou reciclar o seu computador. O processo descrito nesta seção fornece uma maneira veloz e simples de retornar o computador ao seu estado original. A opção remove todos os dados pessoais, aplicativos e configurações do seu computador e reinstala o Windows.

**I<sup>M</sup>/ IMPORTANTE:** Esta opção não fornece backups das suas informações. Antes de usar esta opção, faça o backup de quaisquer informações pessoais que você deseja reter.

Para iniciar esta opção, use a tecla f11 ou a Tela Inicial.

Para usar a tecla f11:

**1.** Pressione f11 enquanto o computador é inicializado.

 $-$  ou  $-$ 

Mantenha a tecla f11 pressionada ao pressionar o botão Liga/Desliga.

- **2.** Selecione **Solução de problemas** no menu de opções de inicialização.
- **3.** Selecione **Redefinir o computador** e siga as instruções na tela.

Para usar a Tela Inicial:

- **1.** Na Tela Inicial, mova o ponteiro do mouse até o canto superior direito ou inferior direito da tela para exibir os botões.
- **2.** Clique em **Configurações**.
- **3.** Clique em **Alterar configurações do PC** no canto inferior direito da tela e selecione **Geral** na tela de configurações do computador.
- **4.** Na seção **Remover tudo e reinstalar o Windows**, selecione **Iniciar** e siga as instruções na tela.

## **Utilização do HP Software Setup**

O HP Software Setup pode ser utilizado para reinstalar drivers ou selecionar softwares que foram corrompidos ou excluídos do sistema.

- **1.** Na Tela Inicial, digite HP Software Setup e selecione **Aplicativos**.
- **2.** Abra o HP Software Setup.
- **3.** Siga as instruções na tela para reinstalar drivers ou selecionar softwares.

# <span id="page-116-0"></span>**12 Utilitário de configuração (BIOS) e diagnóstico avançado do sistema**

# **Utilização do utilitário de configuração**

O utilitário de configuração, ou Basic Input/Output System (BIOS), controla a comunicação entre todos os dispositivos de entrada e saída no sistema (tais como unidades de disco, monitor, teclado, mouse e impressora). O utilitário de configuração inclui definições para os tipos de dispositivos instalados, a sequência de inicialização do computador e a quantidade de memória do sistema e estendida.

**NOTA:** Tenha cuidado extremo ao fazer alterações no utilitário de configuração do computador. Erros podem impedir que o computador funcione corretamente.

## **Início do utilitário de configuração do computador**

**NOTA:** Um teclado externo ou mouse conectado a uma porta USB só pode ser utilizado pelo utilitário de configuração do computador se o suporte para USB legado estiver ativado.

Para iniciar o utilitário de configuração do computador, siga estas etapas:

- **1.** Ligue ou reinicie o computador, em seguida pressione esc enquanto a mensagem "Press the ESC key for Startup Menu" (Pressione a tecla ESC para o Menu de Inicialização) é exibida na parte inferior da tela.
- **2.** Pressione f10 para entrar no utilitário de configuração do computador.

## **Navegação e seleção no utilitário de configuração do computador**

Para percorrer e selecionar as opções no utilitário de configuração do computador, siga estas etapas:

- **1.** Ligue ou reinicie o computador, em seguida pressione esc enquanto a mensagem "Press the ESC key for Startup Menu" (Pressione a tecla ESC para o Menu de Inicialização) é exibida na parte inferior da tela.
	- Para selecionar um menu ou um item de menu, use a tecla tab e as teclas de seta do teclado e em seguida pressione enter, ou use um dispositivo apontador para clicar no item.
	- Para rolar a tela para cima e para baixo, clique na seta para cima ou na seta para baixo no canto superior direito da tela, ou use as teclas de seta para cima e para baixo.
	- Para fechar as caixas de diálogo abertas e retornar à tela principal do utilitário de configuração, pressione esc e, em seguida, siga as instruções na tela.

<span id="page-117-0"></span>NOTA: Você pode utilizar um dispositivo apontador (TouchPad, bastão apontador ou mouse USB) ou o teclado para navegar e fazer seleções no utilitário de configuração.

**2.** Pressione f10 para entrar no utilitário de configuração do computador.

Para sair dos menus do utilitário de configuração do computador, escolha um dos seguintes métodos:

Para sair dos menus do utilitário de configuração sem salvar suas alterações:

Clique no ícone **Exit** (Sair) no canto inferior esquerdo da tela e siga as instruções na tela.

 $-$  ou  $-$ 

Use a tecla tab e as teclas de seta para selecionar **File** (Arquivo) > **Ignore Changes and Exit** (Ignorar alterações e sair) e pressione **enter**.

● Para salvar as alterações e sair dos menus do utilitário de configuração:

Clique no ícone **Save** (Salvar) no canto inferior esquerdo da tela e siga as instruções na tela.

 $-$  ou  $-$ 

Use a tecla tab e as teclas de seta para selecionar **File** (Arquivo) > **Save Changes and Exit** (Salvar alterações e sair) e pressione **enter**.

Suas alterações entram em vigor quando o computador reinicia.

### **Restauração das configurações de fábrica no utilitário de configuração do computador**

**NOTA:** A restauração dos padrões não alterará o modo da unidade de disco rígido.

Para retornar todas as configurações no utilitário de configuração do computador aos valores definidos na fábrica, siga estas etapas:

- **1.** Ligue ou reinicie o computador, em seguida pressione esc enquanto a mensagem "Press the ESC key for Startup Menu" (Pressione a tecla ESC para o Menu de Inicialização) é exibida na parte inferior da tela.
- **2.** Pressione f10 para entrar no utilitário de configuração do computador.
- **3.** Use um dispositivo apontador ou as teclas de seta para selecionar **File** (Arquivo) > **Restore Defaults** (Restaurar padrões).
- **4.** Siga as instruções na tela.
- **5.** Para salvar suas alterações e sair, clique em **Save** (Salvar) no canto inferior esquerdo da tela e, em seguida, siga as instruções na tela.

 $-$  ou  $-$ 

Use as teclas de seta para selecionar **File** (Arquivo) > **Save Changes and Exit** (Salvar alterações e sair) e pressione **enter**.

Suas alterações entram em vigor quando o computador reinicia.

**NOTA:** Suas configurações de senha e de segurança não são alteradas quando as configurações de fábrica são restauradas.

## <span id="page-118-0"></span>**Atualização do BIOS**

As versões atualizadas do BIOS podem estar disponíveis no site da HP.

A maioria das atualizações de BIOS disponíveis no site da HP encontra-se em arquivos compactados denominados *SoftPaqs*.

Alguns dos pacotes de download contêm um arquivo denominado Readme.txt (Leia-me.txt), que inclui informações sobre instalação e resolução de problemas.

#### **Determinação da versão do BIOS**

Para determinar se as atualizações do BIOS disponíveis contêm versões do BIOS mais recentes do que a instalada atualmente no computador, é necessário saber a versão do BIOS que está instalada.

A versão do BIOS (também conhecida como *Data da ROM* e *BIOS do Sistema*) pode ser exibida pressionando fn+esc (se você já estiver no Windows) ou usando o utilitário de configuração.

- **1.** Inicie o utilitário de configuração do computador.
- **2.** Use um dispositivo apontador ou as teclas de seta para selecionar **File** (Arquivo) **> System Information** (Informações do Sistema).
- **3.** Para sair do utilitário de configuração do computador sem salvar suas mudanças, clique no ícone **Exit** (Sair) no canto inferior esquerdo da tela e, em seguida, siga as instruções na tela.

 $\Omega U -$ 

Use a tecla tab e as teclas de seta para selecionar **File** (Arquivo) **> Ignore Changes and Exit** (Ignorar alterações e sair) e pressione enter.

#### <span id="page-119-0"></span>**Download atualizações do BIOS**

**CUIDADO:** Para reduzir o risco de danos ao computador ou instalações malsucedidas, faça o download e instale a atualização do BIOS somente quando o computador estiver conectado pelo adaptador de CA a uma fonte de alimentação externa confiável. Não faça o download ou instale uma atualização do BIOS quando o computador estiver sendo executado com alimentação por bateria, conectado a um dispositivo de acoplamento opcional ou a uma fonte de alimentação opcional. Durante o download e a instalação, siga estas instruções:

Não interrompa o fornecimento de energia no computador desconectando o cabo de alimentação da tomada de CA.

Não desligue o computador nem inicie a Suspensão.

Não insira, remova, conecte ou desconecte qualquer dispositivo, cabo ou fio.

- **1.** Na Tela Inicial, digite a e selecione **Ajuda e Suporte**.
- **2.** Na caixa de pesquisa da **Ajuda e Suporte**, digite manter e, em seguida, siga as instruções na tela para identificar seu computador e acessar a atualização do BIOS que deseja baixar.
- **3.** Na área de download, siga etsas etapas:
	- **a.** Identifique a atualização do BIOS que seja mais recente do que a versão atualmente instalada no seu computador. Anote a data, o nome ou outro identificador. Esta informação pode ser necessária para localizar a atualização mais recente, após seu download para a unidade de disco rígido.
	- **b.** Siga as instruções na tela para baixar a opção selecionada para a unidade de disco rígido.

Anote o caminho do local da unidade de disco rígido para onde a atualização do BIOS será transferida. Será necessário acessar esse caminho para instalar a atualização.

NOTA: Se o computador estiver conectado a uma rede, consulte o administrador da rede antes de instalar qualquer atualização de software, especialmente atualizações do BIOS do sistema.

Os procedimentos de instalação do BIOS podem variar. Siga as instruções apresentadas na tela após o fim do download. Se não houver instruções exibidas, siga estas etapas:

- **1.** Na Tela Inicial, digite e e clique em **Gerenciador de Arquivos**.
- **2.** Clique duas vezes na sua designação de unidade de disco rígido. Normalmente, a designação da unidade de disco rígido é Disco local (C:).
- **3.** Utilizando o caminho da unidade de disco rígido que anotou anteriormente, abra a pasta que contém a atualização.
- **4.** Clique duas vezes no arquivo com a extensão .exe (por exemplo, *nomedoarquivo*.exe).

A instalação do BIOS é iniciada.

**5.** Conclua a instalação seguindo as instruções apresentadas na tela.

**NOTA:** Após uma mensagem de instalação bem-sucedida ser exibida na tela, é possível excluir o arquivo de download da unidade de disco rígido.

# <span id="page-120-0"></span>**Utilização do diagnóstico avançado do sistema**

O diagnóstico avançado do sistema permite a execução de testes de diagnóstico para determinar se o hardware do computador está funcionando corretamente. Os diagnósticos a seguir estão disponíveis no diagnóstico avançado do sistema:

- Revisão do sistema—Esse grupo de testes adicionais verifica o computador para assegurar que os componentes principais estejam funcionando corretamente. A revisão do sistema executa testes mais longos e abrangentes em módulos de memória, atributos SMART da unidade de disco rígido, superfície do disco rígido, bateria (e calibração de bateria), memória de vídeo e estado do módulo de rede local sem fio (WLAN).
- Teste de inicialização—Esse teste analisa os componentes principais do computador necessários para iniciá-lo.
- Teste de execução—Esse teste repete o de inicialização e busca problemas intermitentes que o teste de inicialização não detecta.
- Teste de disco rígido—Esse teste analisa a condição física da unidade de disco rígido e depois verifica todos os dados em cada setor da unidade. Se o teste detectar um setor danificado, ele tentará mover os dados para um setor em boas condições.
- Teste de memória—Analisa a condição física dos módulos de memória. Se o teste relatar um erro, substitua os módulos de memória imediatamente.
- Teste da bateria—Analisa a condição da bateria e a calibra se for necessário. Se a bateria não passar no teste, entre em contato com o suporte da HP para relatar o problema e adquirir uma bateria de reposição.
- Gerenciador do BIOS—Você pode atualizar ou reverter a versão do BIOS no sistema. Não desligue ou remova a alimentação de energia externa durante o processo. Uma tela de confirmação será exibida antes do seu BIOS ser modificado. Selecione **Atualização do BIOS**, **Reversão do BIOS** ou **Voltar ao menu principal**.

É possível visualizar informações do sistema e logs de erro ou selecionar idiomas na janela do diagnóstico avançado do sistema.

Para iniciar o diagnóstico avançado do sistema:

- **1.** Ligue ou reinicie o computador. Enquanto a mensagem "Press the ESC key for Startup Menu" (Pressione a tecla esc para abrir o menu de inicialização) estiver exibida no canto inferior esquerdo da tela, pressione esc. Quando o menu de inicialização for exibido, pressione f2.
- **2.** Clique no teste de diagnóstico que deseja executar e depois siga as instruções na tela.

**MOTA:** Caso precise interromper um teste de diagnóstico em execução, pressione esc.

# **13 Suporte**

## **Fale com o suporte**

Se as informações fornecidas neste guia do usuário ou na Ajuda e Suporte não abordarem suas dúvidas, entre em contato com o suporte. Para obter suporte nos EUA, acesse [http://www.hp.com/](http://www.hp.com/go/contactHP) [go/contactHP](http://www.hp.com/go/contactHP). Para obter suporte em qualquer lugar do mundo, acesse [http://welcome.hp.com/](http://welcome.hp.com/country/us/en/wwcontact_us.html) [country/us/en/wwcontact\\_us.html](http://welcome.hp.com/country/us/en/wwcontact_us.html).

Lá você pode:

Conversar por bate-papo on-line com um técnico da HP.

NOTA: Quando o bate-papo com o suporte não está disponível em determinado idioma, ele está disponível em inglês.

- Enviar um e-mail ao suporte.
- **•** Localizar telefones do suporte.
- Localizar um centro de serviços da HP.

# <span id="page-122-0"></span>**Etiquetas**

As etiquetas fixadas no computador fornecem informações que podem ser necessárias para a solução de problemas do sistema ou para levar o computador em viagem internacional:

Etiqueta de manutenção—Fornece informações importantes, incluindo:

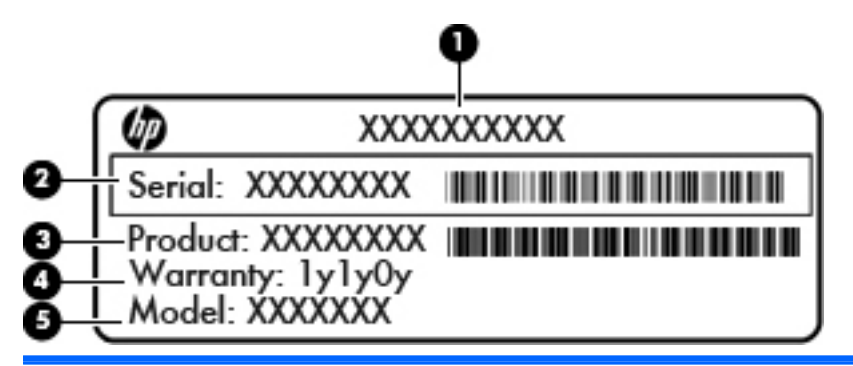

#### **Componente**

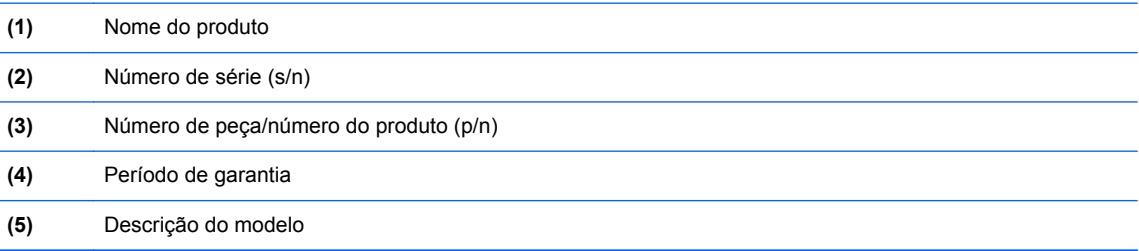

Tenha essas informações à mão quando entrar em contato com o suporte. A etiqueta de manutenção está afixada dentro do compartimento da bateria.

- Etiqueta de regulamentação—Fornece informações regulamentares sobre o computador. A etiqueta de regulamentação está afixada na parte de dentro do compartimento de bateria.
- Etiquetas de certificação de dispositivo sem fio (somente em determinados modelos)— Fornecem informações sobre dispositivos sem fio opcionais e as classificações de aprovação de alguns países ou regiões nos quais a utilização do dispositivo foi aprovada. Se o modelo do seu computador incluir um ou mais dispositivos sem fio, uma ou mais etiquetas de certificação serão fornecidas com o computador. Essas informações podem ser necessárias em viagens internacionais. As etiquetas de certificação de conexão sem fio estão afixadas sob a tampa de manutenção.
- Etiqueta do SIM (somente em determinados modelos)—Fornece o ICCID (Integrated Circuit Card Identifier - identificador de placa de circuito integrado) do SIM. Esta etiqueta encontra-se no interior do compartimento da bateria.
- Etiqueta de manutenção do módulo HP Mobile Broadband (somente em modelos selecionados) —Fornece o número de série do módulo HP Mobile Broadband. Esta etiqueta encontra-se no interior do compartimento da bateria.

# <span id="page-123-0"></span>**14 Especificações**

# **Alimentação de entrada**

As informações de alimentação nesta seção podem ser úteis se você planeja viajar com o computador para outros países.

O computador opera com alimentação de CC, que pode ser fornecida por uma fonte de alimentação de CA ou CC. A fonte de alimentação de CA deve estar entre 100–240 V, 50–60 Hz. Embora o computador possa ser ligado com uma fonte de alimentação de CC independente, ele só deve ser alimentado com um adaptador de CA ou uma fonte de alimentação de CC fornecido e aprovado pela HP para uso com o computador.

O computador pode operar com alimentação de CC dentro das seguintes especificações.

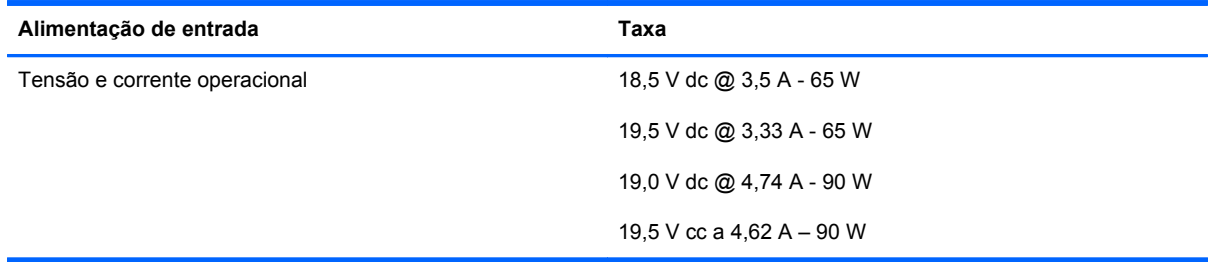

**NOTA:** Este produto foi criado para sistemas de energia de TI da Noruega com tensão fase a fase não excedente a 240 V rms.

**NOTA:** A especificação da tensão e da corrente operacional do computador pode ser encontrada na etiqueta de regulamentação do sistema.

# <span id="page-124-0"></span>**Ambiente operacional**

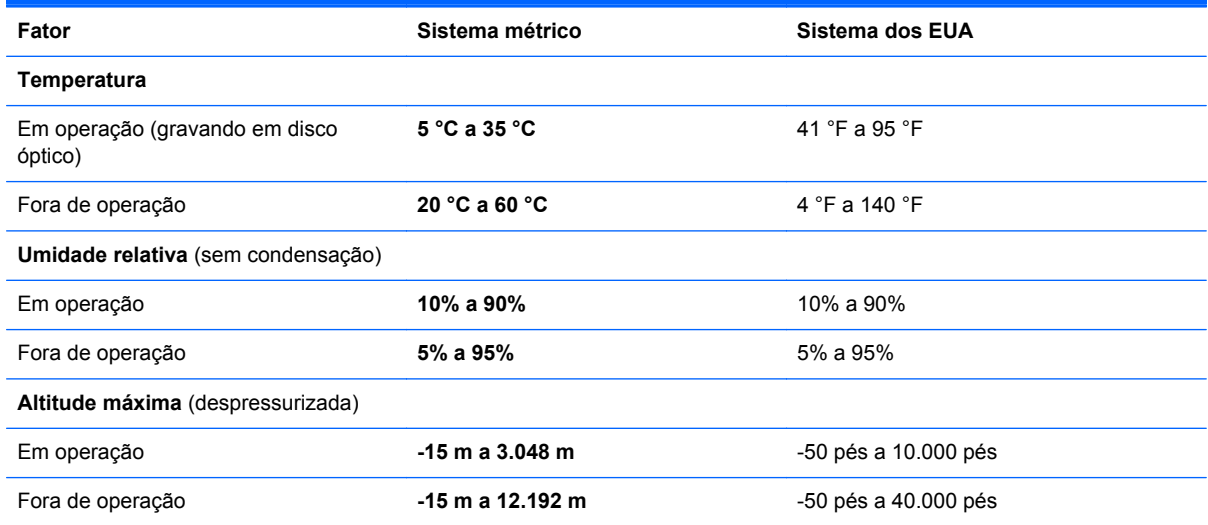

# <span id="page-125-0"></span>**A Viagem com o computador**

Para obter melhores resultados, siga estas dicas de viagem e transporte:

- Para preparar o computador para viagem ou remessa:
	- Faça backup das suas informações.
	- Remova todos os discos e todos os cartões de mídia externos, como cartões digitais.

**CUIDADO:** Para reduzir o risco de danos ao computador e às unidades, ou perda de informações, remova a mídia de uma unidade antes de retirar a unidade do compartimento e antes de enviar, armazenar ou viajar com a unidade.

- Desligue e, em seguida, desconecte todos os dispositivos externos.
- Desligue o computador.
- Leve com você um backup de suas informações. Mantenha a cópia de backup separada do computador.
- Quando viajar de avião, transporte o computador como bagagem de mão e não o despache no check-in com o restante das malas.
- **CUIDADO:** Evite expor a unidade a campos magnéticos. Os dispositivos de segurança com campos magnéticos incluem dispositivos de passagem e detectores de metal em aeroportos. As esteiras rolantes e dispositivos de segurança parecidos que verificam a bagagem nos aeroportos utilizam raios X em vez de magnetismo e não danificam as unidades.
- A permissão para uso do computador durante o vôo só pode ser concedida pela empresa aérea. Para utilizar o computador durante o vôo, consulte primeiramente a empresa aérea.
- Quando o computador não for utilizado ou ficar desligado da fonte de alimentação externa por mais de duas semanas, retire a bateria e guarde-a separadamente.
- Se for despachar o computador ou uma unidade, use uma embalagem de proteção adequada e cole uma etiqueta com a inscrição "FRÁGIL".
- Se o computador tiver um dispositivo sem fio ou um módulo HP Mobile Broadband instalado, como um dispositivo 802.11b/g, GSM (Sistema Mundial para Comunicações Móveis) ou GPRS (Serviço de Rádio de Pacote Geral), o uso desses dispositivos poderá estar sujeito a restrições em alguns ambientes. Tais restrições podem ser aplicáveis a bordo de aviões, em hospitais, em proximidade a explosivos e em locais perigosos. Se estiver incerto quanto à política que se

aplica ao uso de determinado dispositivo, peça autorização para utilizá-lo antes de ligar o equipamento.

- Se a viagem for internacional, siga estas sugestões:
	- Verifique os regulamentos alfandegários de uso do computador de todos os países ou regiões do seu itinerário.
	- Verifique os requisitos de cabo de alimentação e adaptador para cada um dos locais nos quais planeja utilizar o computador. As configurações de voltagem, frequência e tomada variam.

**AVISO!** Para reduzir o risco de choque elétrico, incêndio ou danos ao equipamento, não tente ligar o computador com um kit de conversão de voltagem vendido para equipamentos elétricos.

# <span id="page-127-0"></span>**B Solução de problemas**

# **Recursos de solução de problemas**

Acesse links para sites da Web e informações adicionais sobre o computador por meio da Ajuda e Suporte. Na Tela Inicial, digite a e selecione **Ajuda e Suporte**.

**NOTA:** Algumas ferramentas de verificação e reparo requerem conexão com a internet. A HP também fornece ferramentas adicionais que não requerem conexão com a internet.

Entre em contato com o suporte da HP. Para obter suporte nos EUA, acesse <http://www.hp.com/go/contactHP>. Para obter suporte em qualquer lugar do mundo, acesse [http://welcome.hp.com/country/us/en/wwcontact\\_us.html](http://welcome.hp.com/country/us/en/wwcontact_us.html).

Escolha um dos seguintes tipos de suporte:

◦ Conversar por bate-papo on-line com um técnico da HP.

NOTA: Quando o bate-papo não está disponível em determinado idioma, ele está disponível em inglês.

- Envie um e-mail para o suporte da HP.
- Encontre números de telefone do suporte no mundo todo.
- Localizar um centro de serviços da HP.

# **Resolução de problemas**

As seções a seguir descrevem vários tipos de problemas comuns e as soluções.

#### **Impossível iniciar o computador**

Se o computador não liga quando você pressiona o botão Liga/Desliga, as sugestões abaixo podem ajudar a determinar o motivo:

Se o computador estiver ligado a uma tomada de CA, verifique se essa tomada está fornecendo energia adequada ligando outro dispositivo elétrico na tomada.

NOTA: Use somente o adaptador de CA fornecido ou um aprovado pela HP para uso com este computador.

Se o computador estiver conectado a uma fonte de alimentação externa que não seja uma tomada de CA, conecte-o a uma tomada de CA utilizando o adaptador de CA. Certifique-se de que as conexões do cabo de alimentação e do adaptador de CA estejam firmes.

## **A tela do computador está em branco**

Se a tela está em branco, mas você não desligou o computador, uma ou mais destas configurações podem ser a causa:

- O computador pode estar em estado de suspensão. Para sair do estado de suspensão, pressione brevemente o botão Liga/Desliga. Suspensão é um recurso de economia de energia que desliga o monitor. A Suspensão pode ser iniciada pelo sistema quando o computador está ligado, mas não está em uso, ou quando o computador atingiu um nível de bateria fraca. Para alterar estas e outras configurações de energia, clique com o botão direito no ícone **Bateria** da área de trabalho do Windows na área de notificação, na extrema direita da barra de tarefas e, em seguida, clique em **Preferências**.
- O computador pode não estar configurado para exibir a imagem na tela do computador. Para transferir a imagem para a tela do computador, pressione fn+f4. Na maioria dos modelos, quando um monitor externo opcional está conectado ao computador, a imagem pode ser exibida na tela do computador, ou no monitor externo ou em ambos os dispositivos simultaneamente Quando você pressiona fn+f4 repetidamente, a imagem alterna entre o monitor do computador, um ou mais monitores externos e é exibida simultaneamente em todos os dispositivos.

## **O software está funcionando de forma irregular**

Se o software não estiver respondendo ou responde de forma irregular, reinicie o computador, apontando para o lado direito da tela. Quando os botões forem exibidos, clique em **Configurações**. Clique no ícone **Energia** e, em seguida, clique em **Desligar**. Se não for possível reiniciar o computador usando esse procedimento, consulte a próxima seção, O computador está ligado, mas não responde na página 117.

## **O computador está ligado, mas não responde**

Se o computador estiver ligado, mas não responder a comandos de software ou do teclado, experimente os seguintes procedimentos de desligamento de emergência, na sequência apresentada, até conseguir desligar o computador:

**CUIDADO:** Os procedimentos de desligamento de emergência resultam em perda de informações não salvas.

- Pressione e segure o botão Liga/Desliga por aproximadamente 5 segundos.
- Desconecte o computador da fonte de alimentação externa e remova a bateria.

#### **O computador está mais quente do que o normal**

É normal o computador ficar quente quando está em uso. Mas se estiver *excepcionalmente* quente, pode estar sofrendo superaquecimento devido a um bloqueio em uma abertura de ventilação.

Se suspeitar que o problema é superaquecimento, deixe o computador esfriar até que atinja a temperatura ambiente. Certifique-se de manter todas as aberturas de ventilação desobstruídas ao usar o computador.

<span id="page-129-0"></span>**AVISO!** Para reduzir a possibilidade de danos devido a altas temperaturas ou superaquecimento do computador, não o coloque diretamente sobre o colo nem obstrua as aberturas de ventilação. Utilize o computador apenas em superfícies planas e duras. Não permita que uma outra superfície rígida, como a lateral de uma impressora opcional, ou uma superfície macia, como um travesseiro ou tapetes e roupas grossas, bloqueie as aberturas de ventilação. Além disso, não permita que o adaptador de CA entre em contato com a pele ou com uma superfície macia, como travesseiros, tapetes e roupas, durante a operação. O computador e o adaptador de CA estão em conformidade com os limites de temperatura para superfícies acessadas pelo usuário definidos pelo IEC 60950 (International Standard for Safety of Information Technology Equipment – Padrão Internacional de Segurança de Equipamentos de Tecnologia da Informação).

NOTA: O ventilador do computador é ligado automaticamente para resfriar componentes internos e impedir o superaquecimento. É normal que o ventilador interno ligue e desligue alternadamente durante a operação.

## **Um dispositivo externo não está funcionando**

Se um dispositivo externo não estiver funcionando como esperado:

- Ligue o dispositivo de acordo com as instruções do fabricante.
- Assegure-se de que todas as conexões de dispositivo estejam firmes.
- Assegure-se de que o dispositivo esteja recebendo energia elétrica.
- Assegure-se de que o dispositivo, principalmente se for antigo, seja compatível com o seu sistema operacional.
- Assegure-se de que os drivers corretos estejam instalados e atualizados.

## **A conexão de rede sem fio não está funcionando**

Se uma conexão de rede sem fio não estiver funcionando como esperado, siga estas sugestões:

- Para ativar ou desativar um dispositivo de rede com ou sem fio, clique com o botão direito no ícone **Conexão de Rede** da área de trabalho do Windows na área de notificação, na extrema direita da barra de tarefas. Para ativar dispositivos, marque a caixa de seleção da opção do menu. Para desativar o dispositivo, desmarque a caixa de seleção.
- **•** Certifique-se de que o dispositivo sem fio esteja ligado.
- Verifique se as antenas de conexão sem fio do computador não estão obstruídas.
- Verifique se o modem a cabo ou DSL e seu cabo de alimentação estão conectados adequadamente e se as luzes estão acesas.
- Verifique se o roteador sem fio ou o ponto de acesso está conectado corretamente ao adaptador de energia e ao modem a cabo ou DSL e se as luzes estão acesas.
- Desconecte e reconecte todos os cabos, e ligue e desligue a alimentação.

## **A bandeja de mídia óptica não se abre para a remoção de um CD ou DVD**

- **1.** Insira a ponta de um clipe **(1)** no acesso de liberação do painel frontal da unidade.
- **2.** Pressione o clipe cuidadosamente até soltar a bandeja e puxe-a **(2)** para fora até o limite.
- <span id="page-130-0"></span>**3.** Retire o disco **(3)** da bandeja pressionando cuidadosamente o eixo e levantando as bordas do disco. Segure o disco pelas bordas e evite tocar nas superfícies planas.
	- **NOTA:** Se a bandeja não estiver totalmente acessível, incline o disco com cuidado para removê-lo.

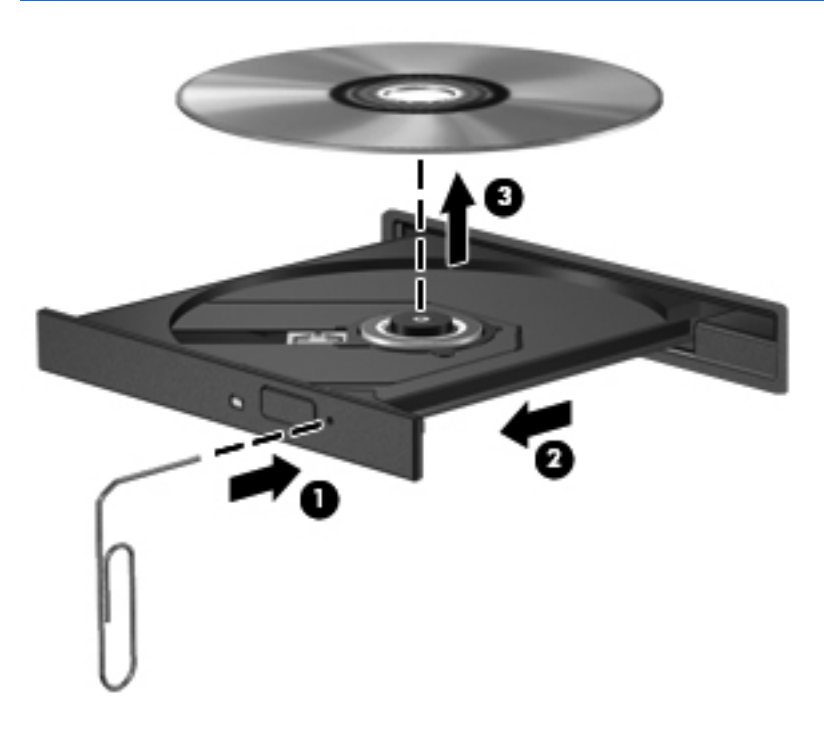

**4.** Feche a bandeja de mídia e coloque o disco em uma caixa protetora.

## **O computador não detecta a unidade óptica**

Se o sistema operacional não detectar um dispositivo instalado, é possível que o software do driver do dispositivo esteja ausente ou corrompido.

- **1.** Remova quaisquer discos da unidade óptica.
- **2.** Na Tela Inicial, digite p, selecione **Painel de Controle** e, em seguida, clique em **Sistema e Segurança**.
- **3.** Clique em **Dispositivos e Impressoras** e, em seguida, clique em **Gerenciador de Dispositivos**.
- **4.** Na janela do Gerenciador de Dispositivos, clique no triângulo perto de **Unidades de DVD/CD- -Rom** Se a unidade estiver listada, deve estar funcionando corretamente.

#### **Um disco não é reproduzido**

- Salve o trabalho e feche todos os programas abertos antes de reproduzir um CD ou um DVD.
- Saia da Internet antes de gravar um CD ou DVD.
- Assegure-se de inserir o disco adequadamente.
- Assegure-se de que o disco esteja limpo. Se necessário, limpe o disco com água filtrada e um pano sem fiapos. Limpe a partir do centro do disco, em direção à borda externa.
- <span id="page-131-0"></span>Verifique se há arranhões no disco. Se encontrar arranhões, trate o disco com um kit de reparo de discos ópticos disponível em várias lojas de equipamentos eletrônicos.
- Desative o modo de suspensão antes de reproduzir o disco.

Não inicie a suspensão ao reproduzir um disco. Caso contrário, poderá aparecer um aviso perguntando se você deseja continuar. Se essa mensagem for exibida, clique em **Não**. Depois disso, o computador poderá se comportar de qualquer uma das seguintes formas:

- A reprodução é retomada.
- $\alpha$ u $-$
- A janela de reprodução do programa multimídia pode ser fechada. Se desejar retomar a reprodução do disco, clique no botão **Reproduzir** no programa multimídia para reiniciar o disco. Em raras ocasiões, pode ser necessário sair do programa e reiniciá-lo.

### **Um filme não é visualizado em um monitor externo**

- **1.** Se a tela do computador e o monitor externo estiverem ligados, pressione fn+f4 uma ou mais vezes para alternar a exibição entre os dois.
- **2.** Configure as opções de vídeo para tornar o monitor externo o principal:
	- **a.** Na área de trabalho do Windows, clique com o botão direito em um espaço livre e selecione **Resolução de tela**.
	- **b.** Especifique um monitor principal e outro secundário.

**NOTA:** Quando você utiliza dois monitores, a imagem do DVD não aparece em um monitor designado como secundário.

### **O processo de gravação de um disco não é iniciado ou é interrompido antes de sua conclusão**

- Assegure-se de que todos os demais programas estejam fechados.
- Desabilite o modo de suspensão.
- Assegure-se de estar usando o tipo certo de disco para sua unidade.
- Assegure-se de que o disco esteja inserido adequadamente.
- Selecione uma velocidade de gravação mais lenta e tente novamente.
- Se estiver copiando um disco, primeiro salve as informações do disco de origem em seu disco rígido e, em seguida, tente gravar o disco novo a partir do disco rígido.

# <span id="page-132-0"></span>**C Descarga eletrostática**

A descarga eletrostática é a liberação de eletricidade estática quando dois objetos entram em contato — por exemplo, o choque que você recebe quando anda sobre um tapete e toca uma maçaneta de metal.

Uma descarga de eletricidade estática dos dedos ou de outros condutores eletrostáticos pode danificar componentes eletrônicos. Para evitar danos ao computador ou a uma unidade de disco ou a perda de informações, devem-se tomar as seguintes precauções:

- Se as instruções de remoção ou instalação informam que o computador deve ser desligado, faça isso após o aterramento apropriado e antes de remover a tampa.
- Mantenha os componentes em seus invólucros antiestática até que esteja pronto para instalá--los.
- Evite tocar em pinos, pontas e circuitos eletrônicos. Manuseie os componentes eletrônicos o menos possível.
- Use ferramentas não magnéticas.
- Antes de manusear os componentes, descarregue a eletricidade estática tocando em uma superfície metálica sem pintura do componente.
- Ao remover um componente, coloque-o em um invólucro antiestática.

Se precisar de mais informações sobre eletricidade estática ou de assistência para a remoção ou instalação de componentes, entre em contato com o suporte HP.

# **Índice**

#### **Símbolos/Números**

1394, conexão do cabo [62](#page-73-0) 1394, identificação da porta [12](#page-23-0), [13](#page-24-0)

#### **A**

aberturas de ventilação, identificação [13,](#page-24-0) [18](#page-29-0) acoplamento, conector de [65](#page-76-0) acoplamento, identificação do conector [18](#page-29-0) adaptador CA, teste [54](#page-65-0) alimentação, identificação do conector [14](#page-25-0) alimentação de CA externa, utilização [53](#page-64-0) alimentação de entrada [112](#page-123-0) alimentação por bateria [49](#page-60-0) ambiente operacional [113](#page-124-0) antenas de WLAN, identificação [15](#page-26-0), [16](#page-27-0) antenas de WWAN, identificação [15,](#page-26-0) [16](#page-27-0) antenas sem fio, identificação [15](#page-26-0), [16](#page-27-0) armazenamento da bateria [52](#page-63-0) atualização [102](#page-113-0) atualização, identificação do compartimento [11](#page-22-0) atualizações críticas, software [91](#page-102-0) áudio, verificação das funções de [41](#page-52-0)

#### **B**

Backup e Restauração [100](#page-111-0) bastão apontador [4](#page-15-0) bateria armazenamento [52](#page-63-0) descarregamento [50](#page-61-0)

descarte [52](#page-63-0) economia de energia [52](#page-63-0) exibição da carga restante [50](#page-61-0) níveis de bateria fraca [50](#page-61-0) substituição [53](#page-64-0) bateria, identificação do compartimento [18](#page-29-0) bateria, localização de informações [49](#page-60-0) bateria auxiliar, identificação do conector [19](#page-30-0) BIOS atualização [107](#page-118-0) determinação da versão [107](#page-118-0) download de atualizações [108](#page-119-0) botão de conexão sem fio [20](#page-31-0) botão liga/desliga, identificação [7](#page-18-0) botões Calculadora [8](#page-19-0) direito do bastão apontador [5](#page-16-0) direito do TouchPad [5](#page-16-0) ejeção da unidade óptica [11](#page-22-0) esquerdo do bastão apontador [4](#page-15-0) esquerdo do TouchPad [4](#page-15-0) liga/desliga [7](#page-18-0) mídia [40](#page-51-0) teclado [15](#page-26-0) volume [41](#page-52-0)

#### **C**

cabo de segurança, identificação do slot [11](#page-22-0) cabos 1394 [62](#page-73-0) DisplayPort [43](#page-54-0) eSATA [63](#page-74-0) USB [60](#page-71-0)

calculadora, identificação do botão [8](#page-19-0) cartão digital formatos compatíveis [55](#page-66-0) inserção [55](#page-66-0) remoção [56](#page-67-0) certificação de dispositivo sem fio, etiqueta [111](#page-122-0) compartilhamento de unidades ópticas [81](#page-92-0) compartimento da bateria [111](#page-122-0) componentes lado direito [11](#page-22-0) lado esquerdo [12](#page-23-0) parte frontal [10](#page-21-0) parte inferior [18](#page-29-0) parte posterior [14](#page-25-0) parte superior [4](#page-15-0) tela [15](#page-26-0) computador, desligamento do [46](#page-57-0) computador, viagem [52,](#page-63-0) [114](#page-125-0) conector, alimentação [14](#page-25-0) conector de acoplamento [65](#page-76-0) conector de entrada de áudio (microfone), identificação [11](#page-22-0) conector de fones de ouvido (saída) [11](#page-22-0) conector de rede, identificação [11](#page-22-0) conector de saída de áudio (fones de ouvido), identificação [11](#page-22-0) conectores entrada de áudio (microfone) [11](#page-22-0) rede [11](#page-22-0) RJ-11 (modem) [14](#page-25-0) RJ-45 (rede) [11](#page-22-0) saída de áudio (fones de ouvido) [11](#page-22-0)

conexão a uma WLAN [23](#page-34-0) conexão a uma WLAN corporativa [23](#page-34-0) conexão a uma WLAN pública [23](#page-34-0) configuração ExpressCards [56](#page-67-0) configuração da conexão à Internet [22](#page-33-0) configuração da senha de proteção ao despertar [48](#page-59-0) configuração de opções de energia [47](#page-58-0) configuração de WLAN [22](#page-33-0) conservação de energia [52](#page-63-0) controles de atividade de mídia [40](#page-51-0) controles de comunicação sem fio botão [20](#page-31-0) sistema operacional [20](#page-31-0) cuidados com o computador [96](#page-107-0)

#### **D**

descarga eletrostática [121](#page-132-0) desligamento [46](#page-57-0) Diagnóstico Avançado do Sistema [109](#page-120-0) disco óptico inserção [77](#page-88-0) remoção [78](#page-89-0) DisplayPort, conexão [43](#page-54-0) DisplayPort, identificação [14](#page-25-0) dispositivo apontador, configuração de preferências do [29](#page-40-0) Dispositivo Bluetooth [20,](#page-31-0) [25](#page-36-0) dispositivos 1394 conectar [62](#page-73-0) definida [61](#page-72-0) remoção [62](#page-73-0) dispositivos de alta definição, conexão [45](#page-56-0) dispositivos de segurança de aeroportos [66](#page-77-0) dispositivos externos [64](#page-75-0) dispositivos USB conexão [60](#page-71-0) descrição [59](#page-70-0) remoção [60](#page-71-0) Dispositivo WLAN [21](#page-32-0), [111](#page-122-0) Dispositivo WWAN [20](#page-31-0), [23](#page-34-0)

DVD do sistema operacional Windows 8 [102](#page-113-0)

#### **E**

ejeção da unidade óptica, identificação do botão [11](#page-22-0) energia opções [47](#page-58-0) eSATA, conexão do cabo [63](#page-74-0) eSATA, dispositivos conexão [63](#page-74-0) definida [62](#page-73-0) remoção [63](#page-74-0) esc, identificação da tecla [9](#page-20-0) estados de economia de energia [47](#page-58-0) etiqueta Bluetooth [111](#page-122-0) etiquetas Bluetooth [111](#page-122-0) certificação de dispositivo sem fio [111](#page-122-0) Módulo HP Mobile Broadband [111](#page-122-0) número de série [111](#page-122-0) regulamentação [111](#page-122-0) SIM [111](#page-122-0) WLAN [111](#page-122-0) etiqueta WLAN [111](#page-122-0) exibição, alternar a imagem [37](#page-48-0) **ExpressCard** configuração [56](#page-67-0) definida [56](#page-67-0) inserção [57](#page-68-0) remoção [58](#page-69-0) remoção da peça de proteção [57](#page-68-0)

#### **F**

fn, identificação da tecla [9,](#page-20-0) [37](#page-48-0) função, identificação das teclas [9](#page-20-0)

externa, unidade [65](#page-76-0)

#### **G**

gesto de pinçamento do TouchPad [31](#page-42-0) gesto de rolagem, TouchPad [31](#page-42-0) gesto de rotação do TouchPad [32](#page-43-0) gesto de zoom do TouchPad [31](#page-42-0) gestos do TouchPad pinçamento [31](#page-42-0)

rolagem [31](#page-42-0) rotação [32](#page-43-0) zoom [31](#page-42-0) GPS [25](#page-36-0)

#### **H**

hibernação início [48](#page-59-0) saída [48](#page-59-0) HP 3D DriveGuard [75](#page-86-0) HP Mobile Broadband, desativado [24](#page-35-0) HP ProtectTools Security Manager [92](#page-103-0) hubs [59](#page-70-0) hubs USB [59](#page-70-0)

### **I**

imagem da tela, alternância [37](#page-48-0) informações regulamentares etiqueta de regulamentação [111](#page-122-0) etiquetas de certificação de dispositivo sem fio [111](#page-122-0) Intel Wireless Display [45](#page-56-0) interruptor interno da tela [15,](#page-26-0) [16](#page-27-0)

#### **J**

Java Card definição [58](#page-69-0) inserção [59](#page-70-0) remoção [59](#page-70-0)

#### **L**

leitor smart card [13](#page-24-0) leitor de cartão de mídia, identificação [12,](#page-23-0) [13](#page-24-0) leitor de impressão digital, identificação [8](#page-19-0) leitor de impressões digitais [93](#page-104-0) leitor de smart card [13](#page-24-0) liga/desliga bateria [49](#page-60-0) economia [52](#page-63-0) limpeza de seu computador [96](#page-107-0) luz da calculadora [6](#page-17-0) luz da unidade de disco rígido [10](#page-21-0), [76](#page-87-0) luz de caps lock, identificação [6](#page-17-0) luz de conexão sem fio [6,](#page-17-0) [10,](#page-21-0) [20](#page-31-0) luz de num lock [6](#page-17-0) Luz do adaptador de CA/bateria [10](#page-21-0) luz do teclado, identificação [16](#page-27-0) luzes adaptador de CA/bateria [10](#page-21-0) alimentação [6](#page-17-0) Calculadora [6](#page-17-0) caps lock [6](#page-17-0) conexão sem fio [6](#page-17-0), [10](#page-21-0) energia [10](#page-21-0) num lock [6](#page-17-0) teclado [16](#page-27-0) TouchPad [6](#page-17-0) unidade de disco rígido [10](#page-21-0) webcam [15](#page-26-0), [16](#page-27-0) luzes, unidade de disco rígido [76](#page-87-0) luzes de alimentação [6,](#page-17-0) [10](#page-21-0)

#### **M**

manutenção Desfragmentador de disco [74](#page-85-0) Limpeza de disco [75](#page-86-0) microfone (entrada de áudio), identificação do conector [11](#page-22-0) microfones internos, identificação [15,](#page-26-0) [16](#page-27-0) mídia de gravação [47](#page-58-0) mídia de leitura [47](#page-58-0) mídia de unidade [47](#page-58-0) módulo de memória identificação [19](#page-30-0) inserção [95](#page-106-0) remoção [94](#page-105-0) substituição [94](#page-105-0) mouse, externo configuração de preferências [29](#page-40-0)

#### **N**

nível crítico de bateria fraca [47](#page-58-0) nível de bateria fraca [50](#page-61-0) número de série [111](#page-122-0) número de série, computador [111](#page-122-0) número e nome do produto, computador [111](#page-122-0) num lk, identificação da tecla [38](#page-49-0) num lock, teclado numérico externo [39](#page-50-0)

#### **P**

partição de recuperação [101](#page-112-0) porta de monitor externo [13](#page-24-0), [43](#page-54-0) Porta eSATA [12,](#page-23-0) [13](#page-24-0) portas 1394 [12](#page-23-0), [13](#page-24-0) DisplayPort [14](#page-25-0), [43](#page-54-0) Intel Wireless Display [45](#page-56-0) monitor externo [13,](#page-24-0) [43](#page-54-0) serial [14](#page-25-0) USB [12,](#page-23-0) [13](#page-24-0) VGA [43](#page-54-0) porta serial, identificação [14](#page-25-0) portas USB, identificação [11](#page-22-0), [12](#page-23-0), [13](#page-24-0) Porta USB 3.0 [11](#page-22-0) problemas, resolução [116](#page-127-0)

## **R**

RAID [81](#page-92-0) reciclar computador [103](#page-114-0) Reconhecimento de rosto [42](#page-53-0), [82](#page-93-0) recuperação [102](#page-113-0) recuperação da unidade de disco rígido [101](#page-112-0) recuperação f11 [101](#page-112-0) redefinição computador [103](#page-114-0) etapas [103](#page-114-0) redefinição do computador [103](#page-114-0) rede sem fio (WLAN) alcance funcional [23](#page-34-0) conexão [23](#page-34-0) conexão a uma WLAN corporativa [23](#page-34-0) conexão a uma WLAN pública [23](#page-34-0) equipamento necessário [22](#page-33-0) segurança [22](#page-33-0) utilização [21](#page-32-0) remover tudo e reinstalar o Windows [103](#page-114-0) restauração da unidade de disco rígido [101](#page-112-0) RJ-11 (modem), identificação do conector [14](#page-25-0) RJ-45 (rede), identificação do conector [11](#page-22-0)

#### **S**

segurança, conexão sem fio [22](#page-33-0) senha de administrador [84](#page-95-0) senha de usuário [84](#page-95-0) senha do DriveLock alteração [88](#page-99-0) definição [87](#page-98-0) descrição [86](#page-97-0) inserção [88](#page-99-0) remoção [89](#page-100-0) senha do DriveLock Automático inserção [90](#page-101-0) remoção [90](#page-101-0) senhas administrador [84](#page-95-0) administrador do BIOS [85](#page-96-0) DriveLock [86](#page-97-0) usuário [84](#page-95-0) SIM inserção [24](#page-35-0) sistema travado [46](#page-57-0) Slot de ExpressCard [12,](#page-23-0) [13](#page-24-0) slot de SIM, identificação [18](#page-29-0) slots cabo de segurança [11](#page-22-0) ExpressCard [12](#page-23-0), [13](#page-24-0) SIM [18](#page-29-0) smart card definição [58](#page-69-0) inserção [59](#page-70-0) remoção [59](#page-70-0) SoftPaqs, download [98](#page-109-0) software antivírus [90](#page-101-0) atualizações críticas [91](#page-102-0) Desfragmentador de disco [74](#page-85-0) firewall [91](#page-102-0) Limpeza de disco [75](#page-86-0) software antivírus [90](#page-101-0) software de limpeza de disco [75](#page-86-0) software desfragmentador de disco [74](#page-85-0) softwares de firewall [91](#page-102-0) solução de problemas bandeja de mídia óptica [118](#page-129-0) detecção da unidade óptica [119](#page-130-0) gravação de disco [120](#page-131-0) reprodução de disco [119](#page-130-0)

solução de problemas, monitor externo [120](#page-131-0) suporte para USB legado [105](#page-116-0) suspensão início [47](#page-58-0) saída [47](#page-58-0)

#### **T**

tampa de manutenção, trava de liberação [18](#page-29-0) tecla de aplicativos do Windows, identificação [9](#page-20-0) **Teclado** botão [15](#page-26-0) teclado, externo utilização [39](#page-50-0) teclado numérico numérico integrado [9](#page-20-0) teclado numérico, externo num lock [39](#page-50-0) teclado numérico, identificação das teclas [38](#page-49-0) teclado numérico integrado, identificação [9](#page-20-0), [38](#page-49-0) teclas aplicativos do Windows [9](#page-20-0) esc [9](#page-20-0) fn [9](#page-20-0) função [9](#page-20-0) logotipo do Windows [9](#page-20-0) mídia [40](#page-51-0) volume [41](#page-52-0) teclas de acesso do teclado, identificação [37](#page-48-0) teclas de acesso rápido ajuste de volume [37](#page-48-0) alternância da imagem da tela [37](#page-48-0) aumentando o som do alto- -falante [37](#page-48-0) aumentar o brilho da tela [38](#page-49-0) carga da bateria [38](#page-49-0) descrição [37](#page-48-0) diminuição do volume do alto- -falante [37](#page-48-0) diminuir o brilho da tela [38](#page-49-0) Suspensão [37](#page-48-0) utilização [37](#page-48-0) teclas de acesso rápido, mídia [40](#page-51-0)

teclas de acesso rápido de mídia [40](#page-51-0) Teclas de atalho Teclas de atalho do Windows 8 [36](#page-47-0) teclas de brilho da tela [38](#page-49-0) temperatura [52](#page-63-0) temperatura da bateria [52](#page-63-0) Teste de bateria [49](#page-60-0) teste de um adaptador de CA [54](#page-65-0) **TouchPad** botões [4,](#page-15-0) [5](#page-16-0) utilização [29](#page-40-0) TouchPad, identificação da luz [6](#page-17-0) trava, liberação da bateria [18](#page-29-0) trava de liberação da bateria [18](#page-29-0) trava de liberação da tela [10](#page-21-0) travas de liberação da tampa de manutenção [18](#page-29-0)

#### **U**

unidade de disco rígido externa [65](#page-76-0) HP 3D DriveGuard [75](#page-86-0) instalação [70](#page-81-0) remoção [69](#page-80-0) unidade de disco rígido, identificação [19](#page-30-0) unidade óptica [65](#page-76-0) unidade óptica com carregamento pela bandeja [77](#page-88-0) unidades disco rígido [65](#page-76-0) externa [65](#page-76-0) manuseio [66](#page-77-0) óptica [65](#page-76-0) utilização [67](#page-78-0) USB, conexão do cabo [60](#page-71-0) utilitário de configuração navegação e seleção [105](#page-116-0) restauração das configurações de fábrica [106](#page-117-0) utilitário de configuração do computador navegação e seleção [105](#page-116-0) restauração das configurações de fábrica [106](#page-117-0) senha de administrador do BIOS [85](#page-96-0) senha do DriveLock [86](#page-97-0)

utilização alimentação de CA externa [53](#page-64-0) estados de economia de energia [47](#page-58-0) utilização de dispositivos externos opcionais [64](#page-75-0)

#### **V**

verificação das funções de áudio [41](#page-52-0) VGA, conexão à porta [43](#page-54-0) viagem com o computador [52](#page-63-0), [111,](#page-122-0) [114](#page-125-0) vídeo [42](#page-53-0) volume ajuste [41](#page-52-0) botões [41](#page-52-0) teclas [41](#page-52-0) volume, identificação das teclas [37](#page-48-0)

#### **W**

webcam [15](#page-26-0), [17](#page-28-0), [42](#page-53-0) webcam, identificação [15,](#page-26-0) [17](#page-28-0) webcam, identificação da luz [15](#page-26-0), [16](#page-27-0) webcam integrada, identificação da luz [15,](#page-26-0) [16](#page-27-0) Windows Atualização [102](#page-113-0) opção de remover tudo e reinstalar [103](#page-114-0) redefinição [103](#page-114-0) reinstalar [103](#page-114-0) Windows, identificação da tecla do logotipo [9](#page-20-0)

#### **Z**

Zona do TouchPad identificação [4](#page-15-0)